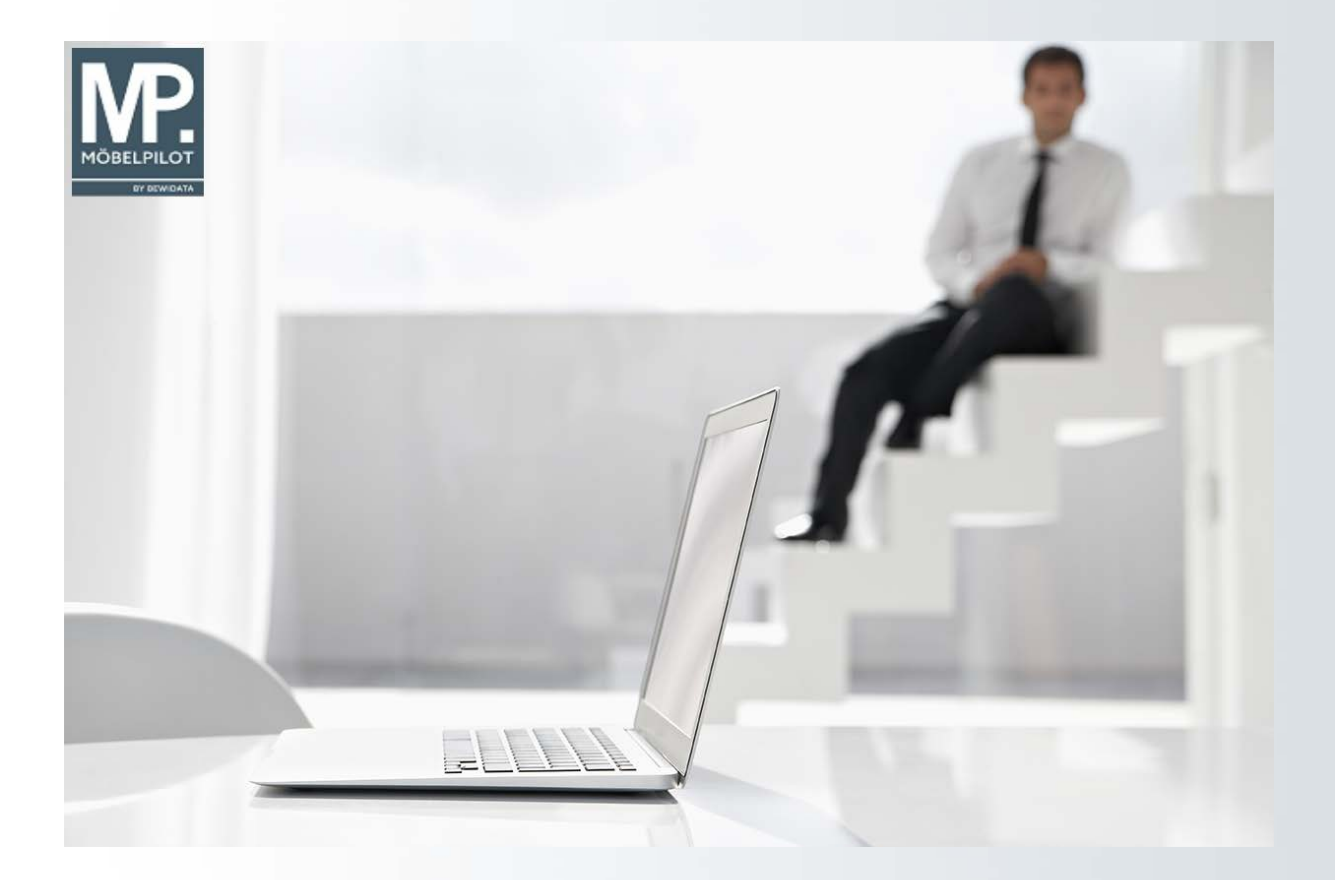

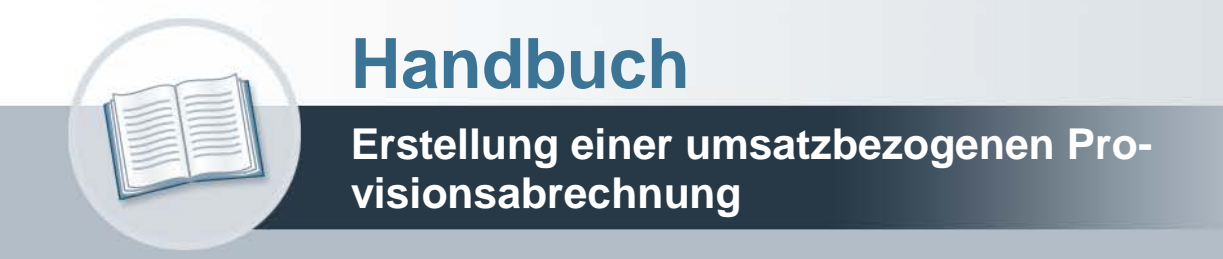

# **Urheberrecht und Haftung**

Dieses Handbuch enthält urheberrechtlich geschützte Informationen. Ohne ausdrückliche schriftliche Genehmigung der Bewidata Unternehmensberatung und EDV-Service GmbH, Erthalstraße 1, 55118 Mainz ist es nicht gestattet, das gesamte Handbuch oder Texte daraus zu reproduzieren, zu speichern oder in irgendeiner Form zu übertragen, zu vervielfältigen oder zu verbreiten.

Die Firma Bewidata Unternehmensberatung und EDV-Service GmbH übernimmt für den Inhalt dieses Handbuches und damit im Zusammenhang stehende geschäftliche Vorgänge keinerlei Garantie. Das gilt auch für hierin enthaltene Fehler und möglicherweise dadurch entstehende Fehlfunktionen in der Arbeit mit den hier beschriebenen Programmen. Die Bewidata GmbH behält sich vor, ohne vorherige Ankündigung dieses Handbuch von Zeit zu Zeit auf den neuesten Stand zu bringen. Änderungen der Bildschirmmasken behalten wir uns ebenfalls vor.

**Hinweis**: Alle in diesem Handbuch abgebildeten Screenshots wurden mit dem Microsoft Internet Explorer erstellt. Abweichungen bei anderen Browsern behalten wir uns vor.

# **Impressum**

bewidata unternehmensberatung und edv-service gmbh erthalstraße 1 55118 mainz

Telefon 06131 63920 Telefax 06131 639266

Geschäftsführer: Hans-Jürgen Röhrig - Handelsregister Mainz HRB 4285

# **Ansprechpartner bei EDV-Fragen**

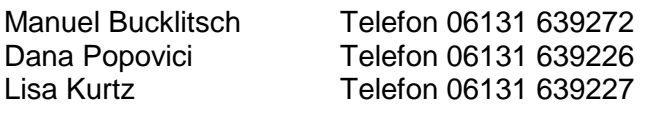

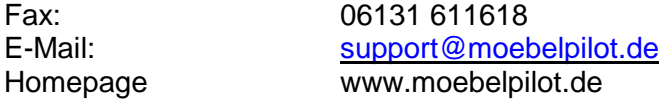

# **Hotline Zeiten**

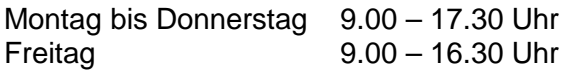

# **Inhaltsverzeichnis**

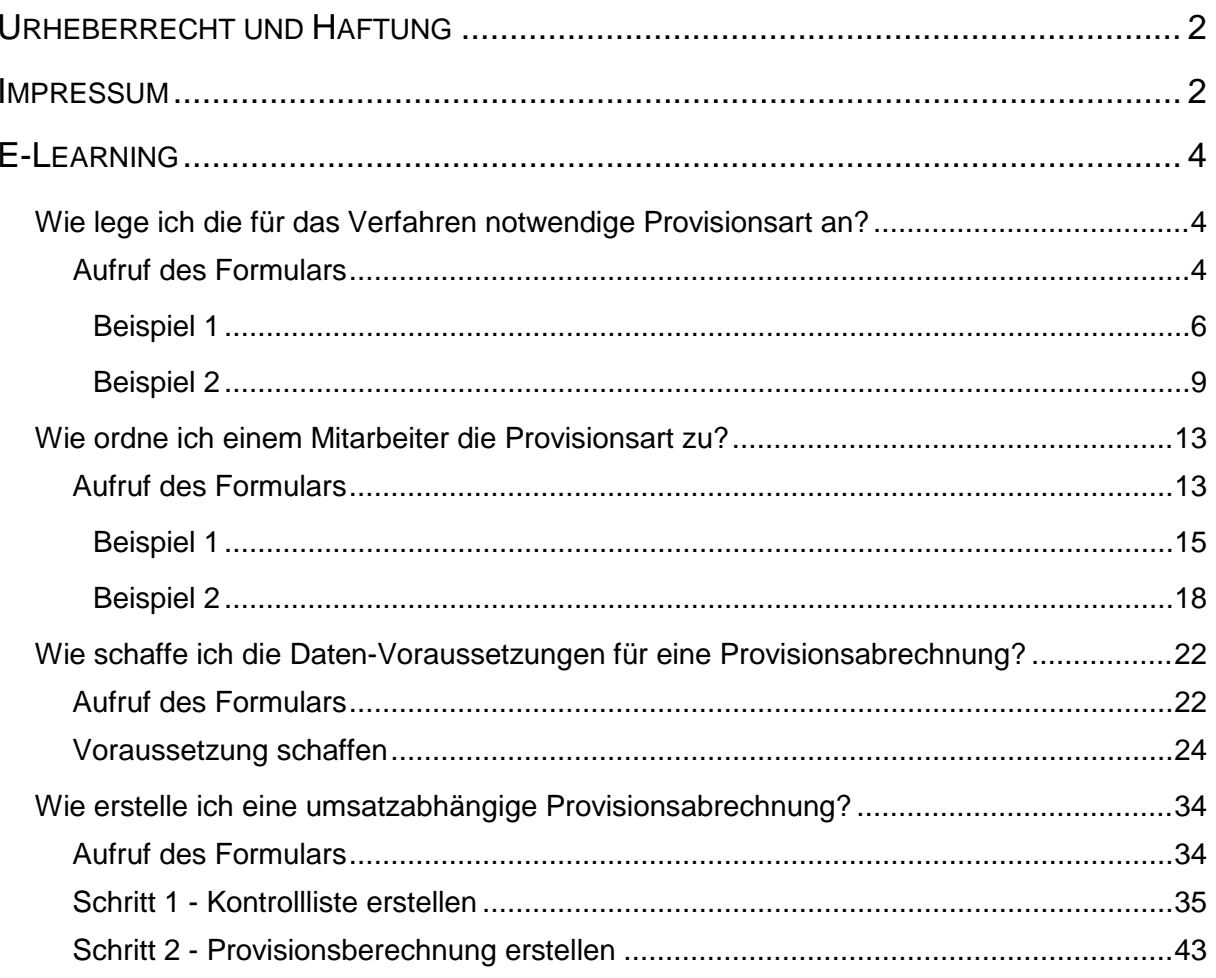

# **E-Learning**

**Wie lege ich die für das Verfahren notwendige Provisionsart an?**

## **Lernziele**

- **Sie sind in der Lage**
- **die Parametervorgaben für das Provisionsverfahren einzupflegen**

**Aufruf des Formulars**

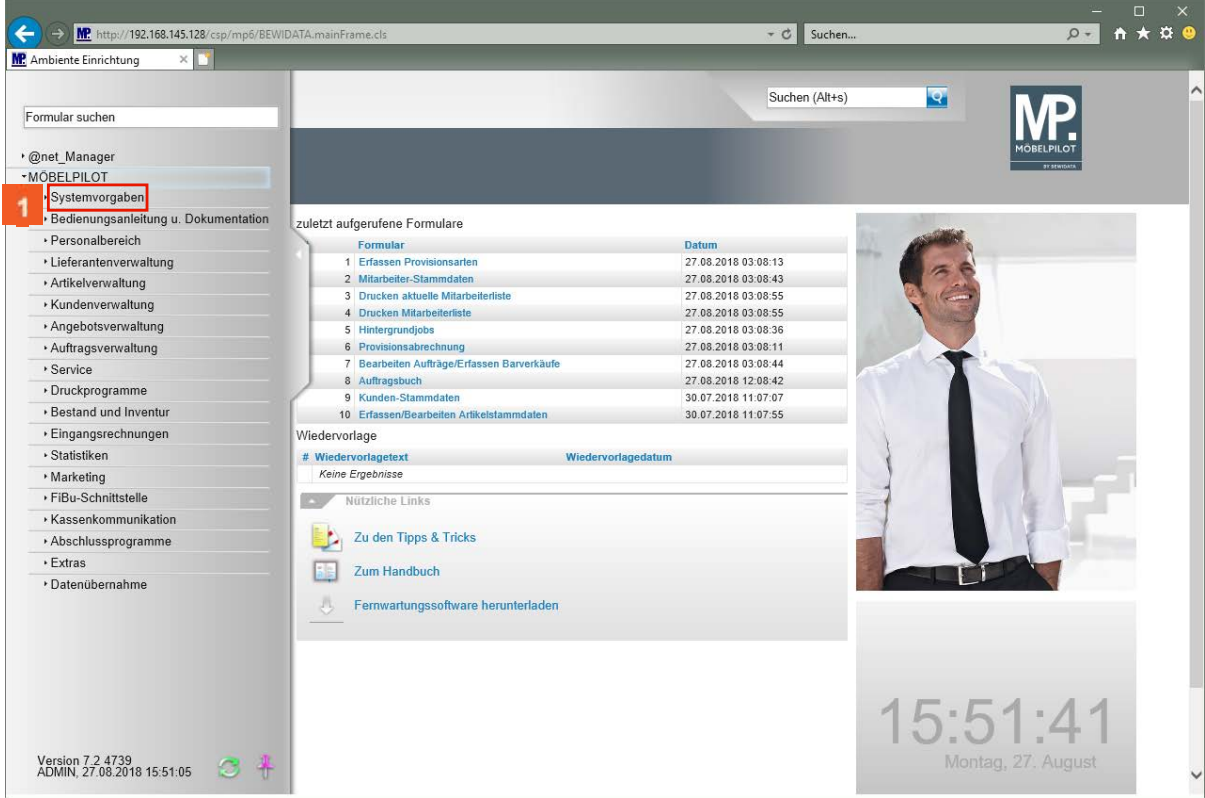

Klicken Sie auf den Hyperlink **Systemvorgaben**.

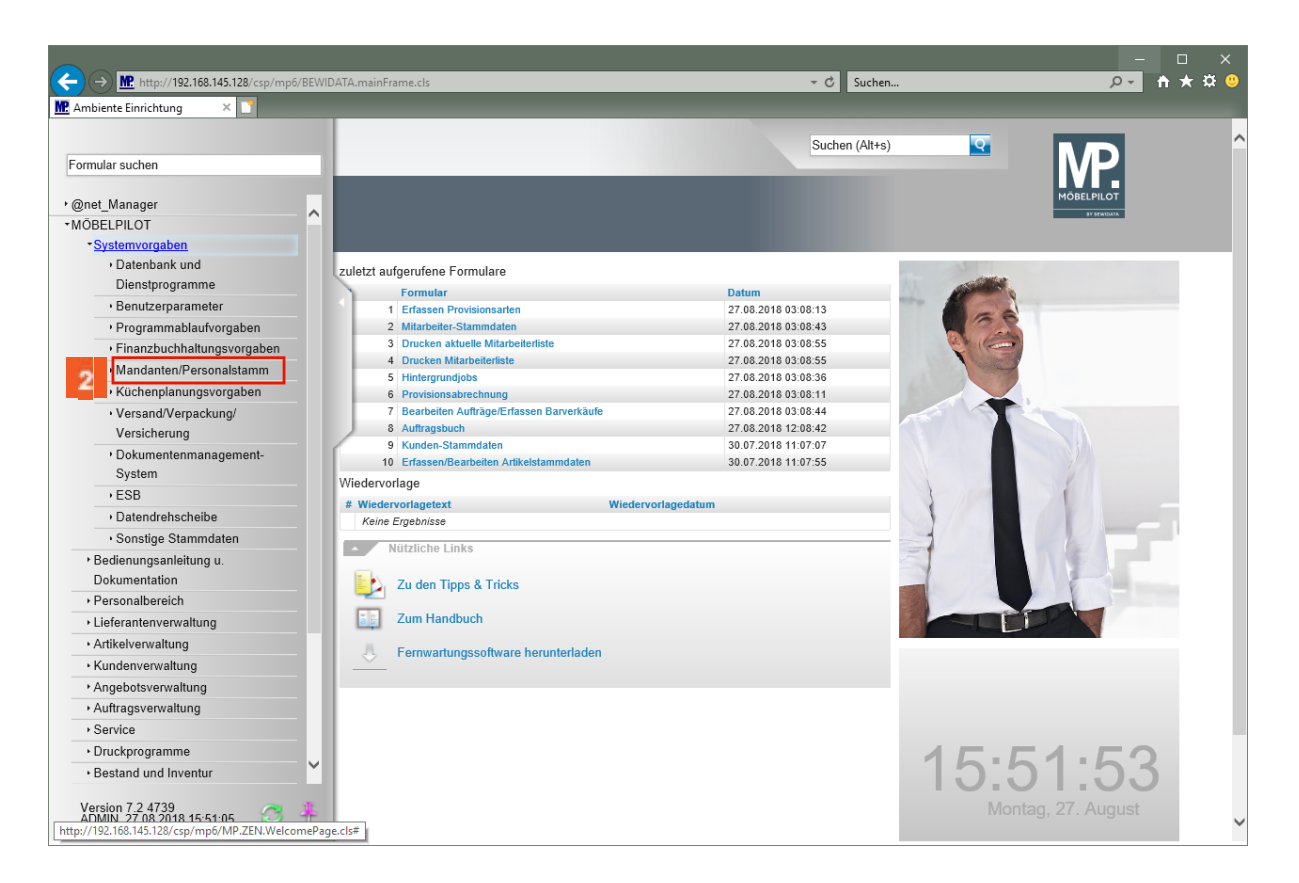

Klicken Sie auf den Hyperlink **Mandanten/Personalstamm**.

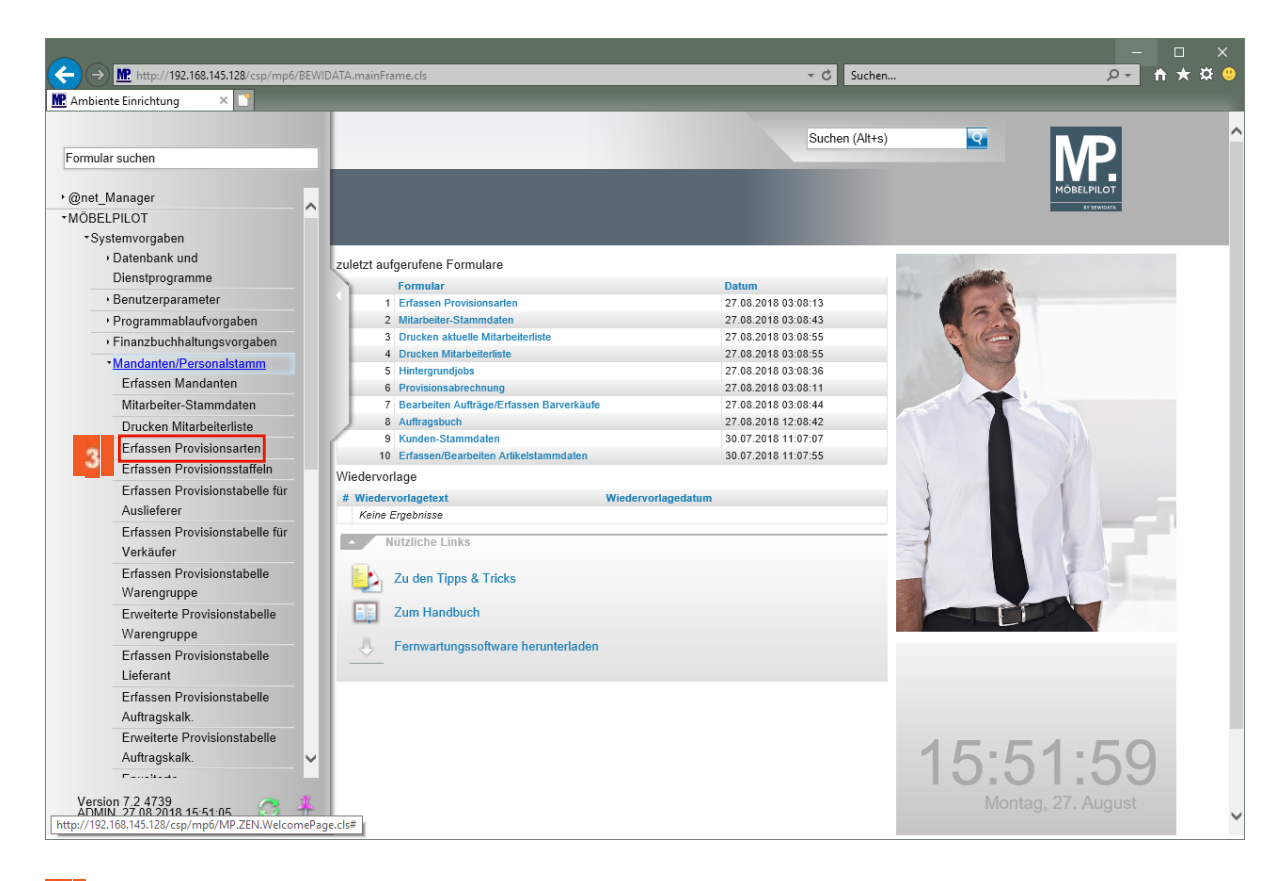

Klicken Sie auf den Hyperlink **Erfassen Provisionsarten**.

 $\bigodot$ 

# **Beispiel 1**

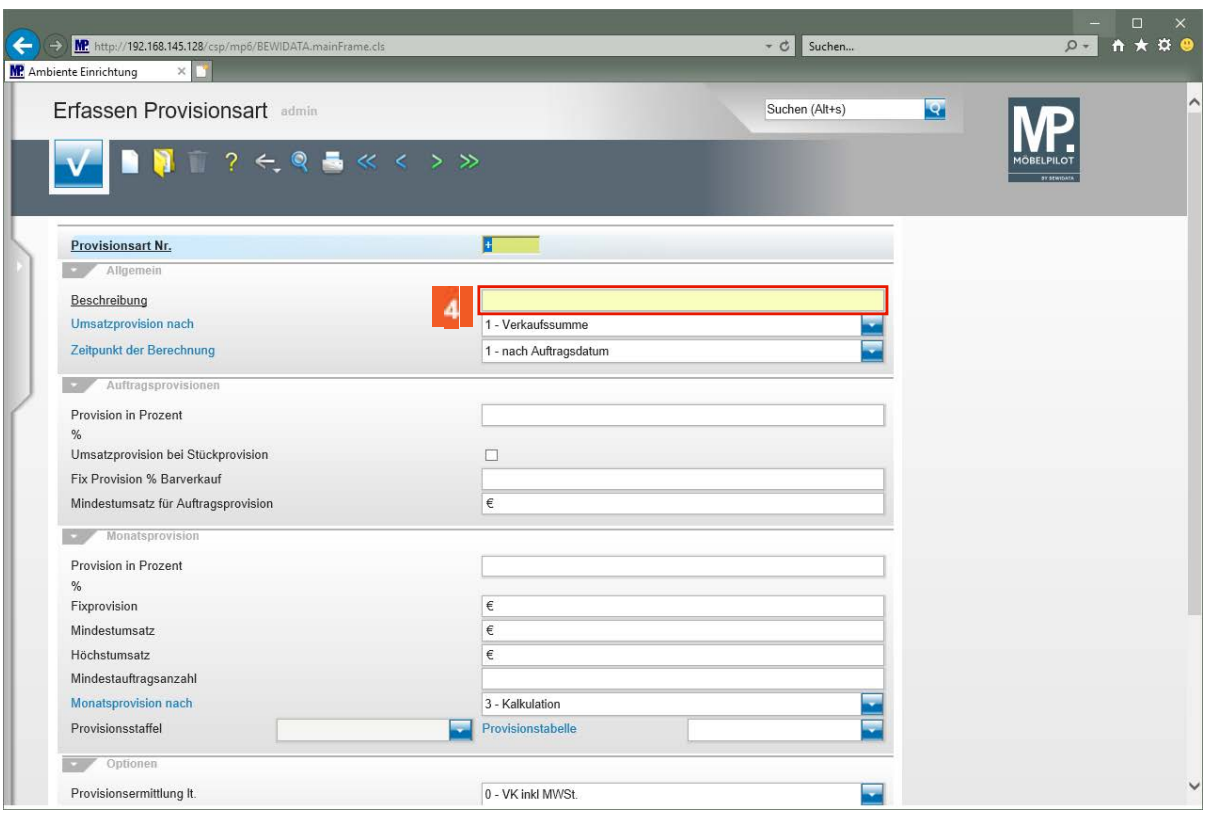

**Erfassen Sie in diesem Formular die Basisinformationen zur Ermittlung der Provisionen.** 

Klicken Sie auf das Eingabefeld **Beschreibung**.

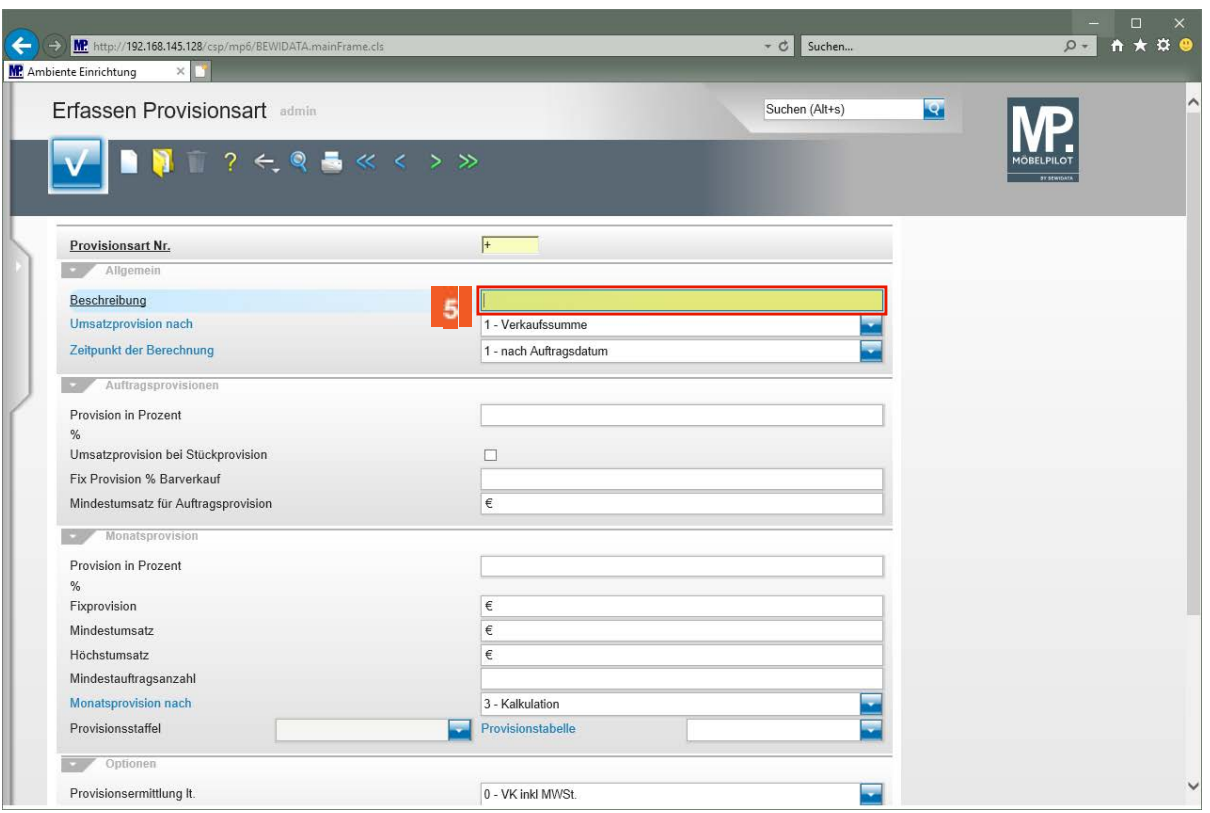

 $\bullet$ **Unterschiedliche Provisionsarten oder Provisionssätze werden durch unterschiedliche Provisionsbeschreibungen unterschieden.**

Geben Sie **Provision Heidemann** im Feld **Beschreibung** ein.

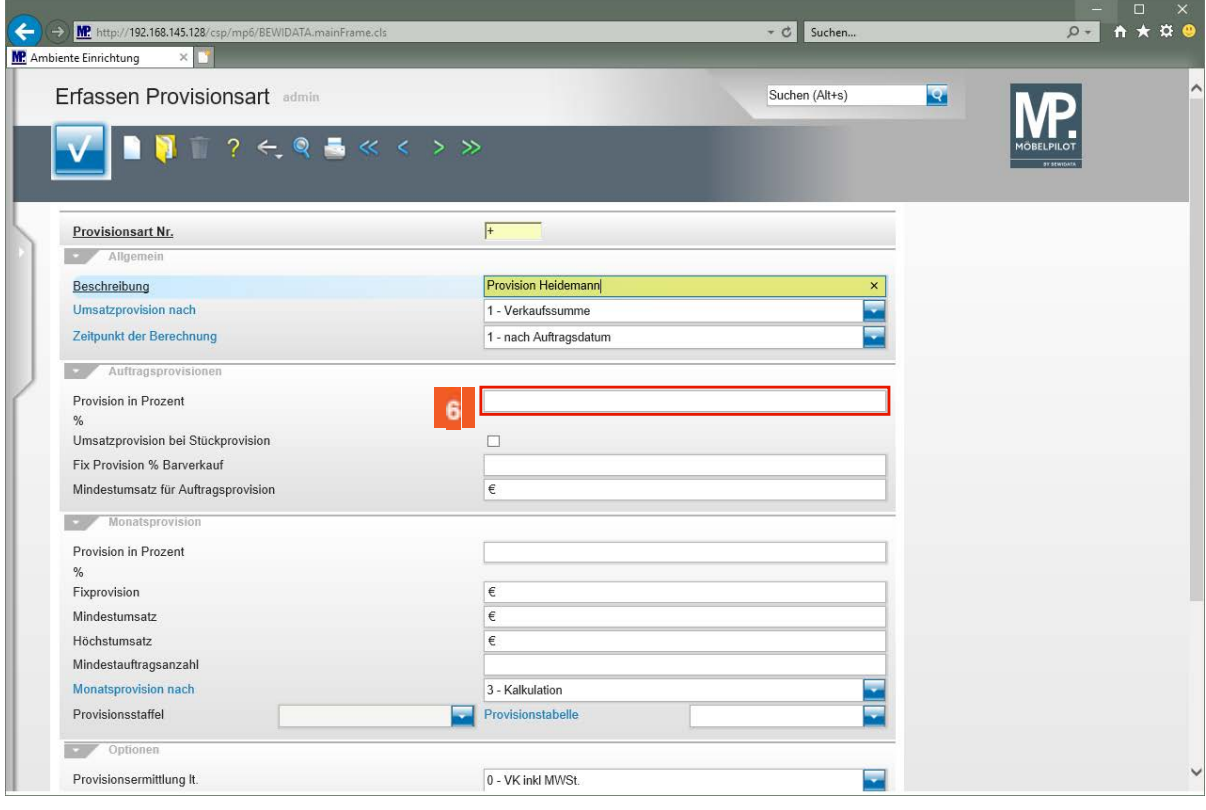

Klicken Sie auf das Eingabefeld **Provision in Prozent**.

 $\bullet$ 

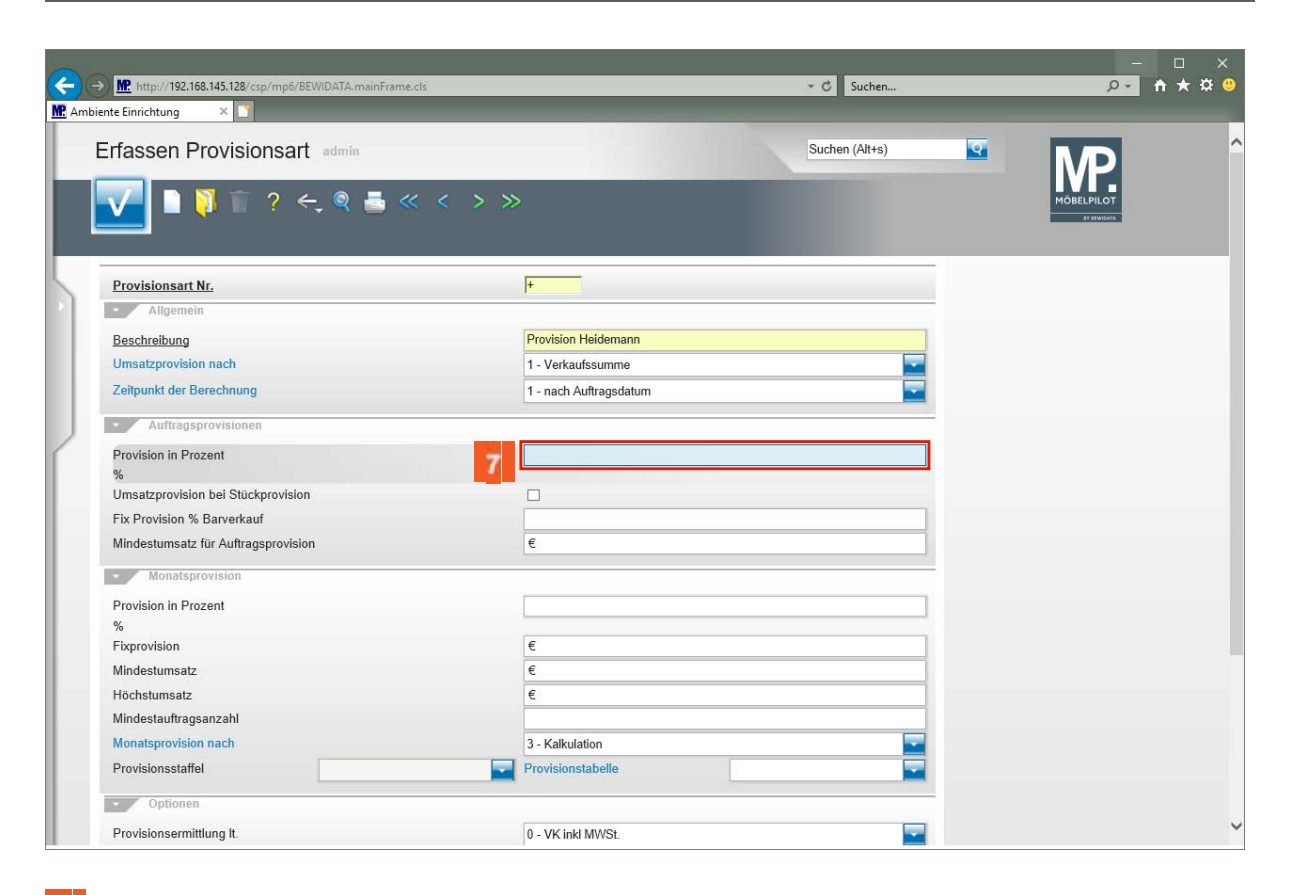

 $\overline{7}$ Geben Sie **1,5** im Feld **Provision in Prozent** ein.

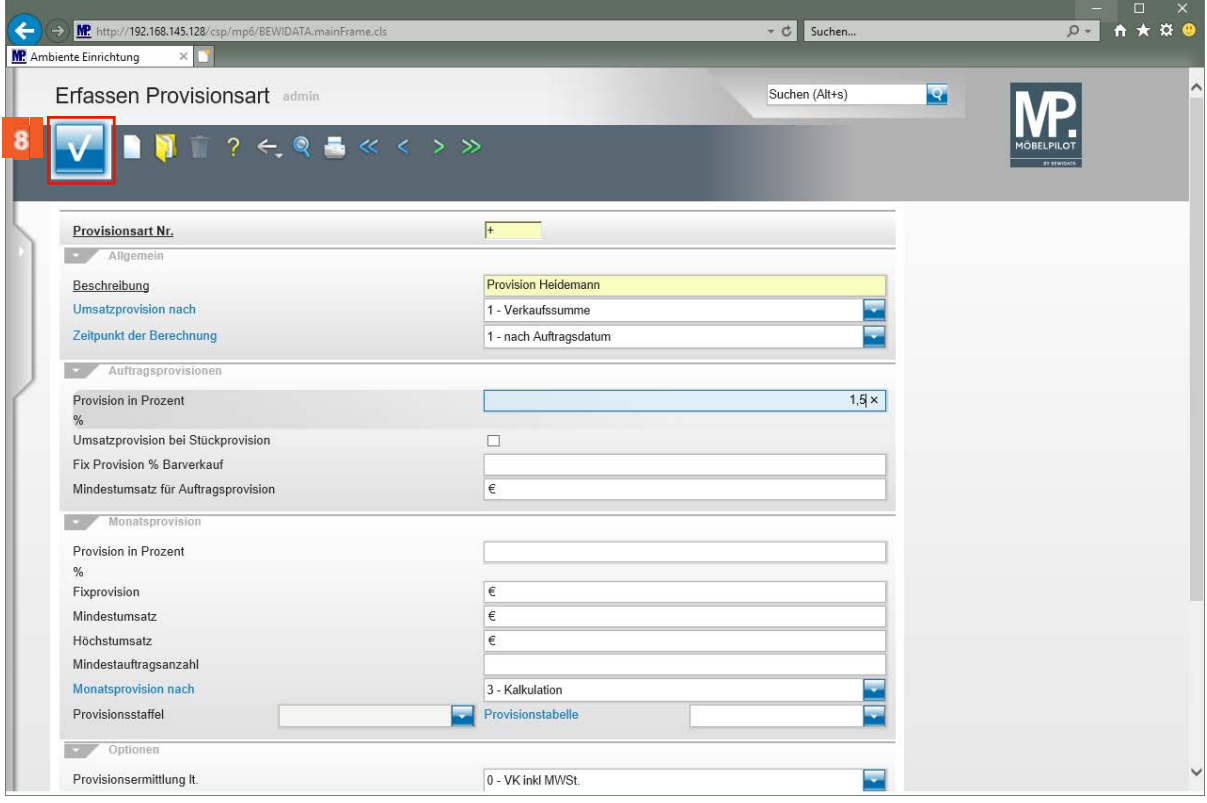

Klicken Sie auf die Schaltfläche **Speichern (F12 oder Strg+S)**.

**Der hier eingepflegte Wert sorgt dafür, dass der geschriebene Umsatz einer Periode mit diesem Prozentsatz verprovisioniert wird.**

 $\blacktriangle$ **Bei diesem Provisionsbeispiel wird nicht geprüft, ob der erzielte VK auch den notwendigen Kalkulationsaufschlag erreicht hat. D.h., eine reine umsatzbezogene Verprovisionierung berücksichtigt immer nur den geschriebenen VK-Wert!**

**Beispiel 2**

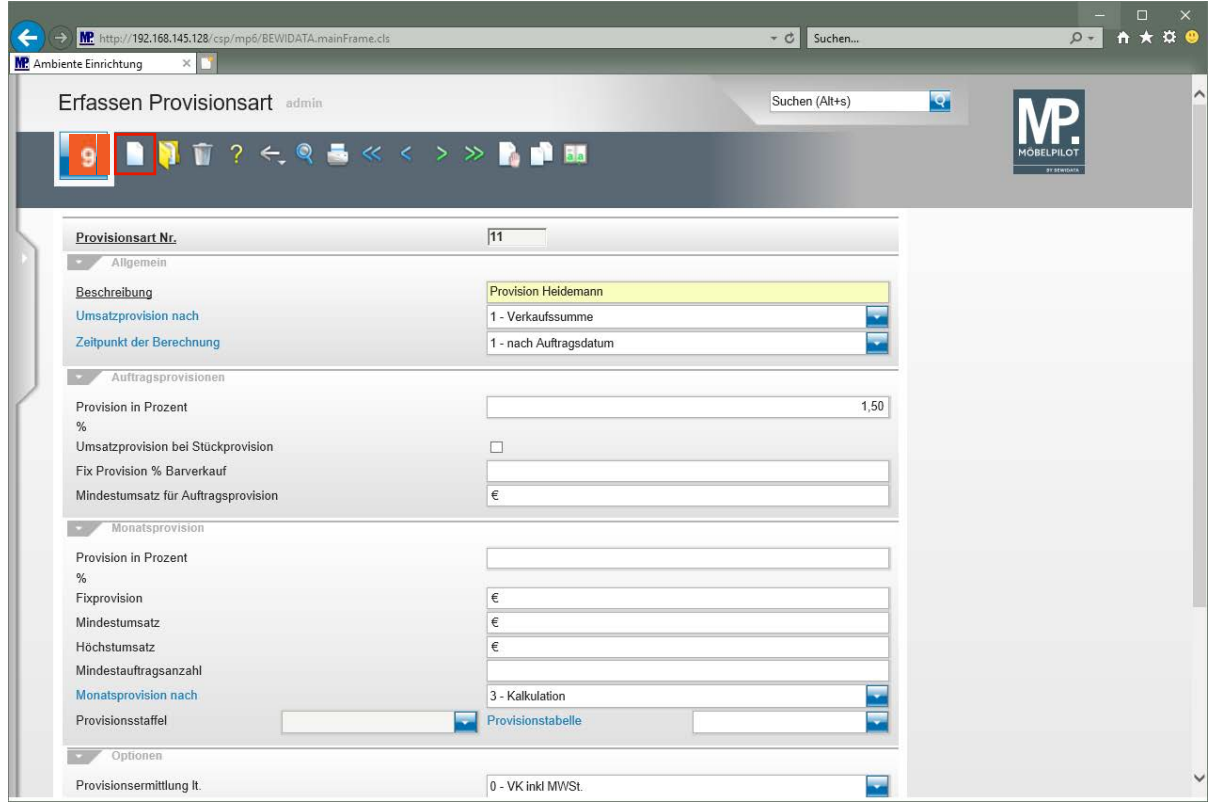

Klicken Sie auf den Hyperlink **Neu (Strg+N)**.

 $11<sub>1</sub>$ 

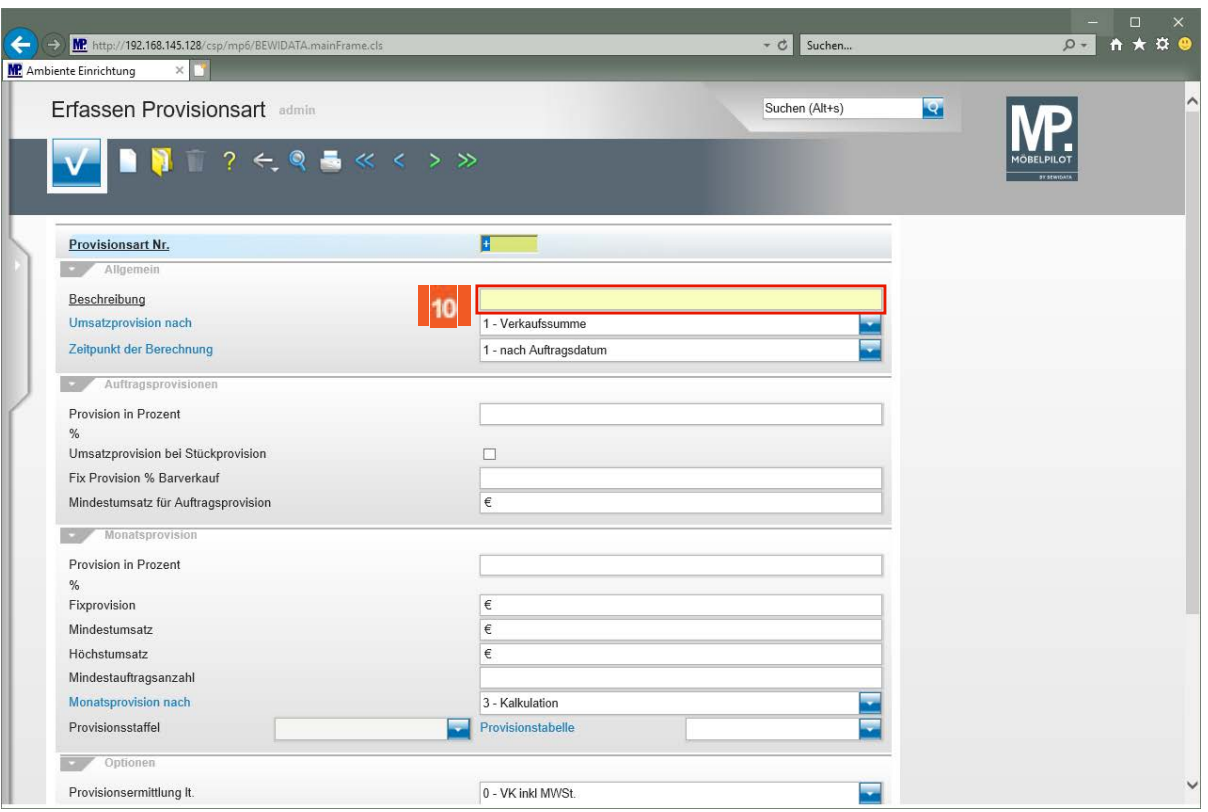

#### $10<sub>10</sub>$ Klicken Sie auf das Eingabefeld **Beschreibung**.

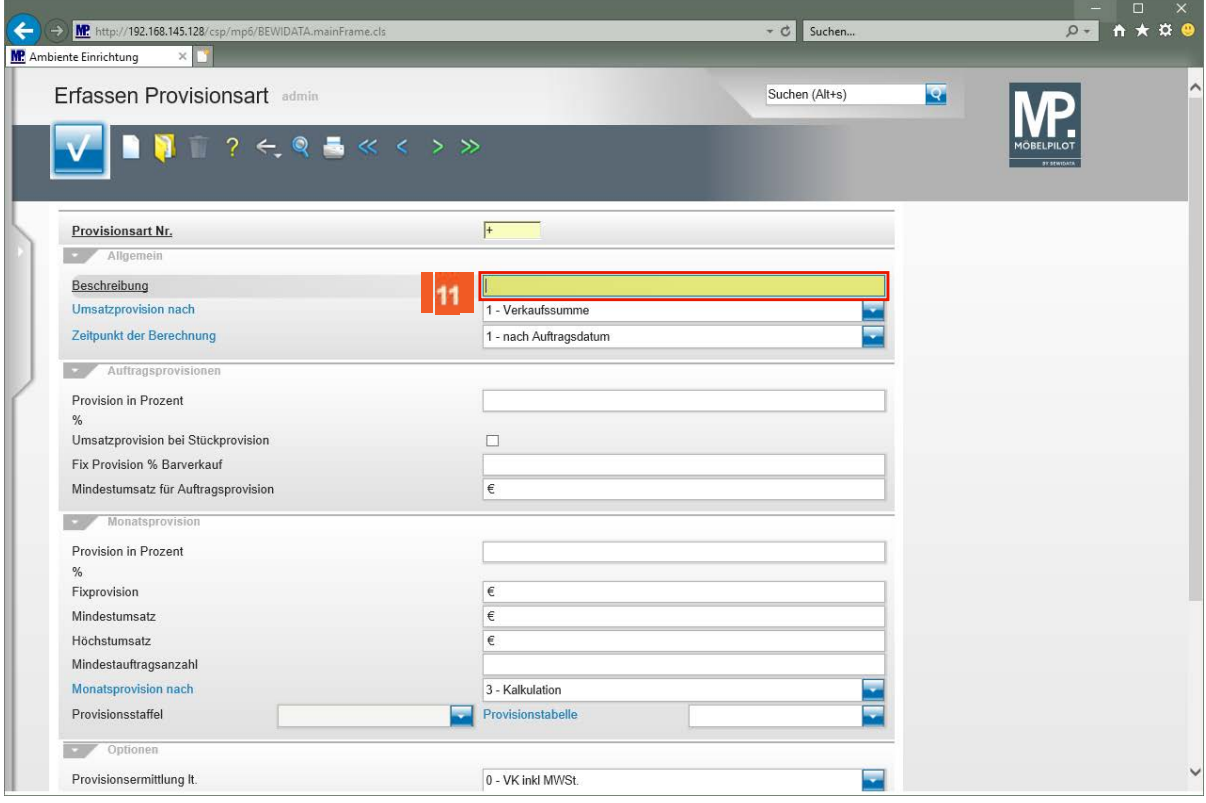

Geben Sie **Provision Leuer** im Feld **Beschreibung** ein.

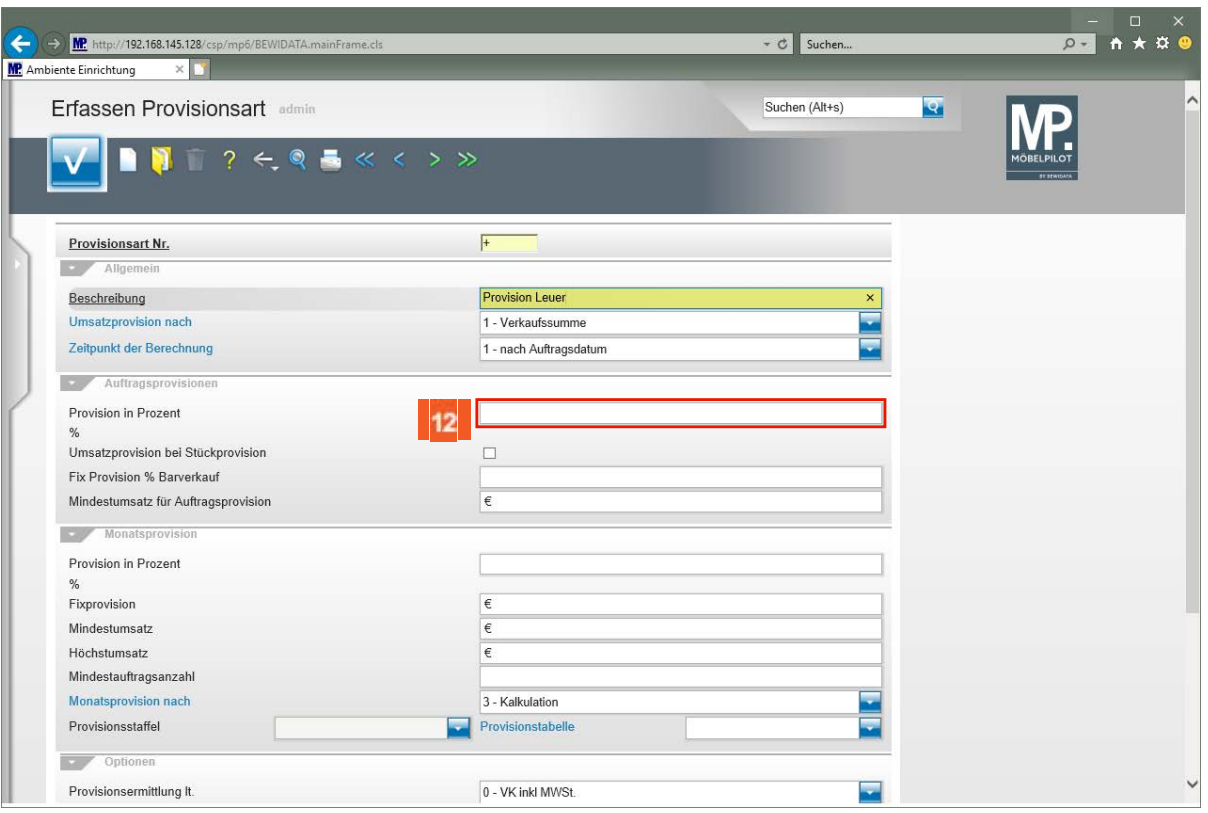

#### $12$ Klicken Sie auf das Eingabefeld **Provision in Prozent**.

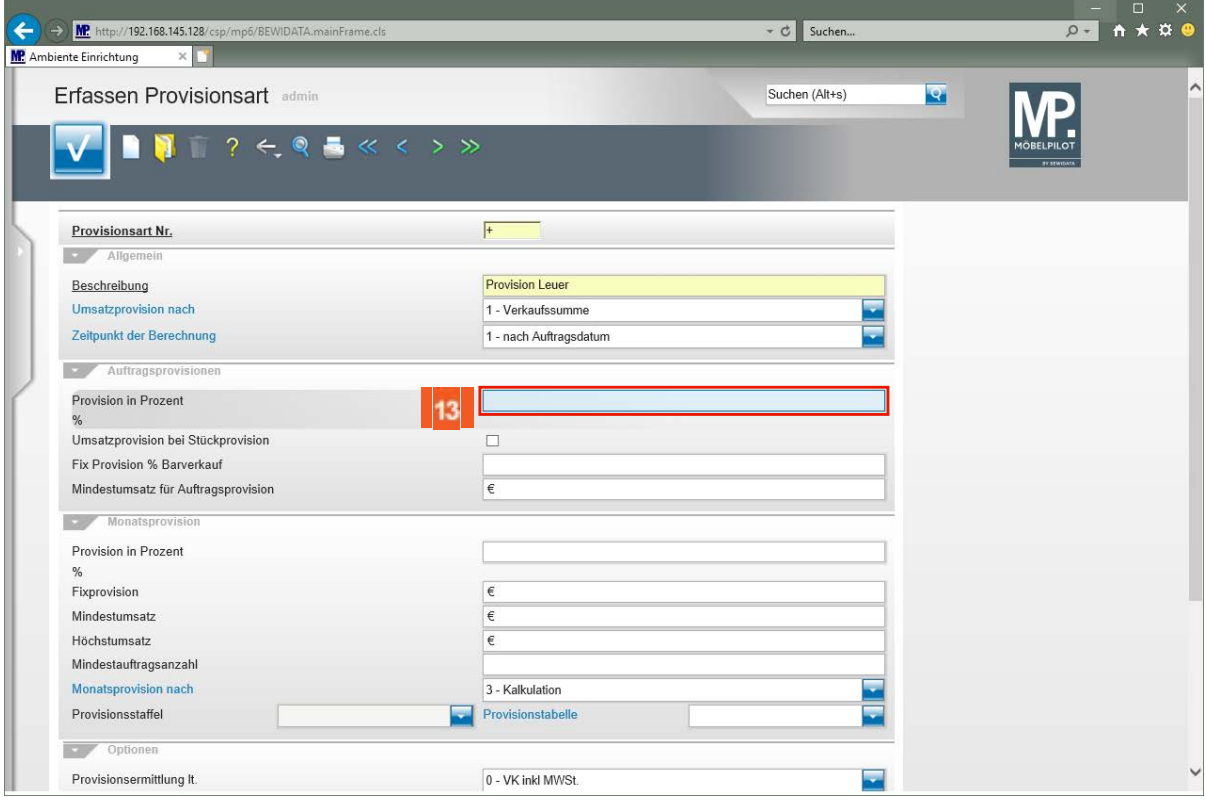

Geben Sie **3,5** im Feld **Provision in Prozent** ein.

13

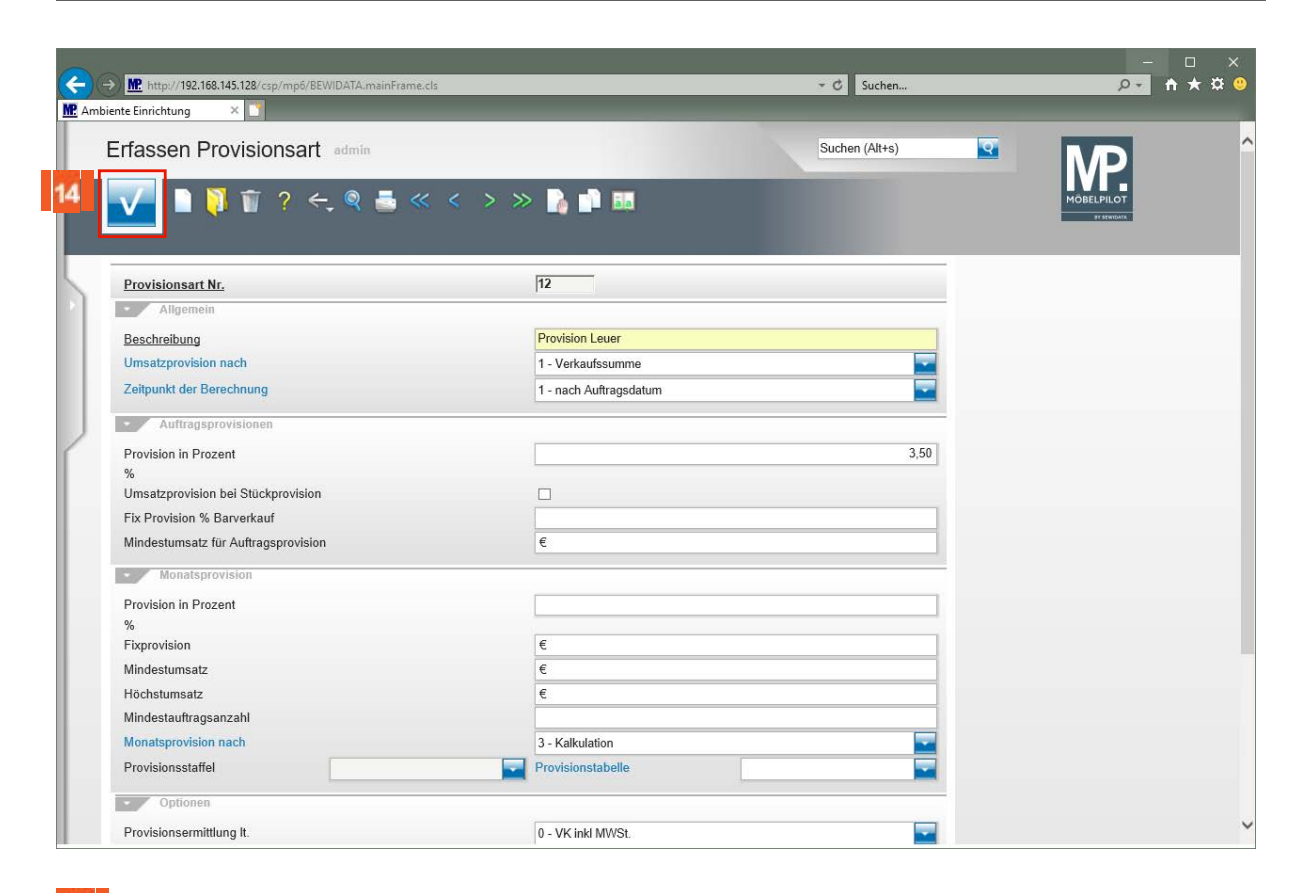

 $14$ Klicken Sie auf die Schaltfläche **Speichern (F12 oder Strg+S)**.

## **Wie ordne ich einem Mitarbeiter die Provisionsart zu?**

### **Lernziele**

- Sie sind in der Lage
- die zuvor angelegten Provisionsarten den jeweiligen Mitarbeitern zuzuordnen

## **Aufruf des Formulars**

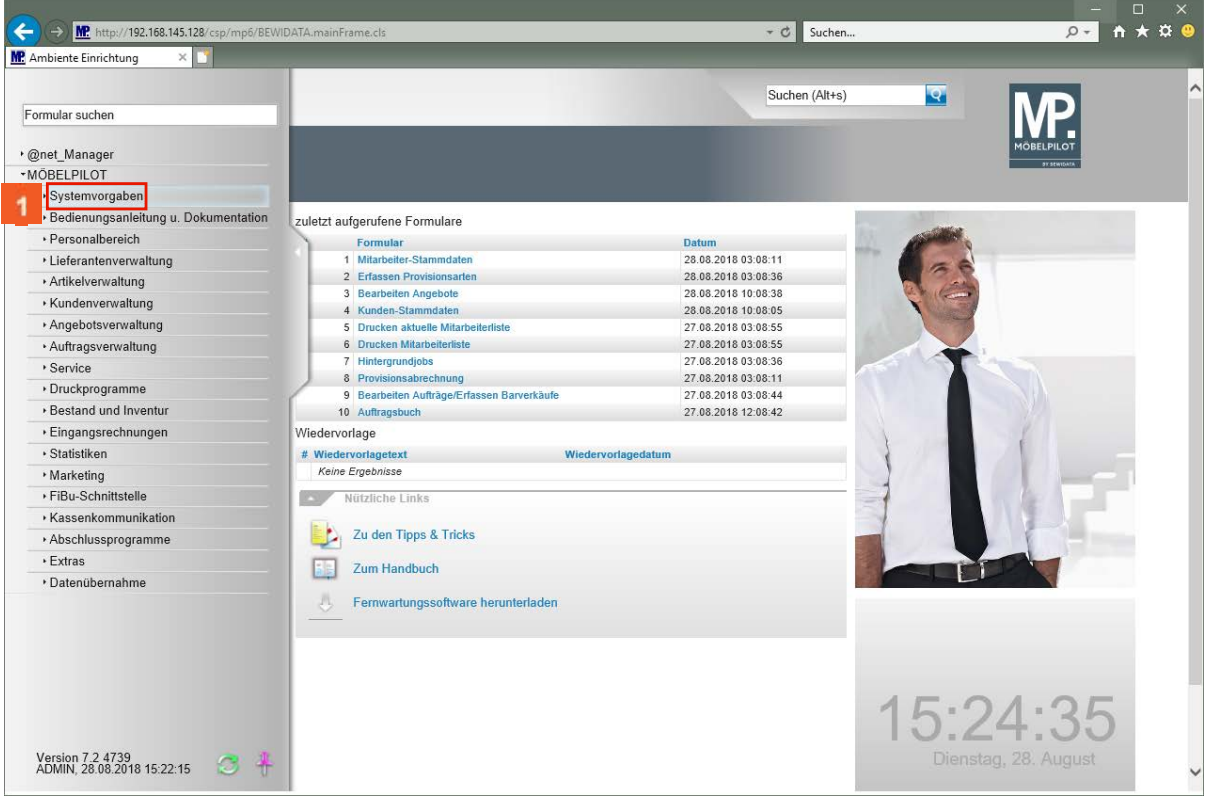

Klicken Sie auf den Hyperlink **Systemvorgaben**.

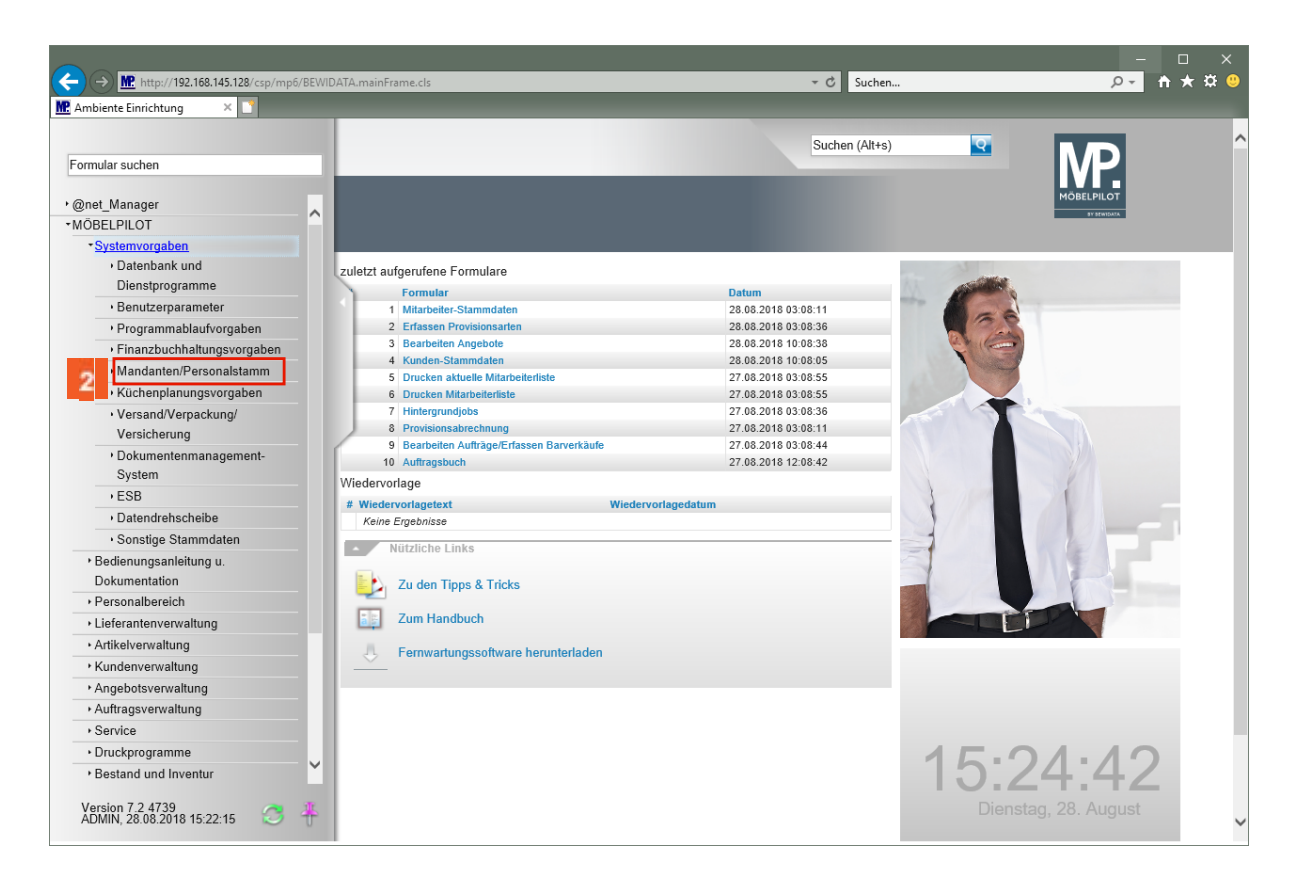

Klicken Sie auf den Hyperlink **Mandanten/Personalstamm**.

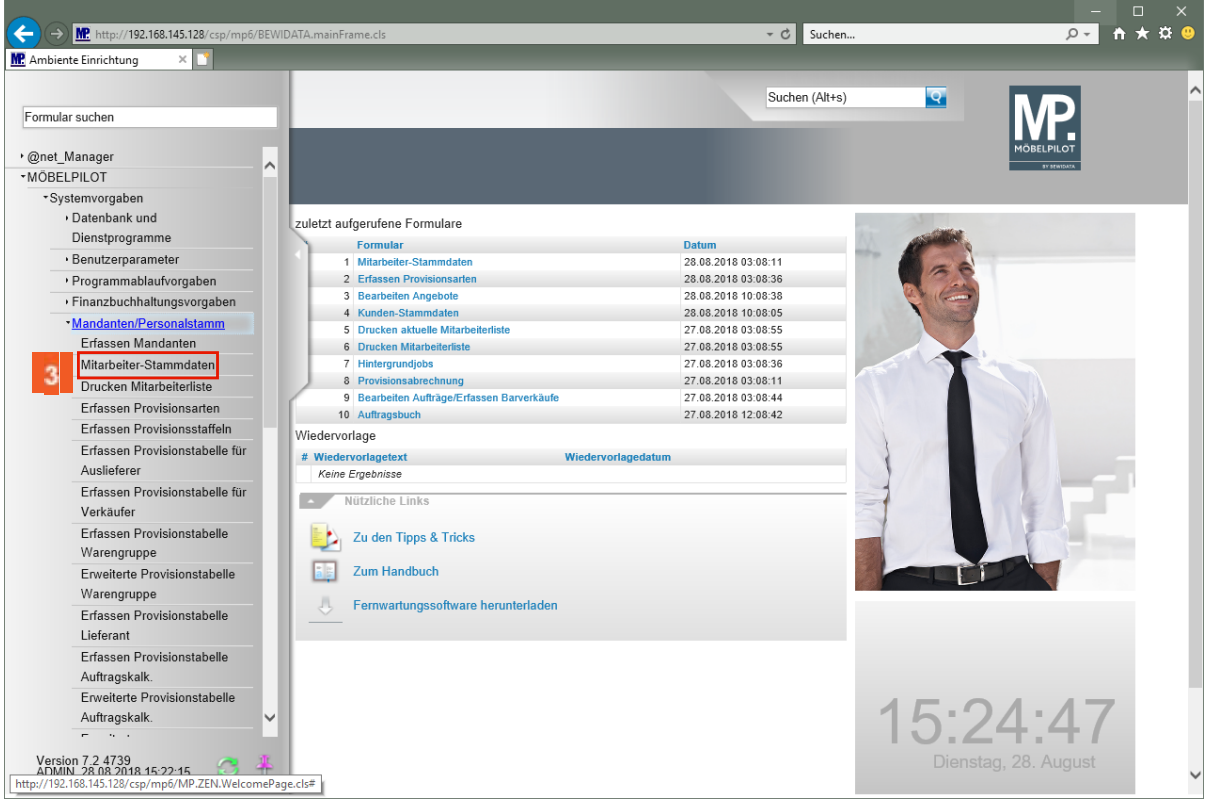

Klicken Sie auf den Hyperlink **Mitarbeiter-Stammdaten**.

# **Beispiel 1**

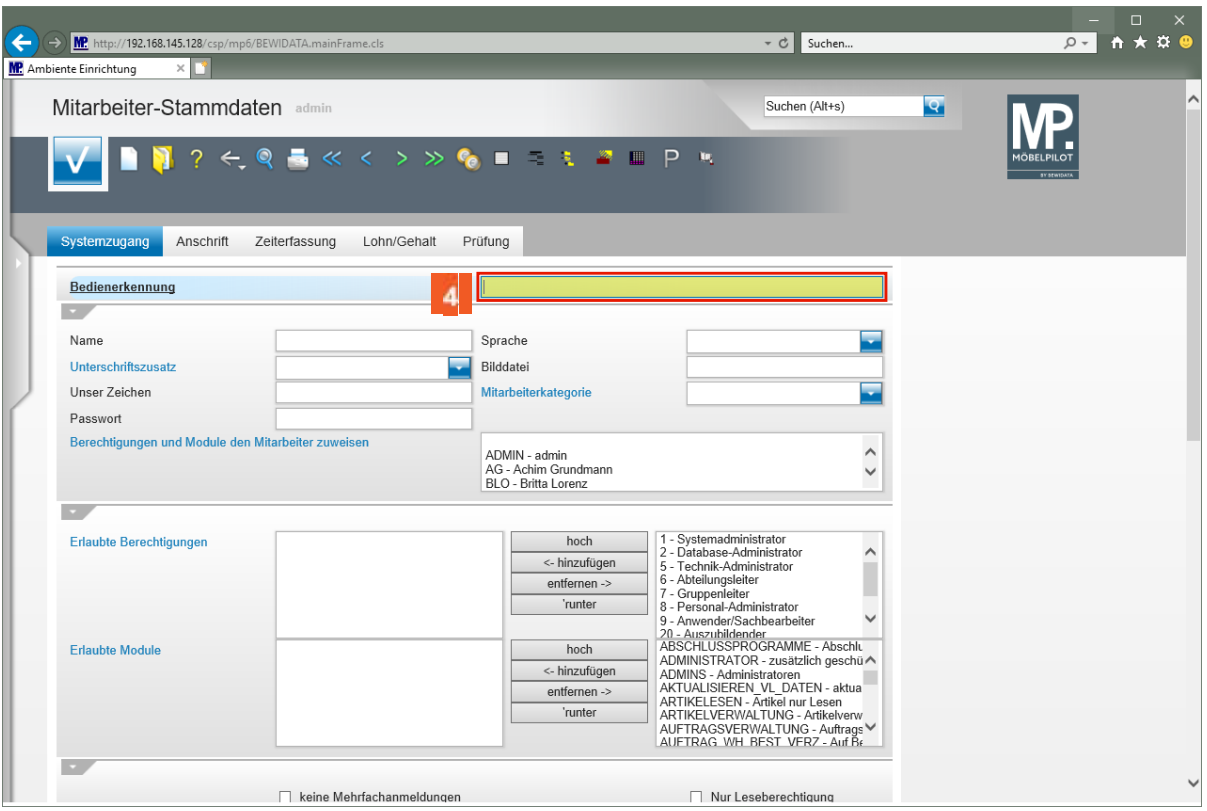

Geben Sie **MH** im Feld **Bedienerkennung** ein.

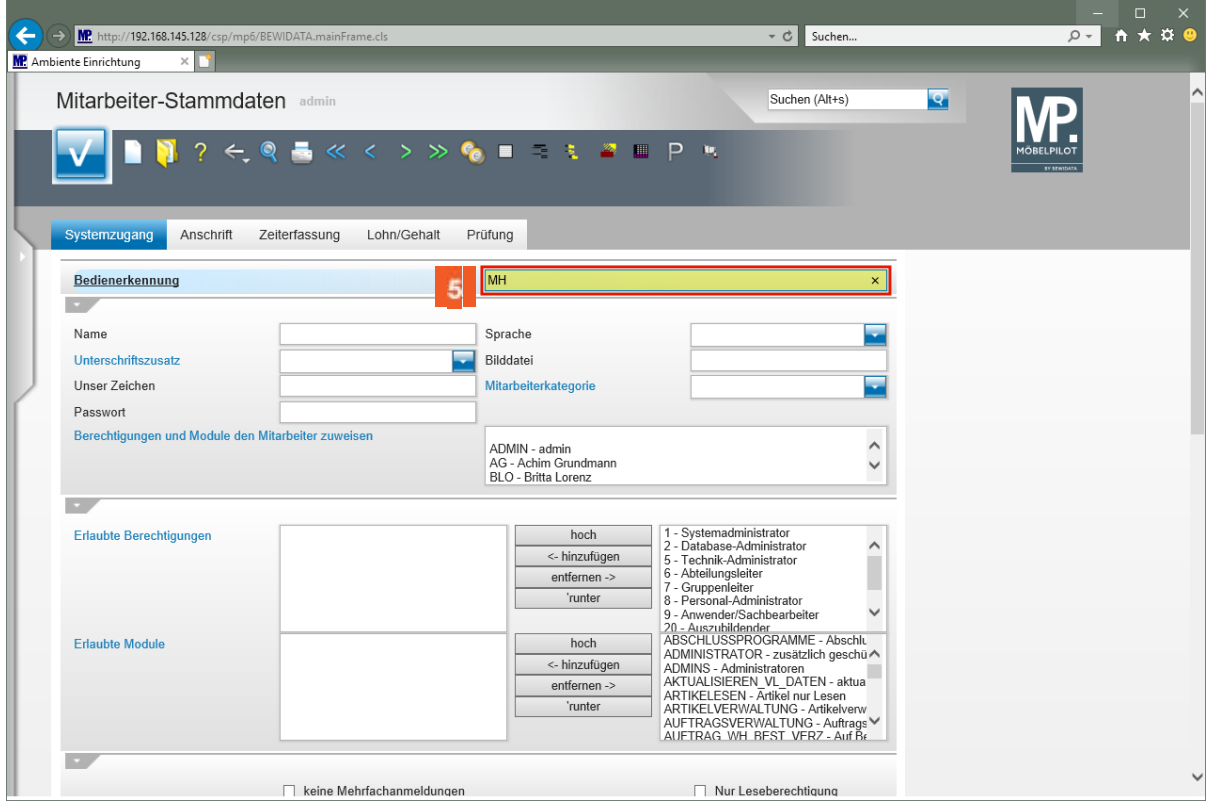

**5** Drücken Sie die Taste

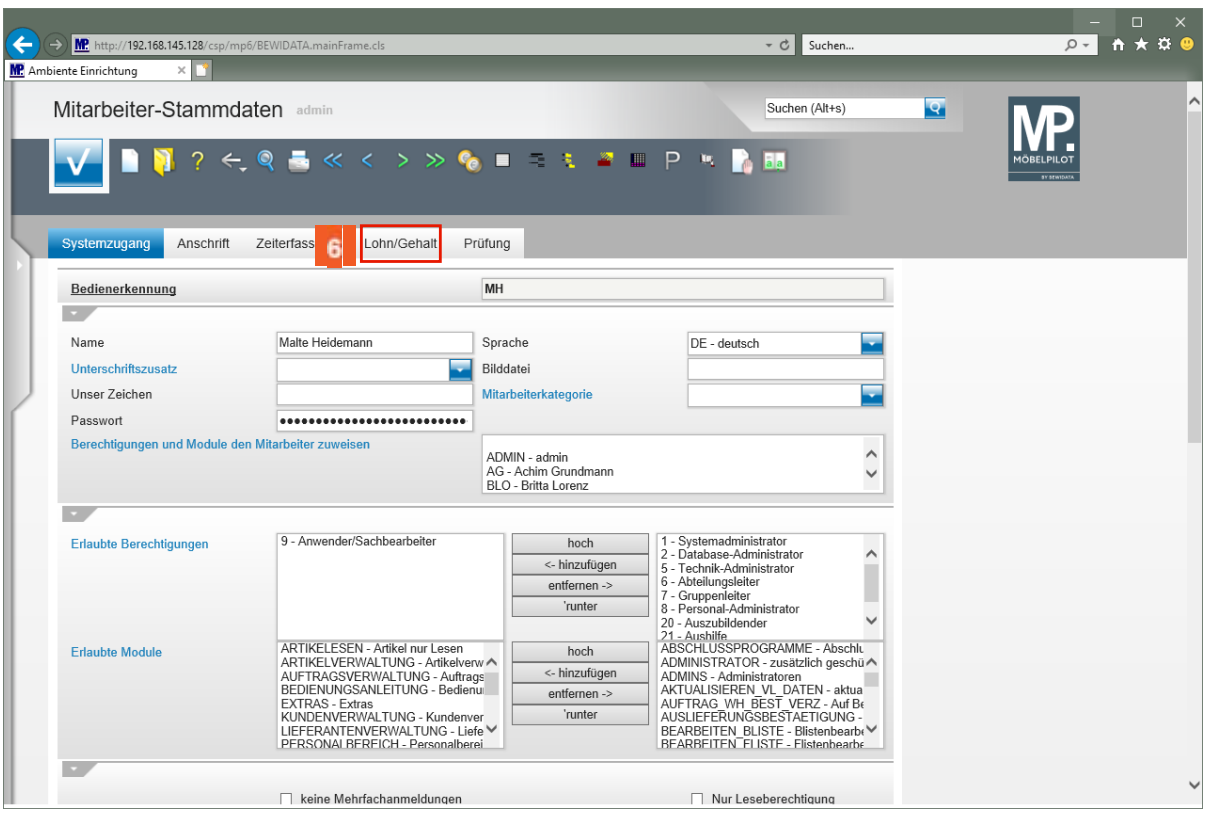

Klicken Sie auf den Hyperlink **Lohn/Gehalt**.

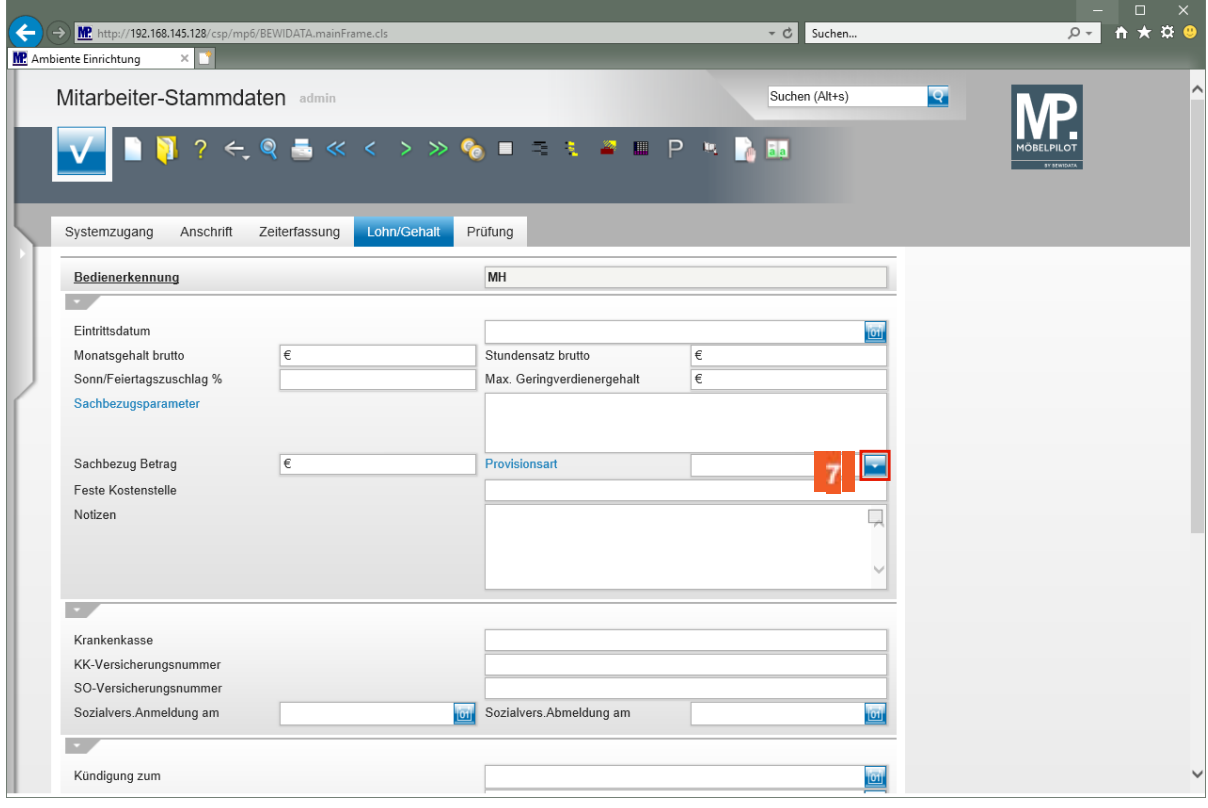

Klicken Sie auf die Schaltfläche **Öffnen Provisionsart**.

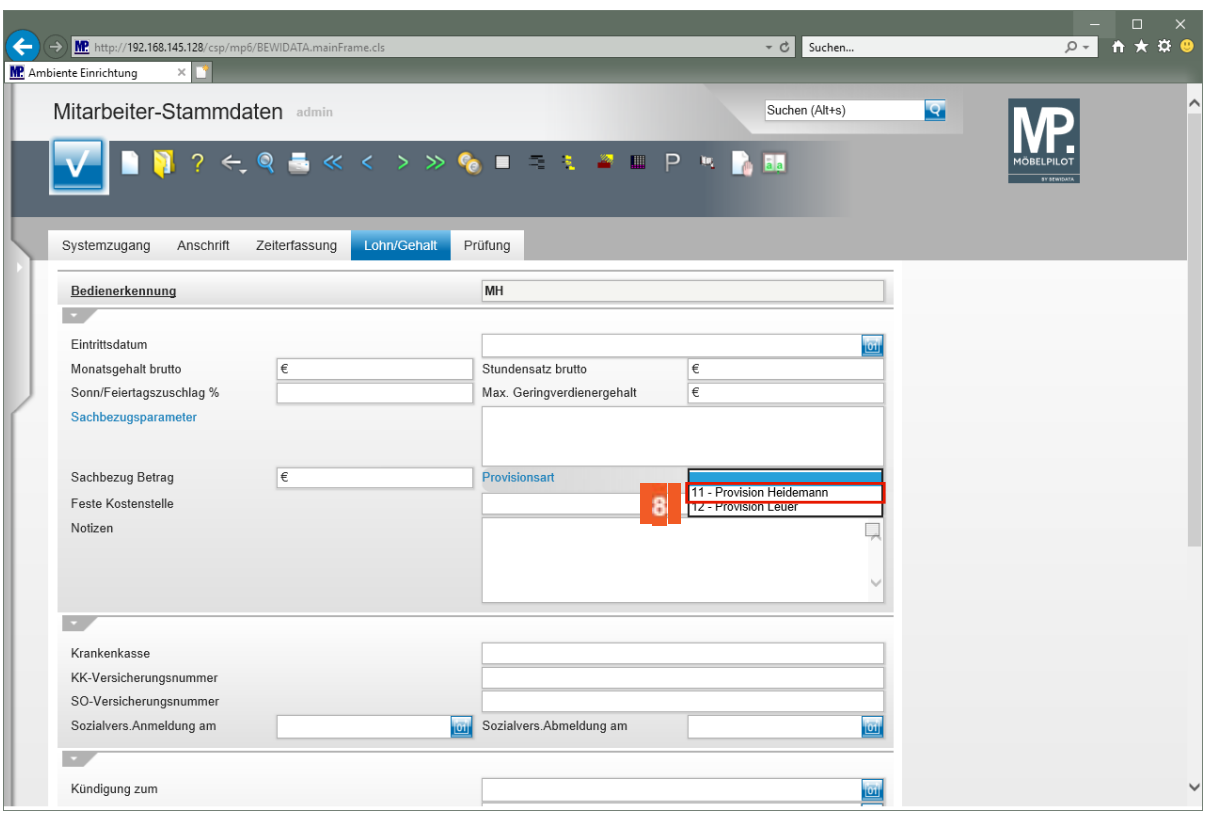

Klicken Sie auf den Listeneintrag **11 - Provision Heidemann**.

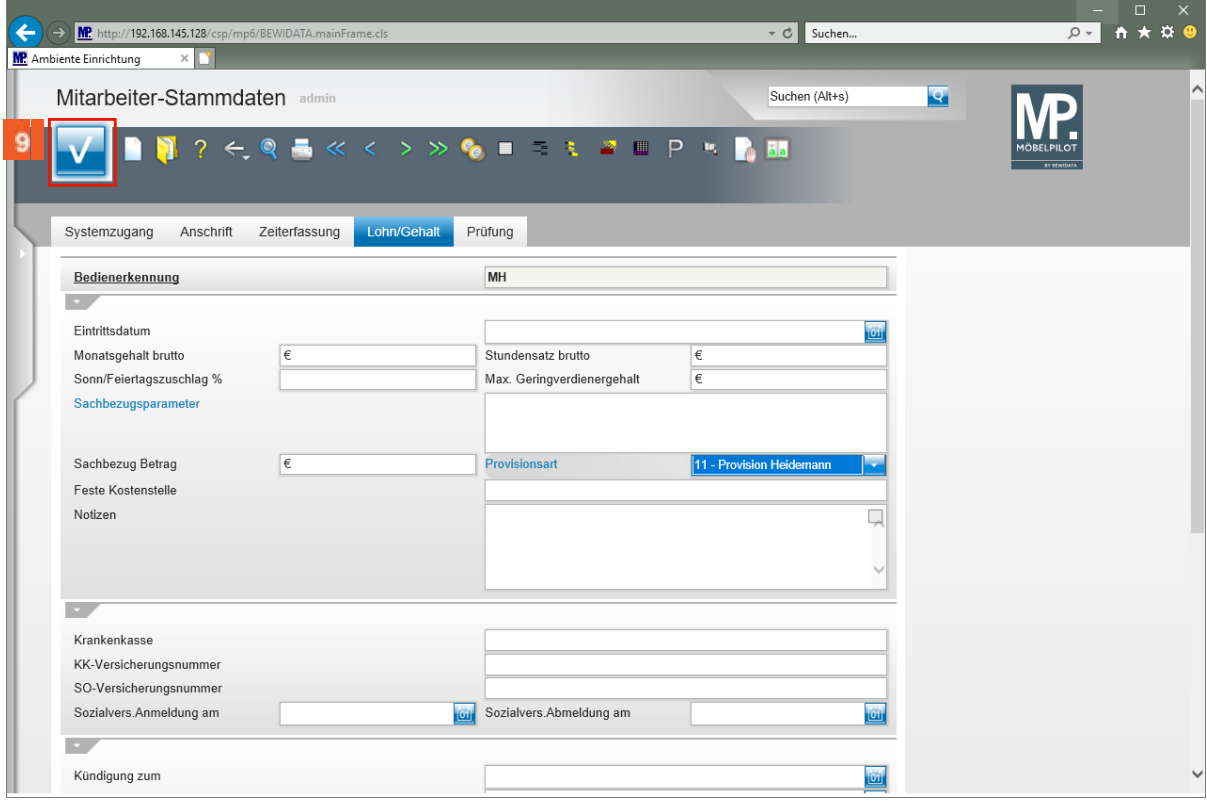

Klicken Sie auf die Schaltfläche **Speichern (F12 oder Strg+S)**.

# **Beispiel 2**

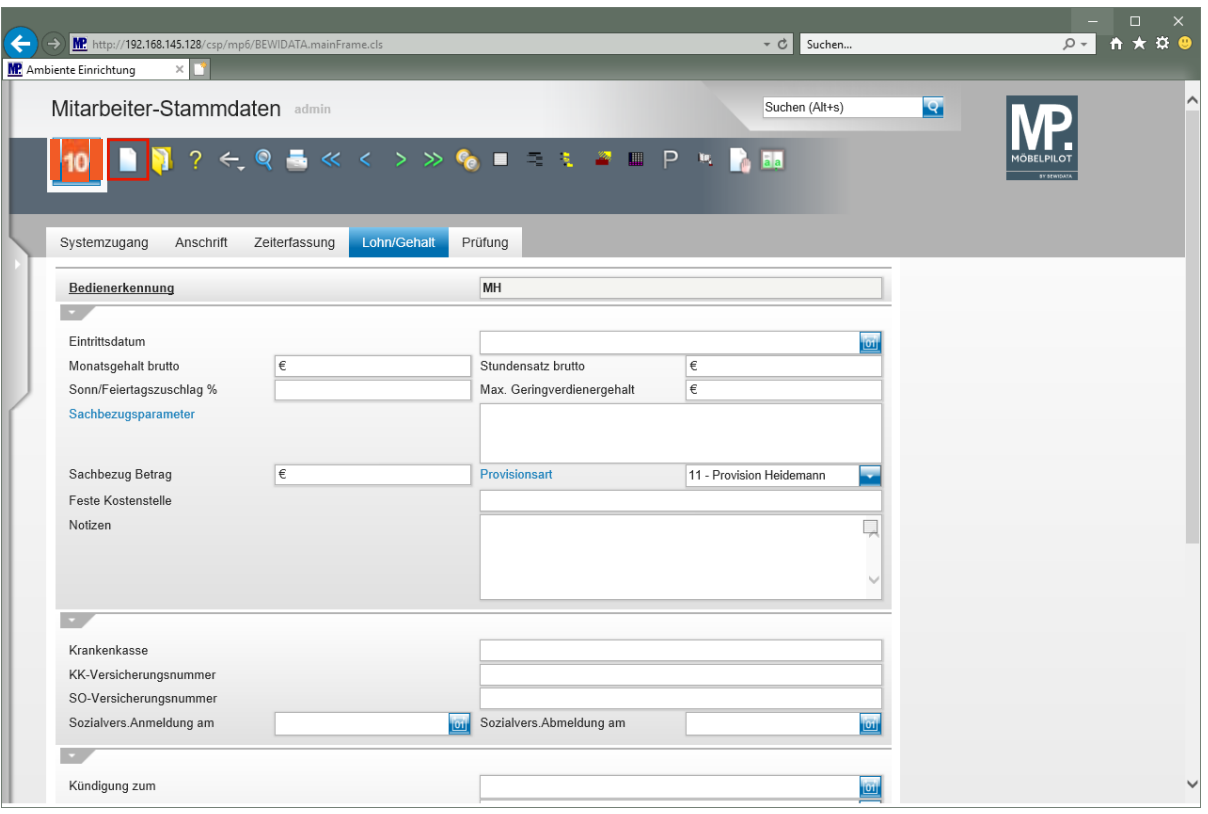

 $10<sub>10</sub>$ Klicken Sie auf den Hyperlink **Neu (Strg+N)**.

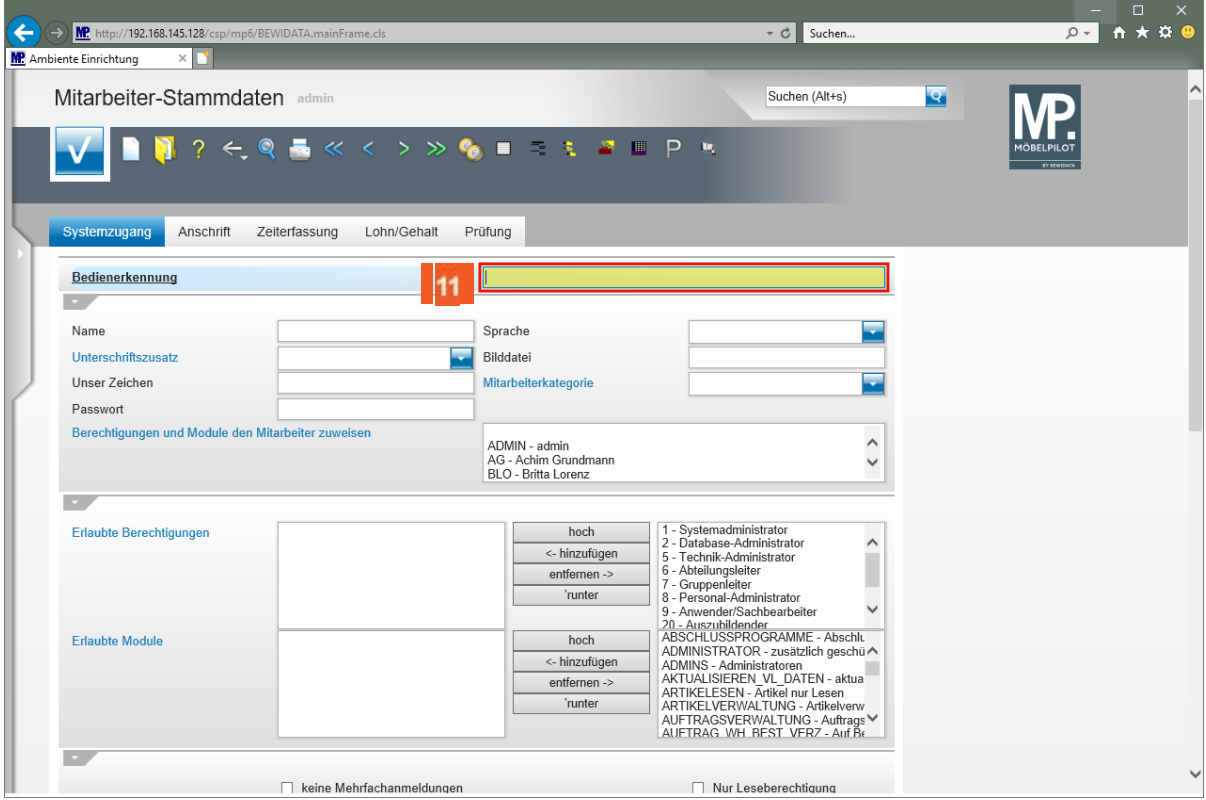

 $11$ Geben Sie **SL** im Feld **Bedienerkennung** ein.

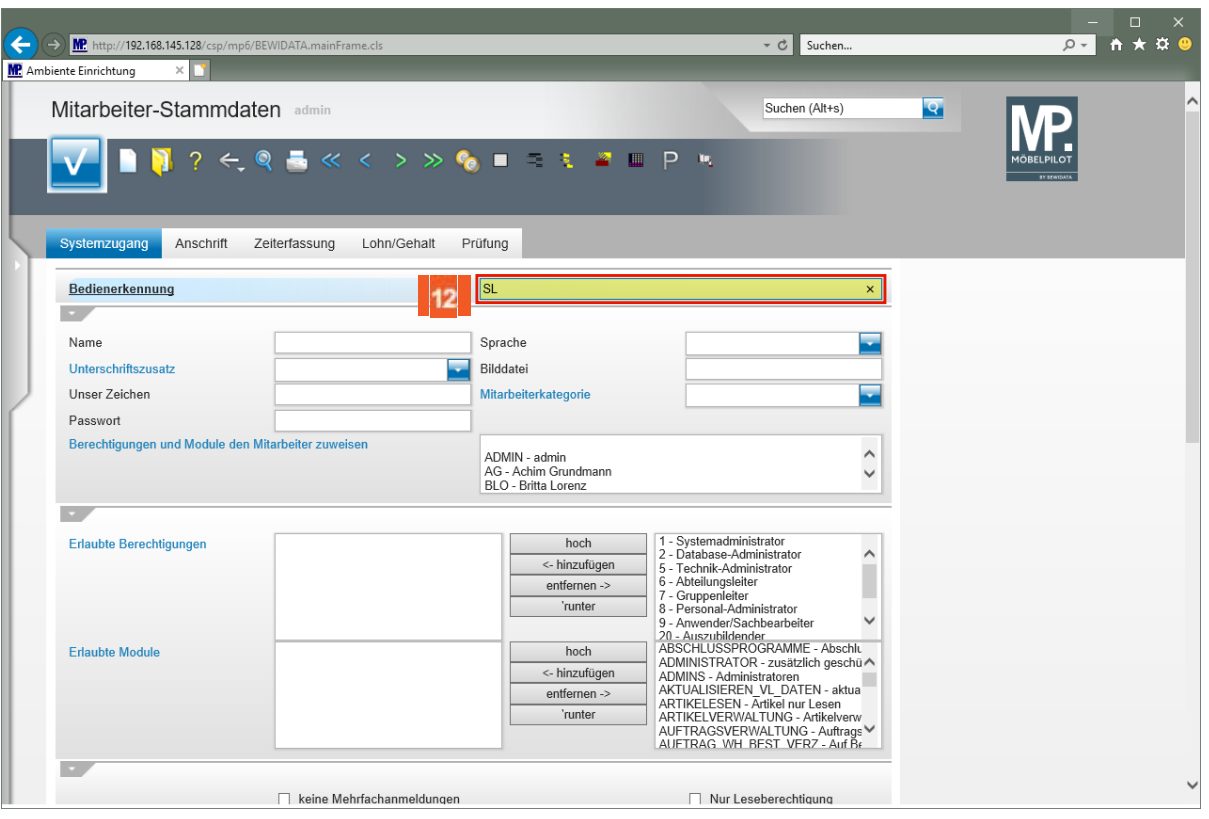

#### $12$ Drücken Sie die Taste

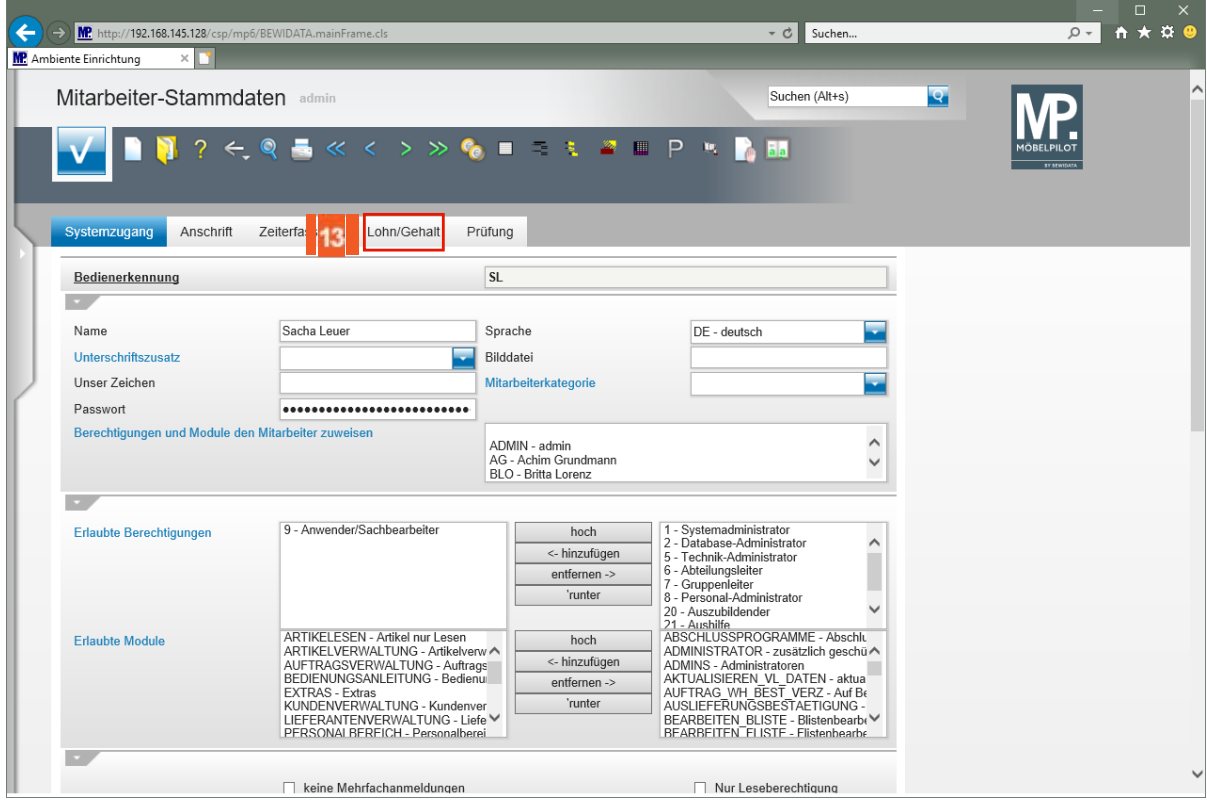

Klicken Sie auf den Hyperlink **Lohn/Gehalt**.

 $13$ 

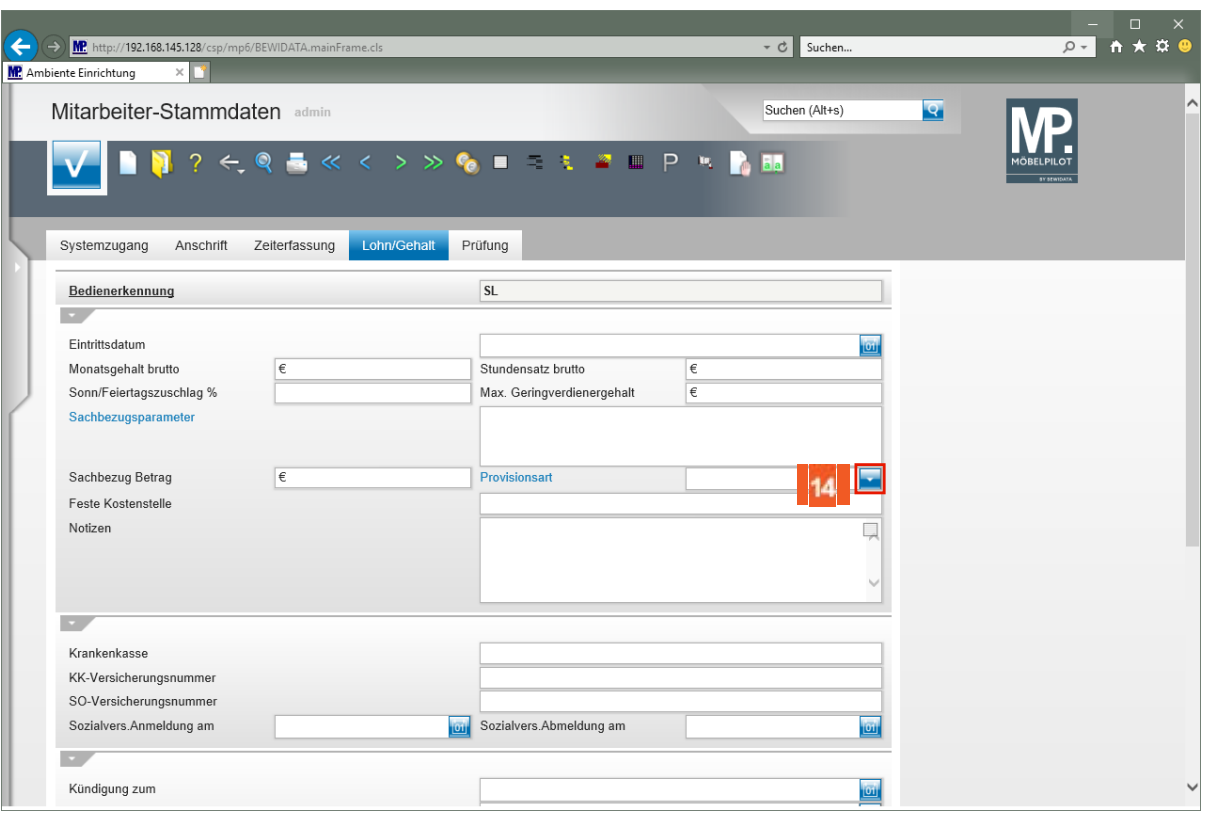

 $14$ Klicken Sie auf die Schaltfläche **Öffnen Provisionsart**.

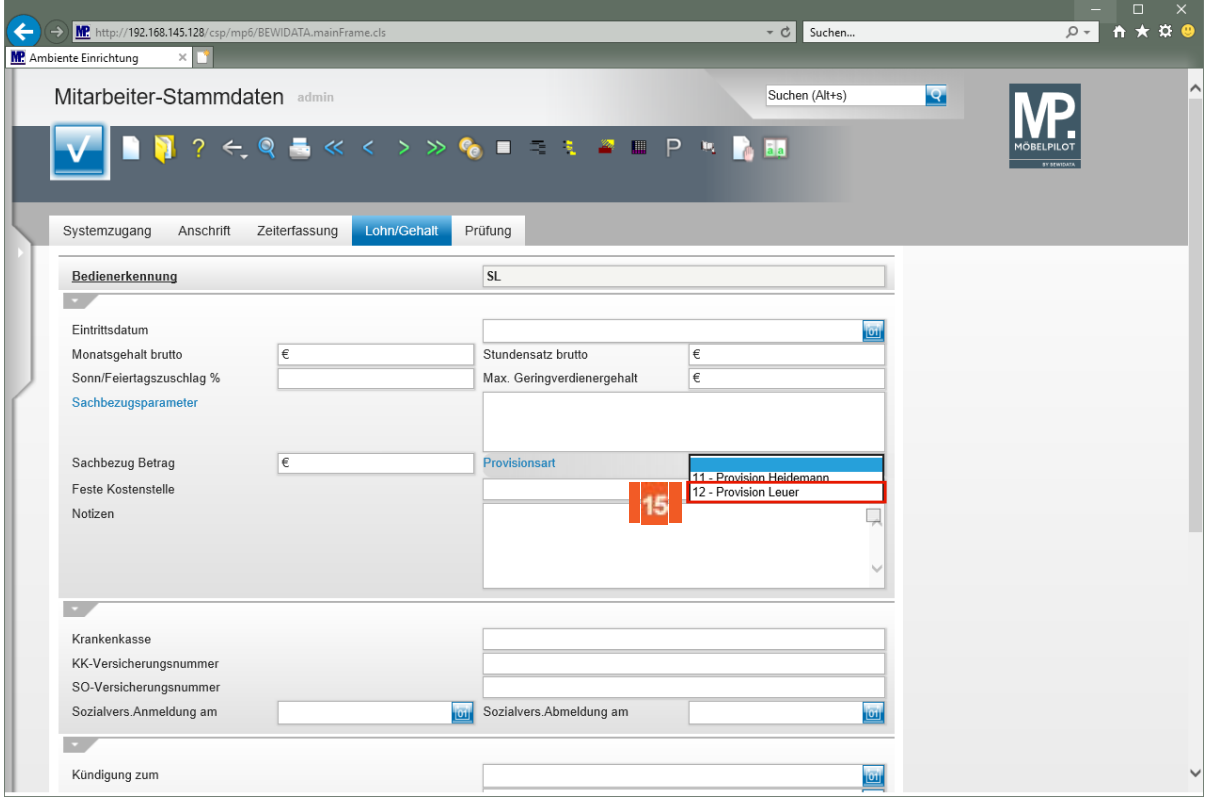

Klicken Sie auf den Listeneintrag **12 - Provision Leuer**.

 $15$ 

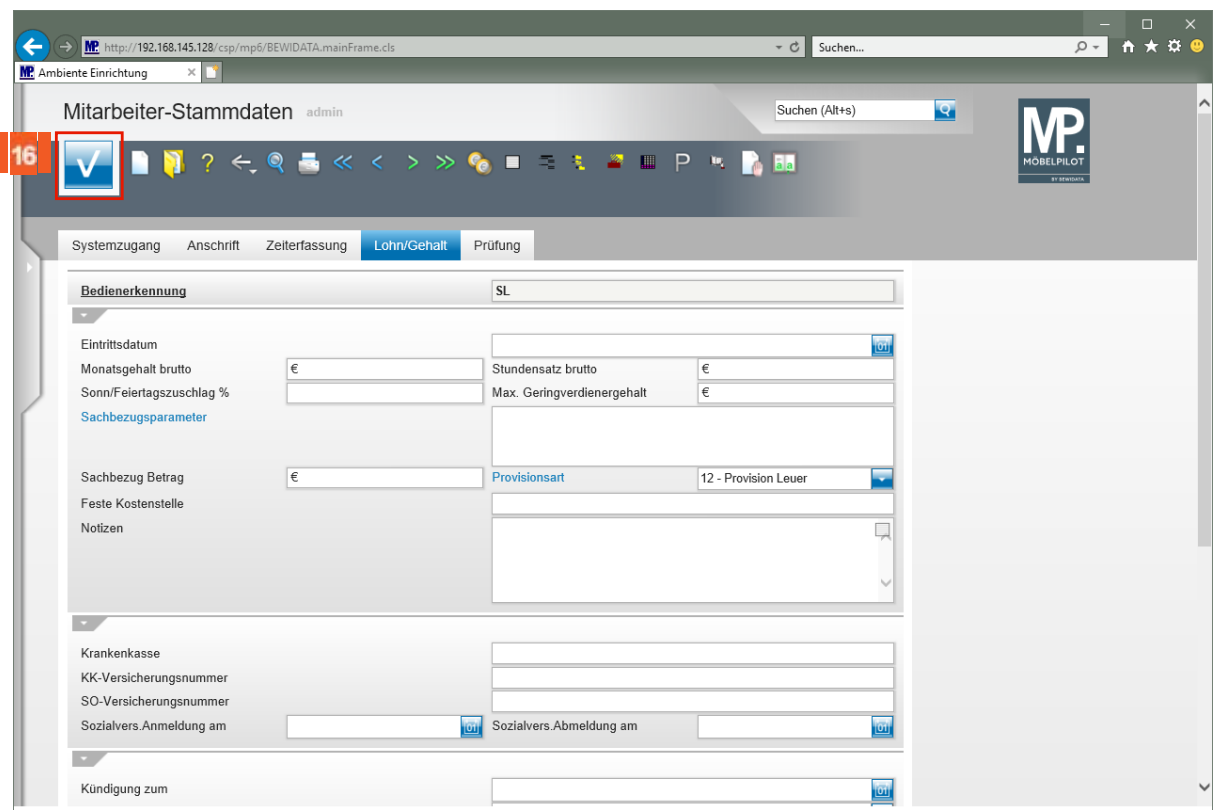

16 Klicken Sie auf die Schaltfläche **Speichern (F12 oder Strg+S)**. **Wie schaffe ich die Daten-Voraussetzungen für eine Provisionsabrechnung?**

### **Lernziele**

- Sie sind in der Lage
- **Datensätze, die für die zukünftige Provisionsabrechnung nicht mehr benötigt werden, zu kennzeichnen, so dass diese bei kommenden Auswertungen keine Berücksichtigung mehr finden.**

**Aufruf des Formulars**

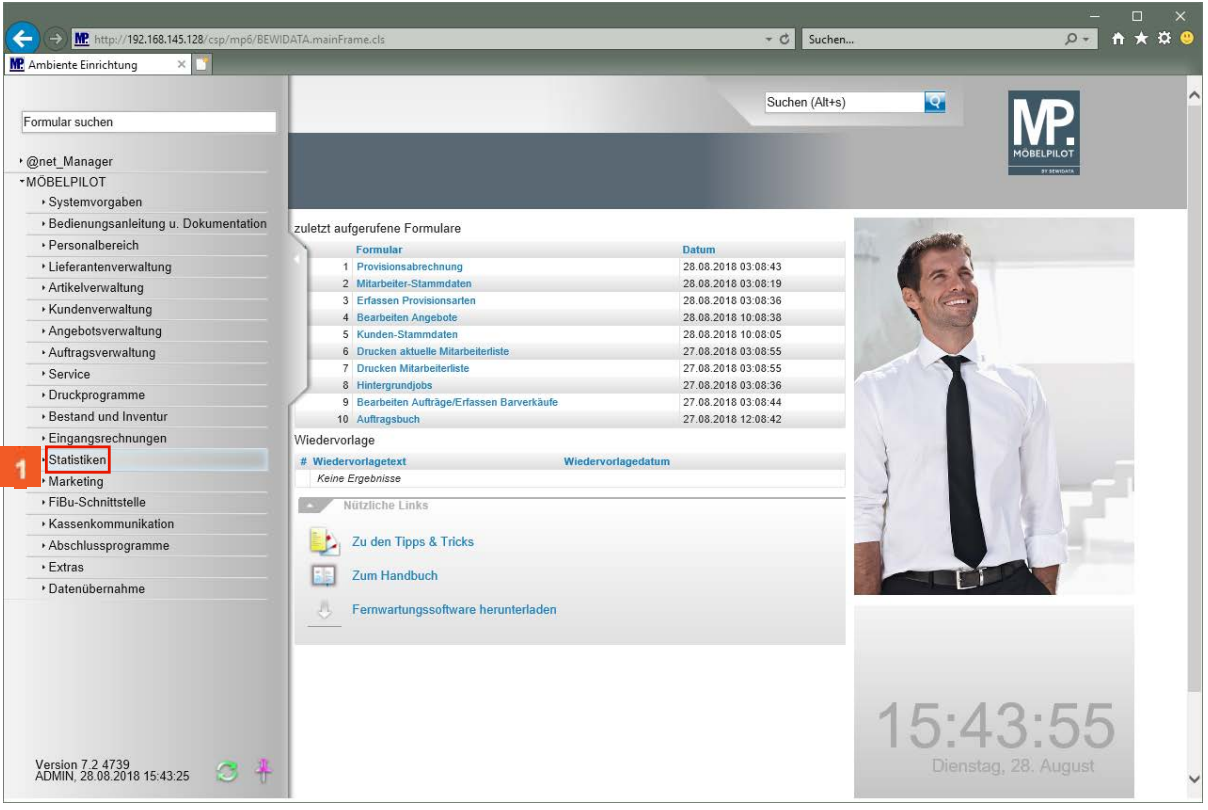

Klicken Sie auf den Hyperlink **Statistiken**.

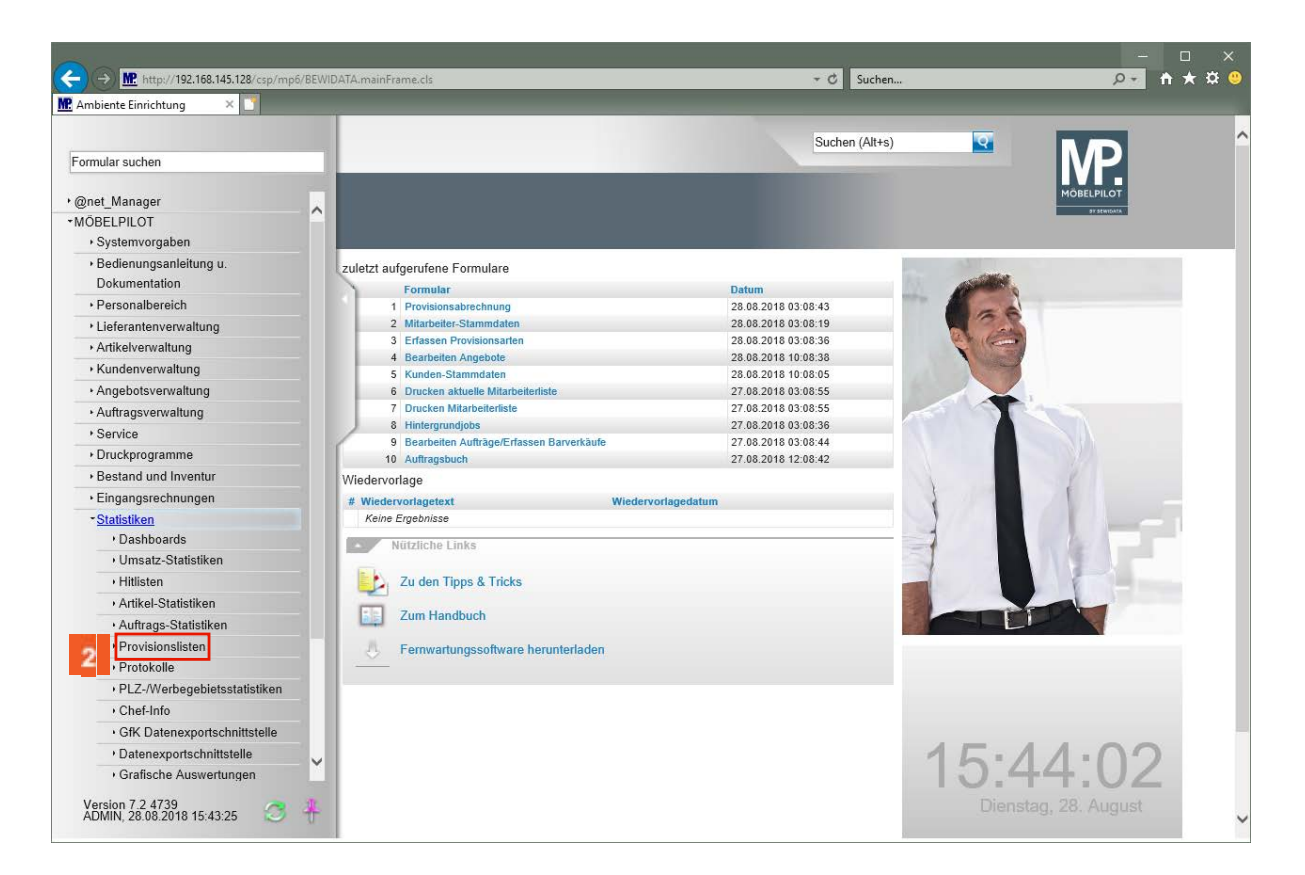

Klicken Sie auf den Hyperlink **Provisionslisten**.

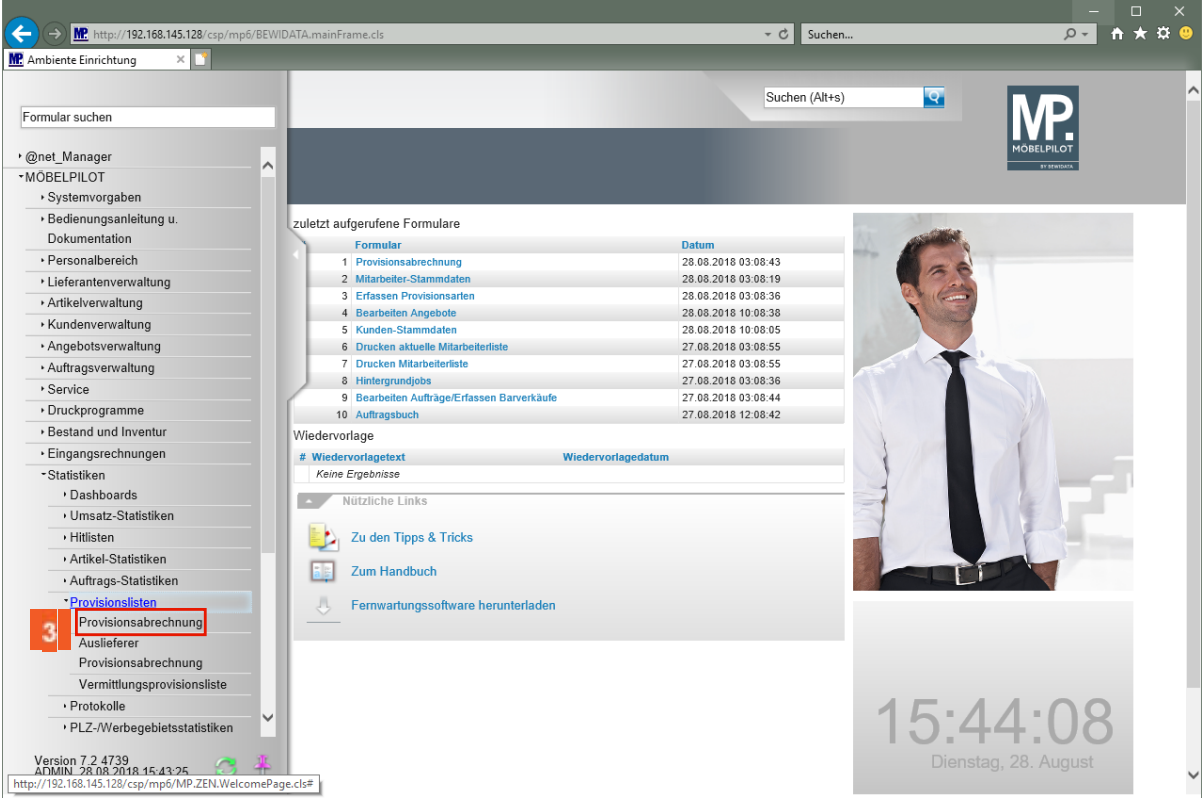

Klicken Sie auf den Hyperlink **Provisionsabrechnung**.

#### **Voraussetzung schaffen**

Sie wollen zum ersten Mal eine Provisionsabrechnung mit MÖBELPILOT erstellen, dann sind die folgenden Hinweise für Sie hilfreich.

MÖBELPILOT prüft bei jedem Aufruf des hier beschriebenen Programms, ob in dem selektierten Zeitfenster Aufträge bzw. Auftragspositionen berücksichtigt werden müssen. In der Praxis kommt es vor, dass Aufträge oder Auftragspositionen zu einem späteren Zeitpunkt noch einmal geändert werden. Diese Änderungen nehmen dann natürlich auch Einfluss auf das Provisionssystem.

Beispiel: Ein Auftrag wurde aufgrund seiner Umsatzhöhe mit € x verprovisioniert und die Provision wurde auch bereits ausgezahlt. Jetzt kommt es zu einer Änderung, die beispielsweise einen negativen Einfluss auf die Umsatzhöhe nimmt. Es ist doch nur korrekt, wenn diese Änderung bei der folgenden Provisionsabrechnung berücksichtigt wird. Deshalb ist es wichtig, nicht nur den jeweiligen Abrechnungsmonat, sondern auch zurückliegende Monate auszuwerten.

Um hierfür eine Daten-Basis zu schaffen, gehen Sie bitte vor dem ersten Aufbau einer Provisionsabrechnung wie nachfolgend beschrieben vor.

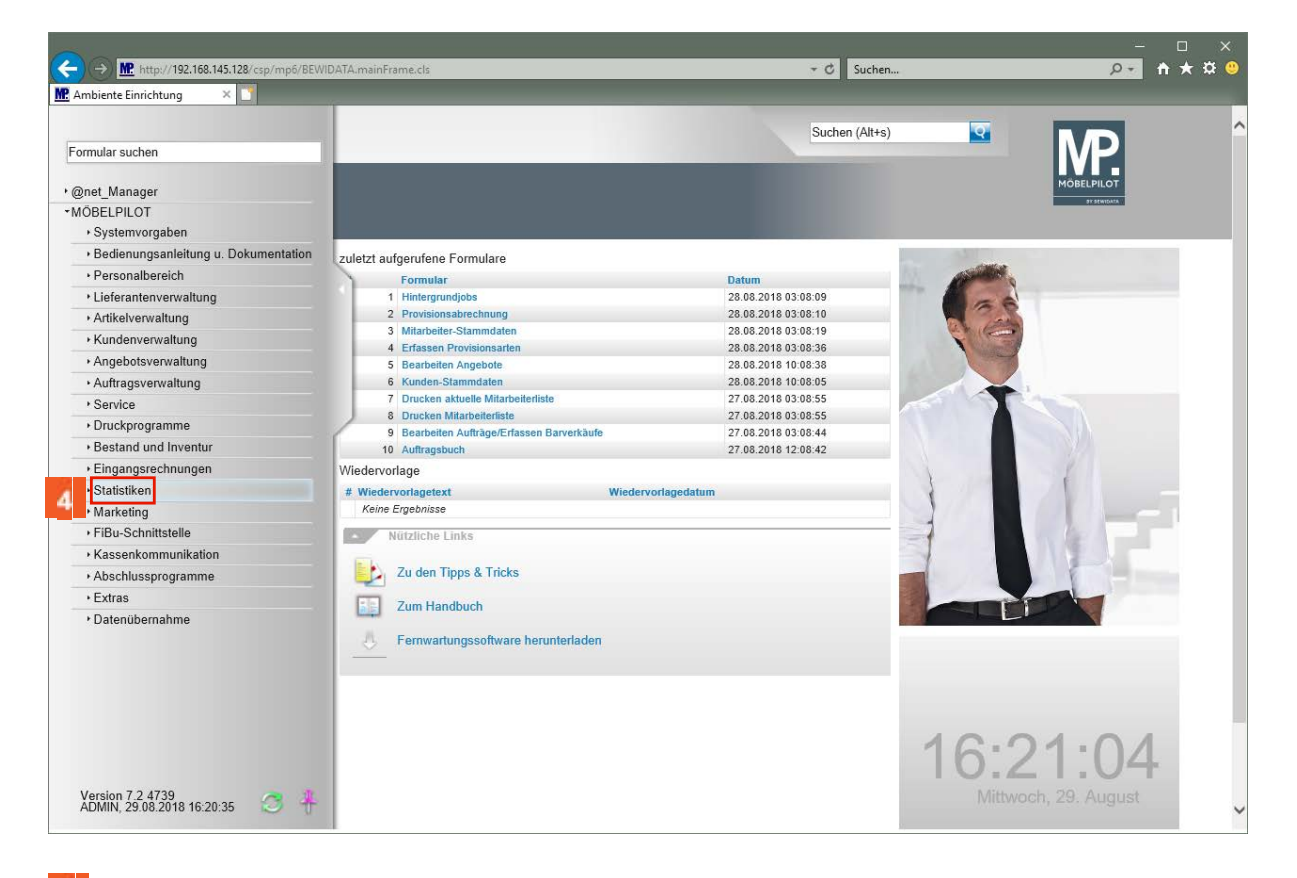

Klicken Sie auf den Hyperlink **Statistiken**.

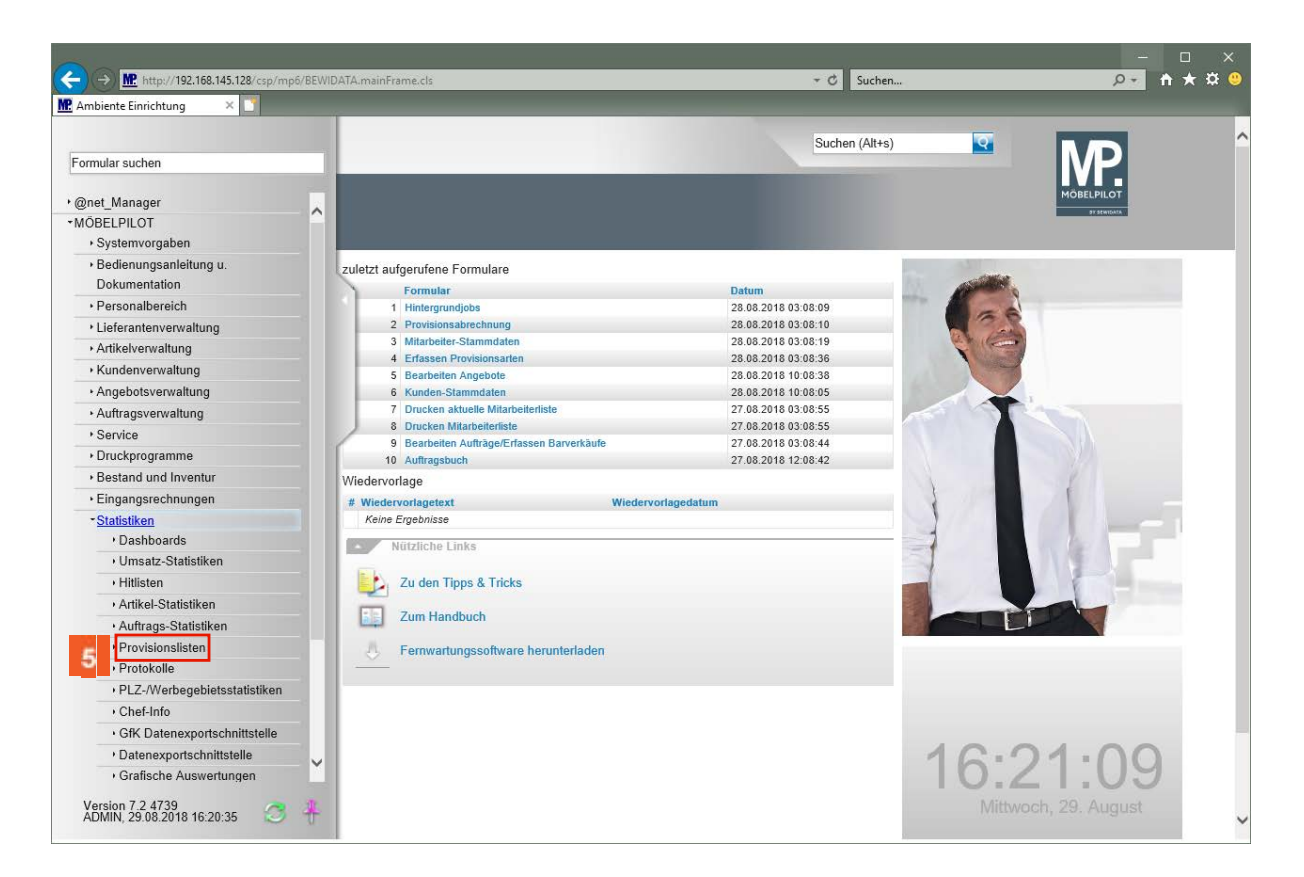

Klicken Sie auf den Hyperlink **Provisionslisten**.

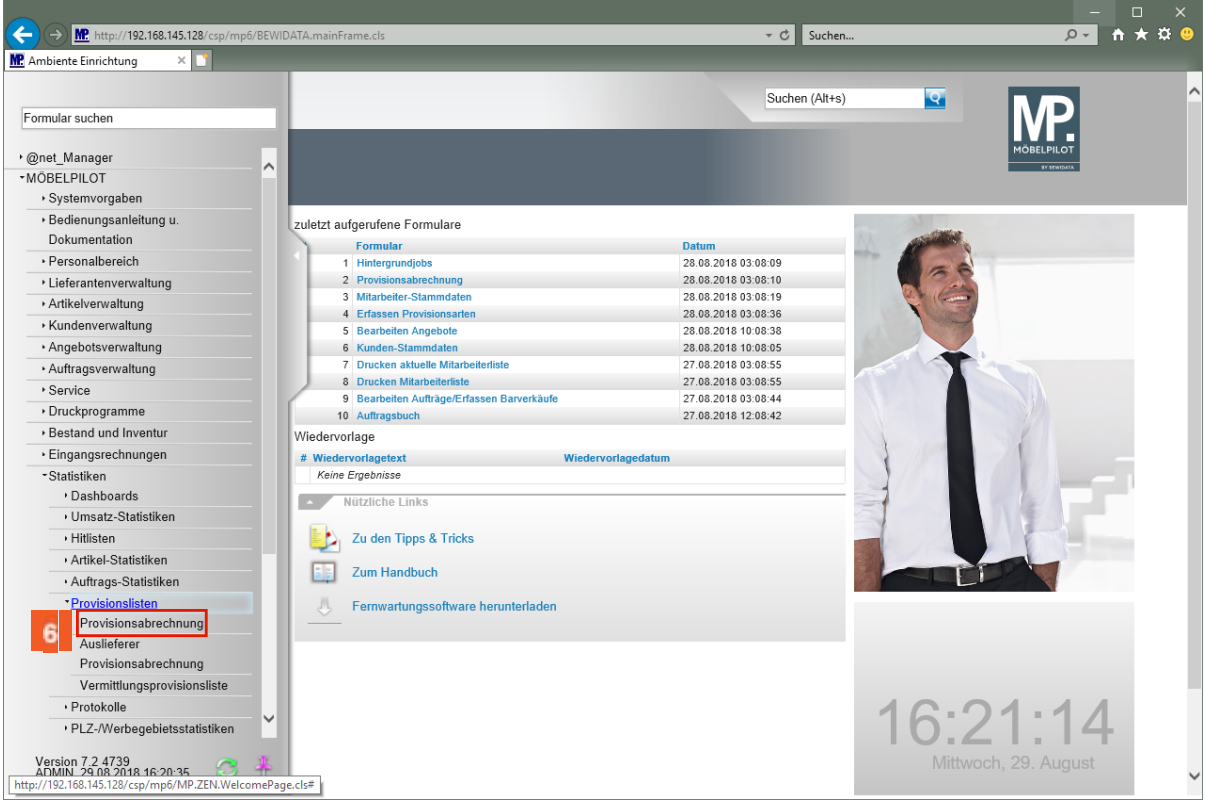

Klicken Sie auf den Hyperlink **Provisionsabrechnung**.

 $\bullet$ 

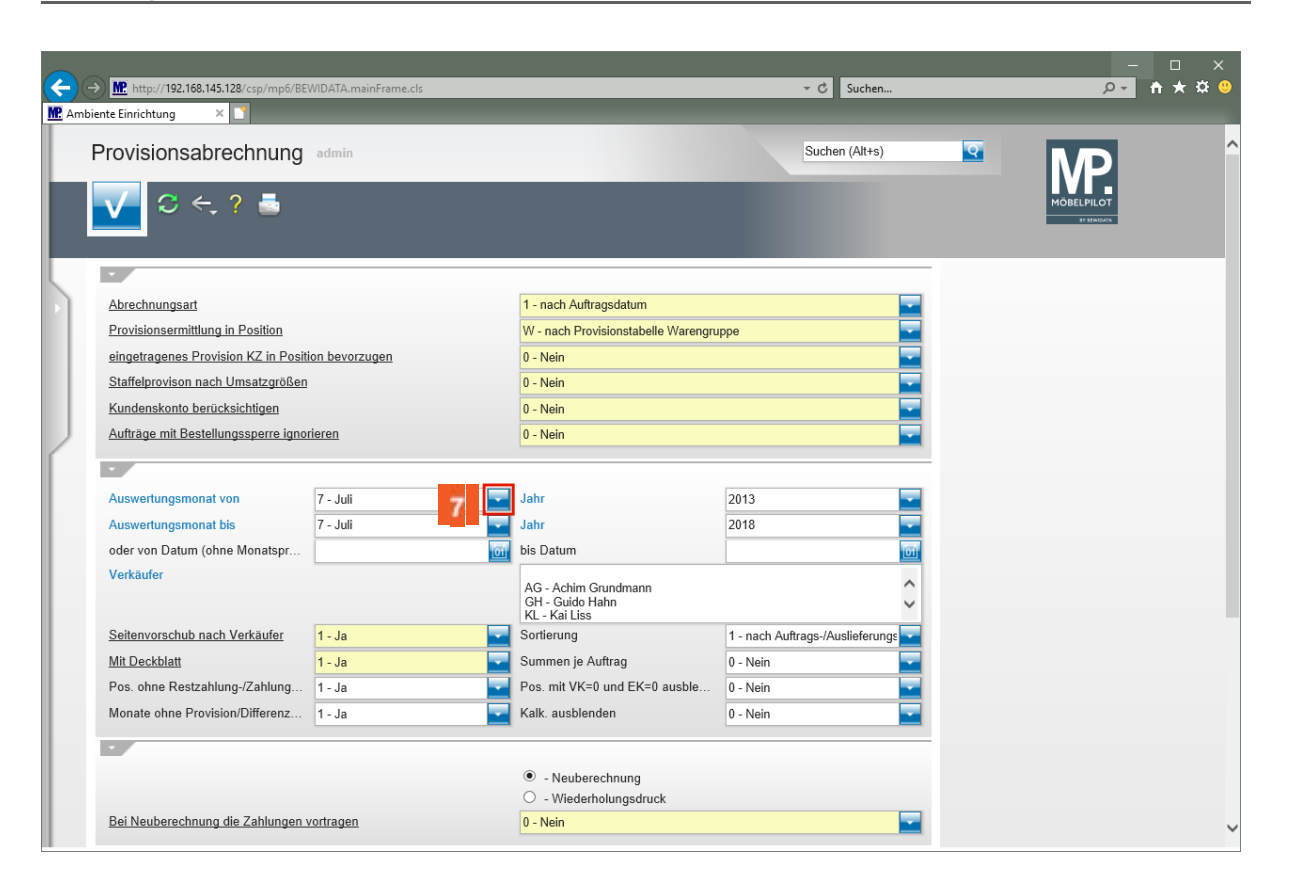

 $\mathbf{7}$ Klicken Sie auf die Schaltfläche **Öffnen**.

> **Legen Sie zunächst in den Feldern**  *-Auswertungsmonat von/bis-* **und** *Jahr* **das Zeitfenster fest, das systemseitig auf "abgerechnet" gesetzt werden soll. Beispiel: Sie beginnen im Monat April 2017 mit der Provisions-abrechnung. In diesem Fall sollte das Zeitfenster** *Januar* **und das** *Jahr der Systemeinführung MÖBELPILOT* **bis** *März 2017* **ausgewählt werden.**

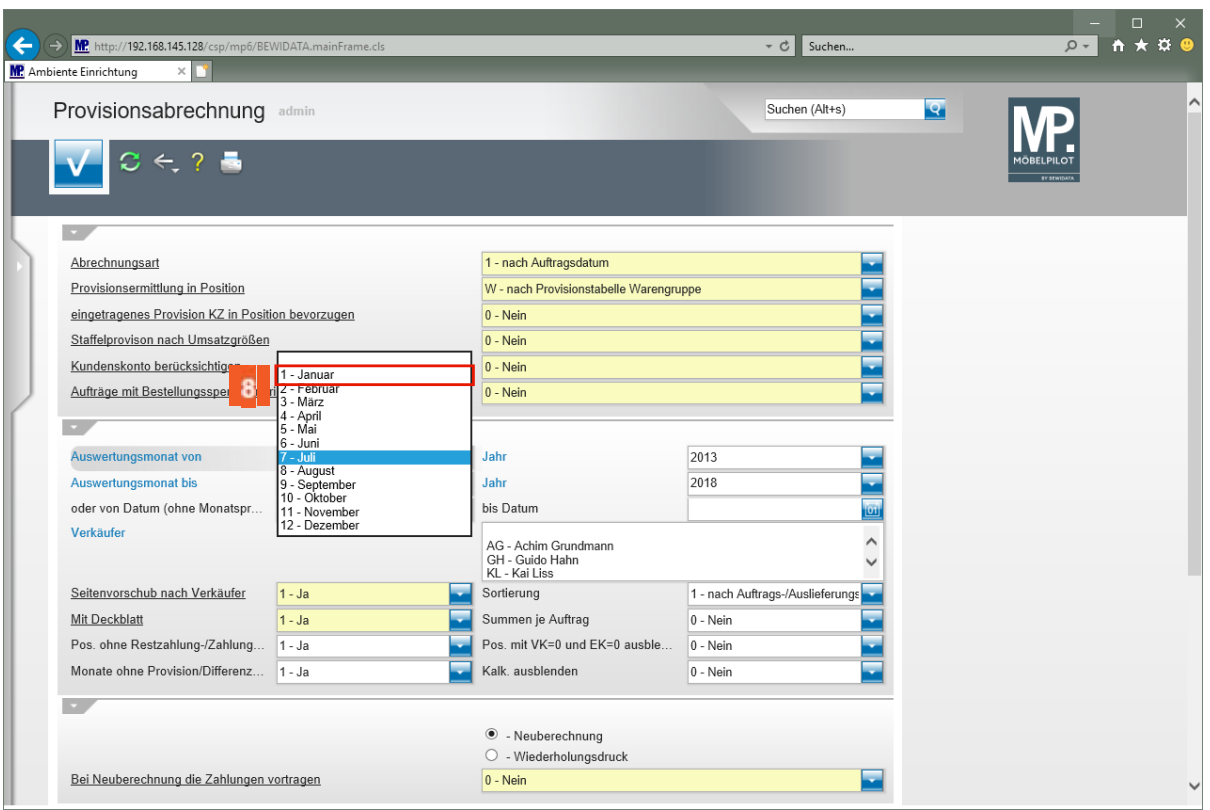

Klicken Sie auf den Listeneintrag **1 - Januar**.

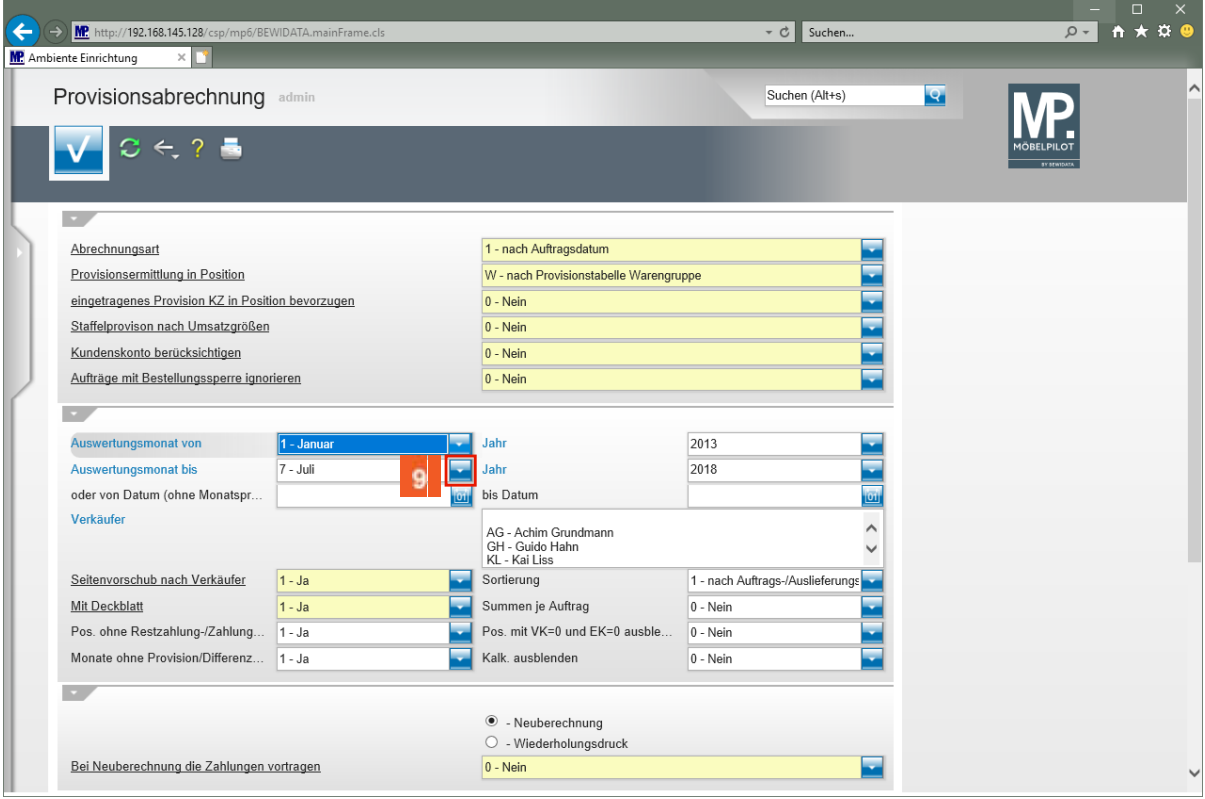

Klicken Sie auf die Schaltfläche **Öffnen**.

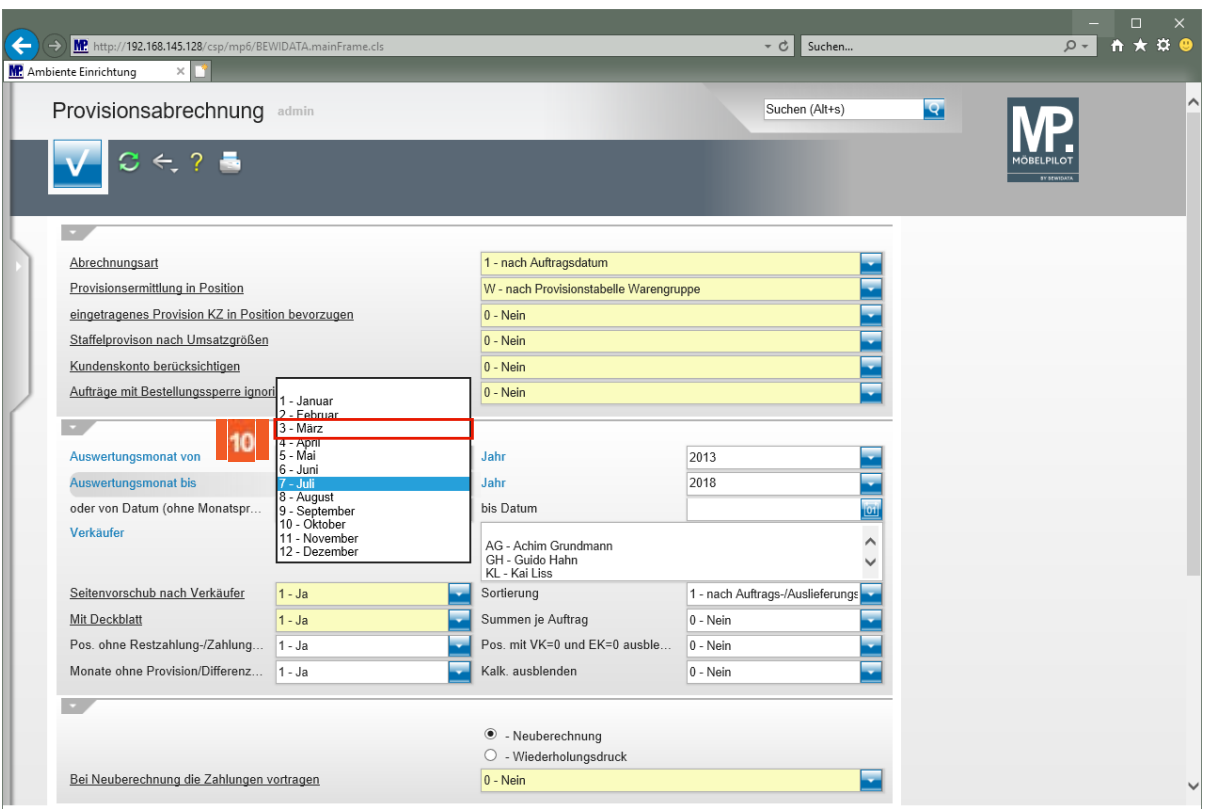

 $10<sub>10</sub>$ Klicken Sie auf den Listeneintrag **3 - März**.

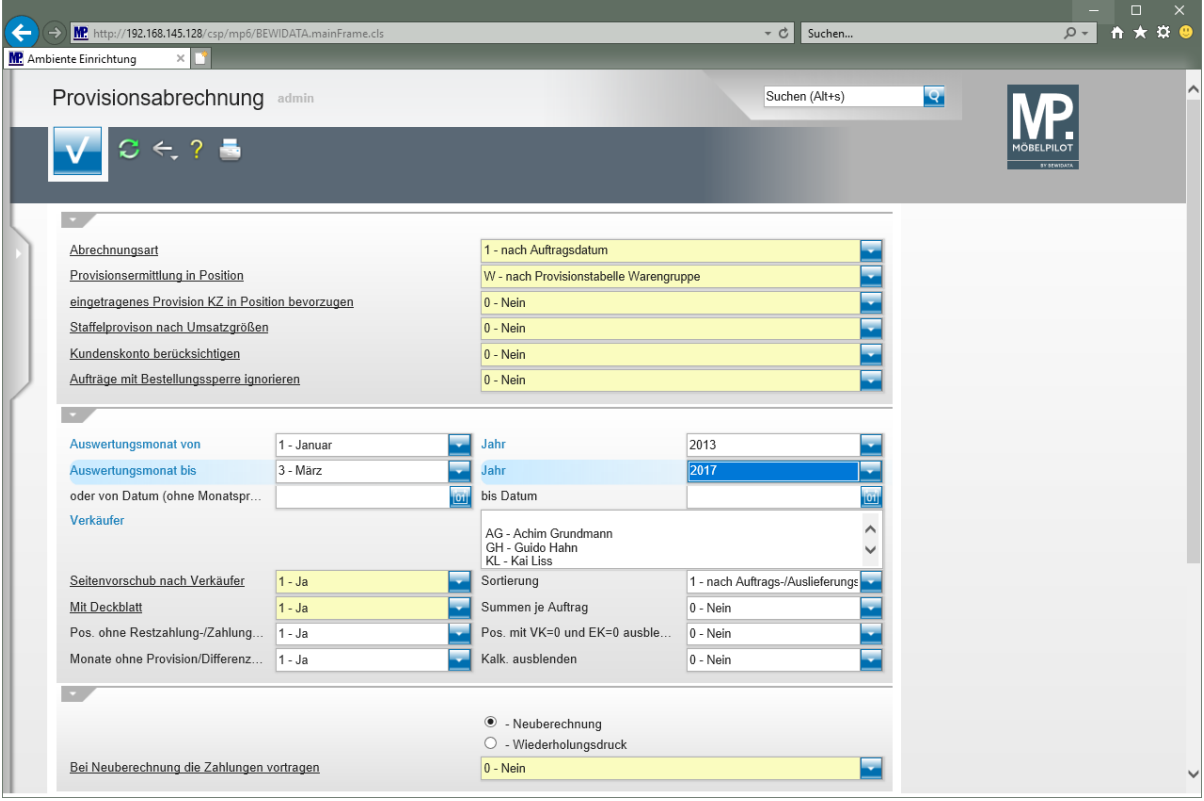

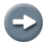

**Wählen Sie bitte zu den Monatsvorgaben auch das entsprechende Jahr aus.**

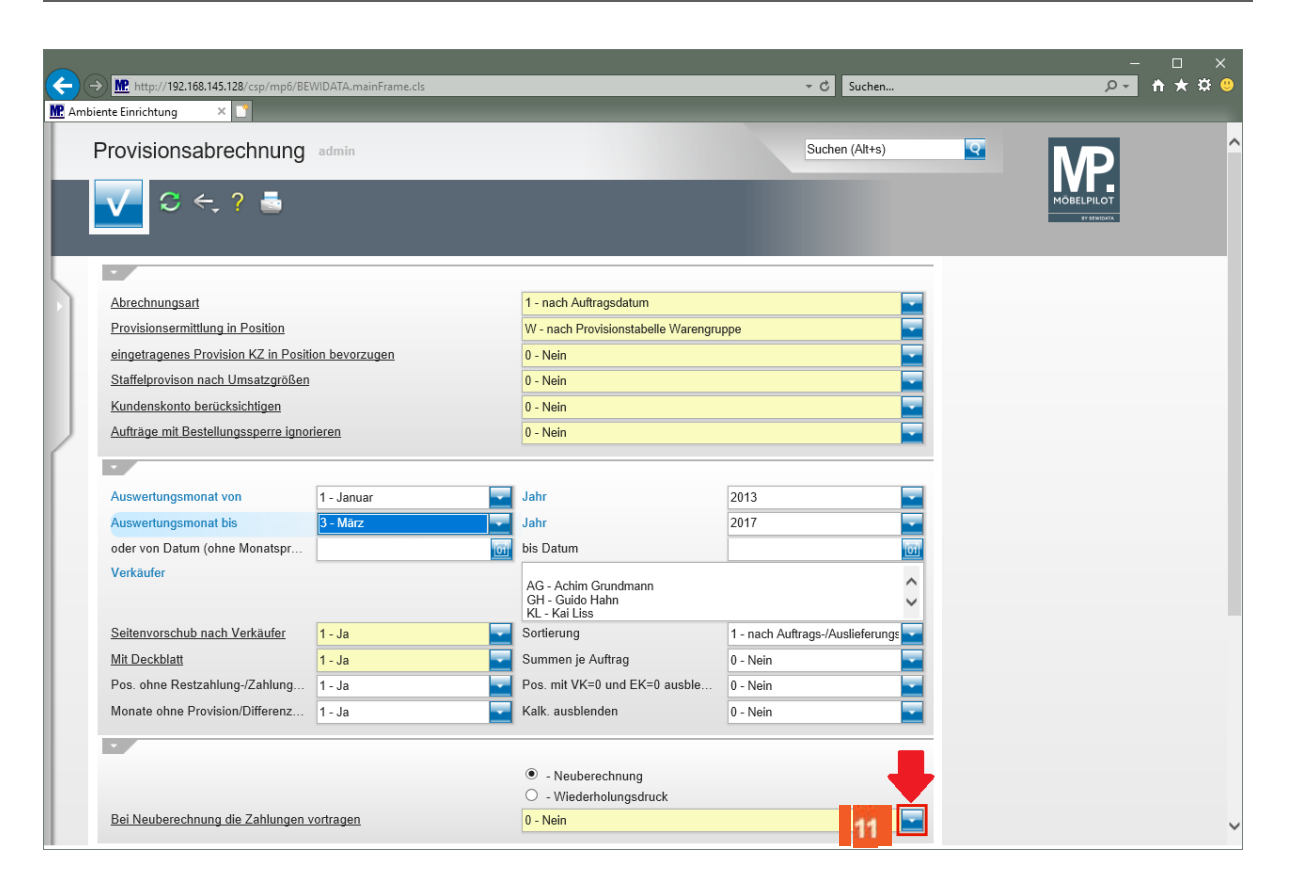

11 Klicken Sie auf die Schaltfläche **Öffnen**.

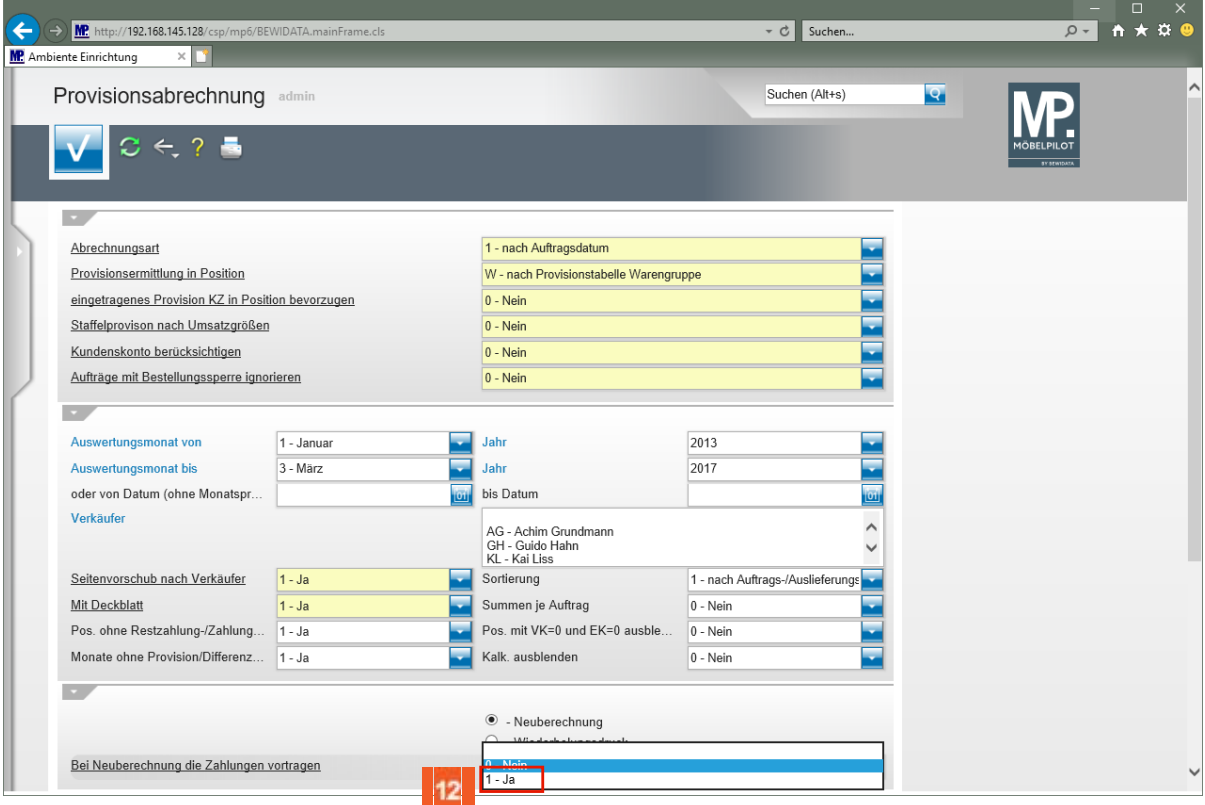

Klicken Sie auf **Ja**.

 $12<sup>12</sup>$ 

A

**Durch diese Aktion erhalten alle Auftragspositionen, die innerhalb des ausgewählten Zeitfensters liegen, den Merker "***Provision abgerechnet".*

Α

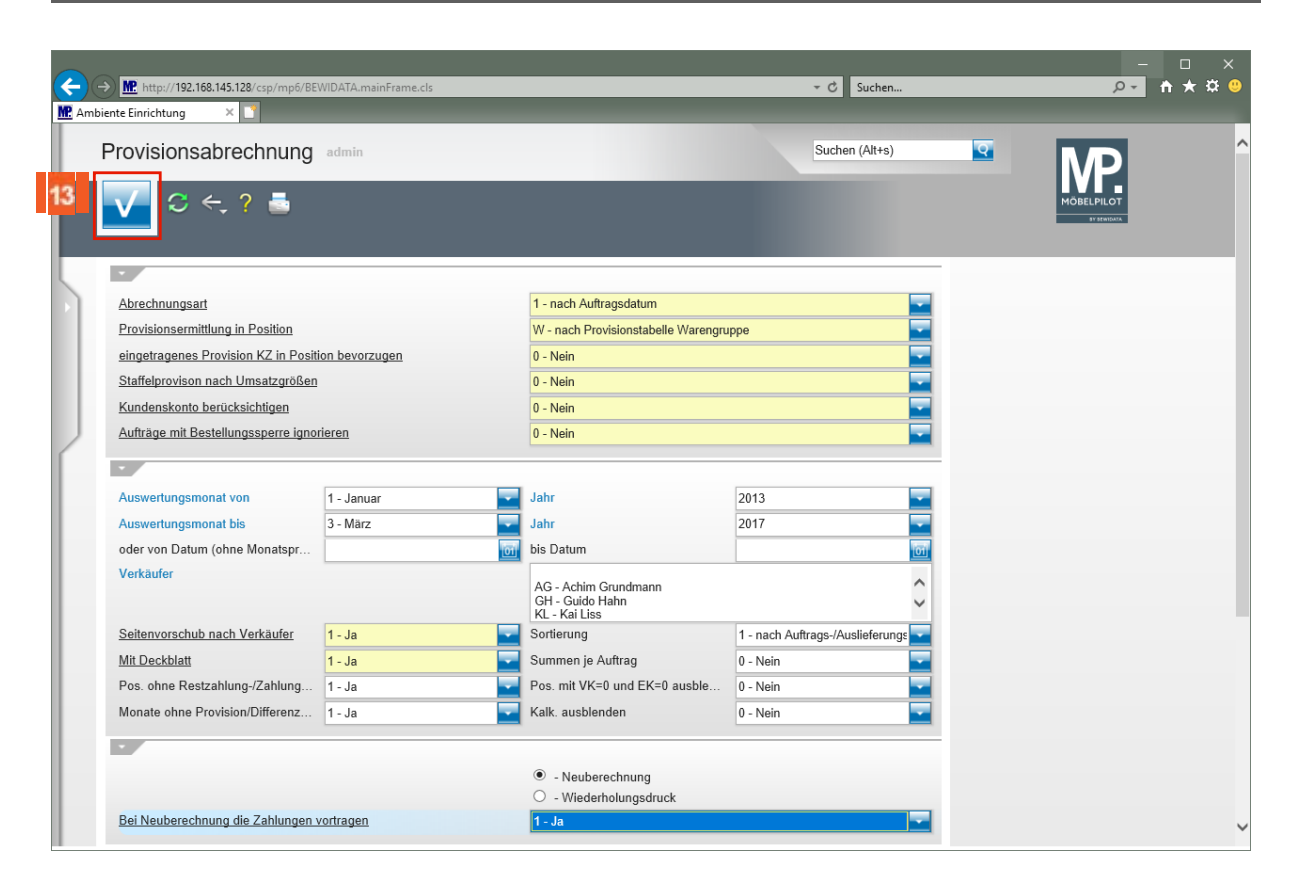

#### 13 Klicken Sie auf die Schaltfläche **Speichern (F12 oder Strg+S)**.

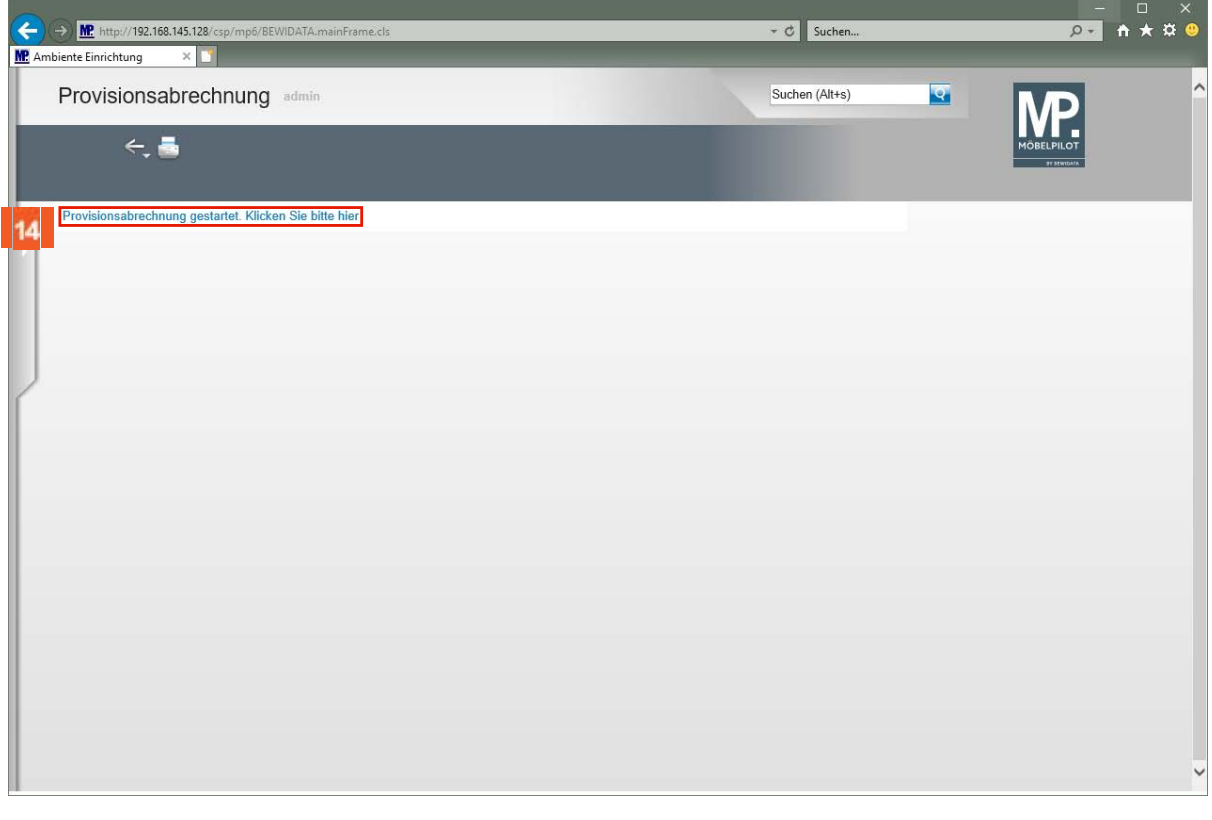

 $14$ Klicken Sie auf den Hyperlink **Provisionsabrechnung gestartet. Klicken Sie bitte hier**.

**Bitte beachten Sie, dass nur Anwender mit entsprechender Berechtigung die Möglichkeit haben, die Provisionsabrechnung zu starten.**

 $\overline{\mathbf{1}}$ 

**Mehr zu diesem Thema finden Sie auch in der Dokumentation** *- [Programmanpassung: Provisionsabrechnung-](https://docs.moebelpilot.com/publisher/dispatch.do?node=533&preview=false)* **.**

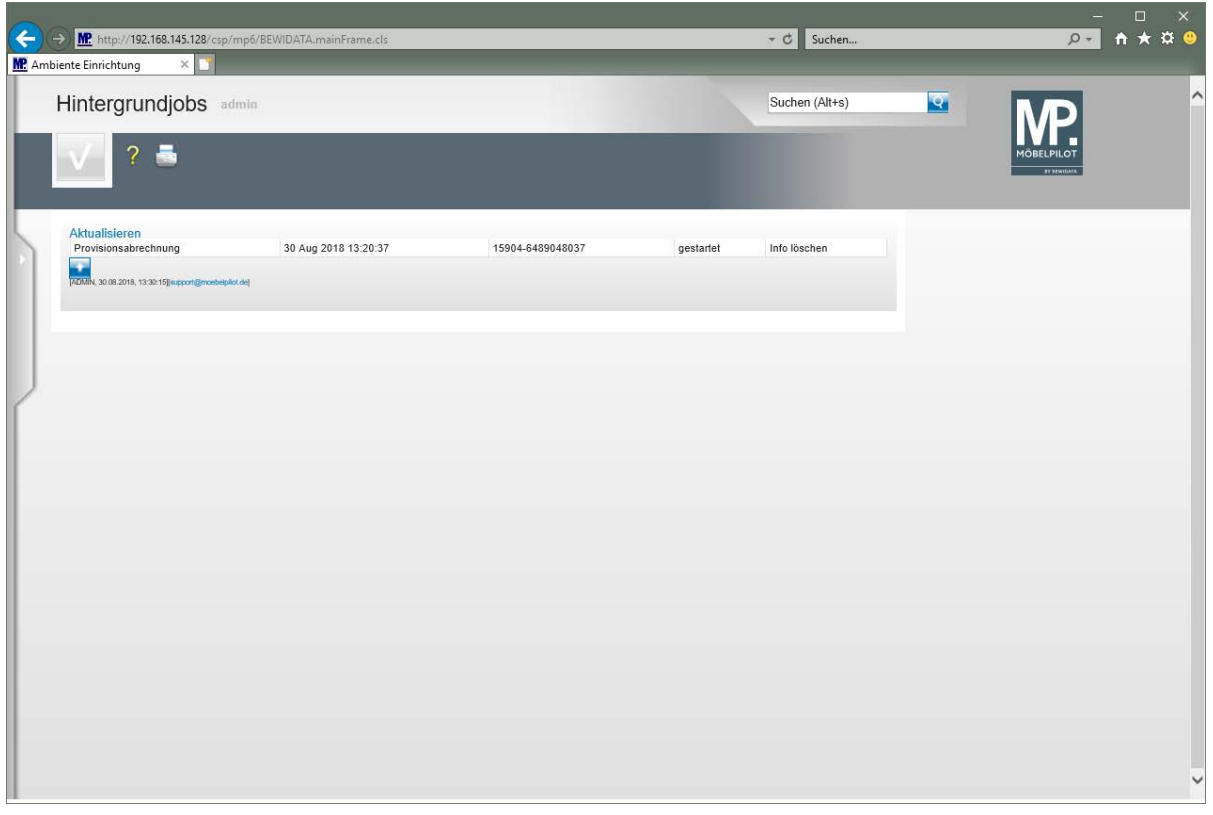

**Der Hintergrundjob erhält zunächst den Status** *"gestartet".* **Sie können nun das Formular entweder verlassen oder aber so lange warten bis der Status auf** *"beendet"* **wechselt.**

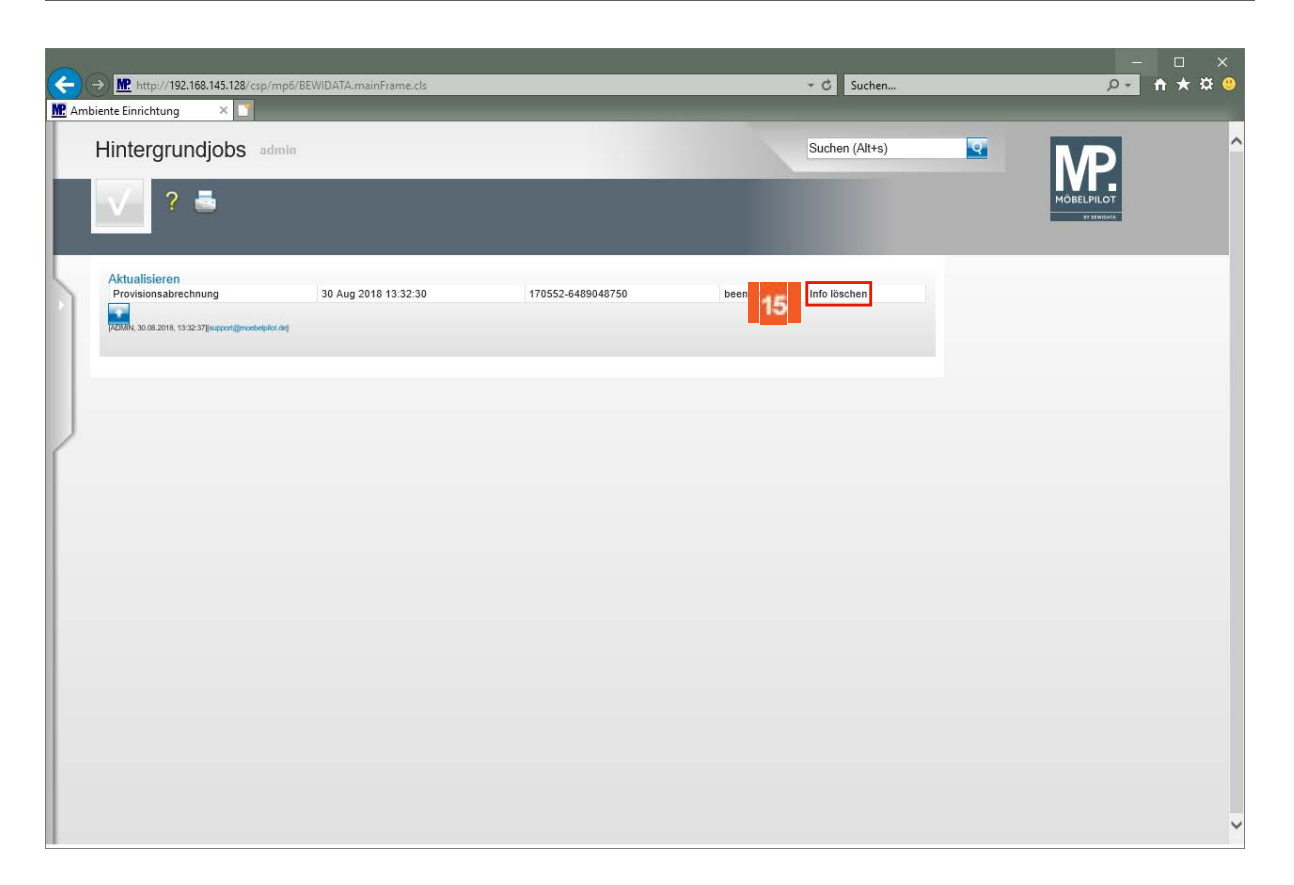

 $\overline{\mathbf{1}}$ **Nachdem der Hintergrundjob beendet wurde, kann die Information gelöscht werden.**

15 Klicken Sie auf den Hyperlink **Info löschen**.

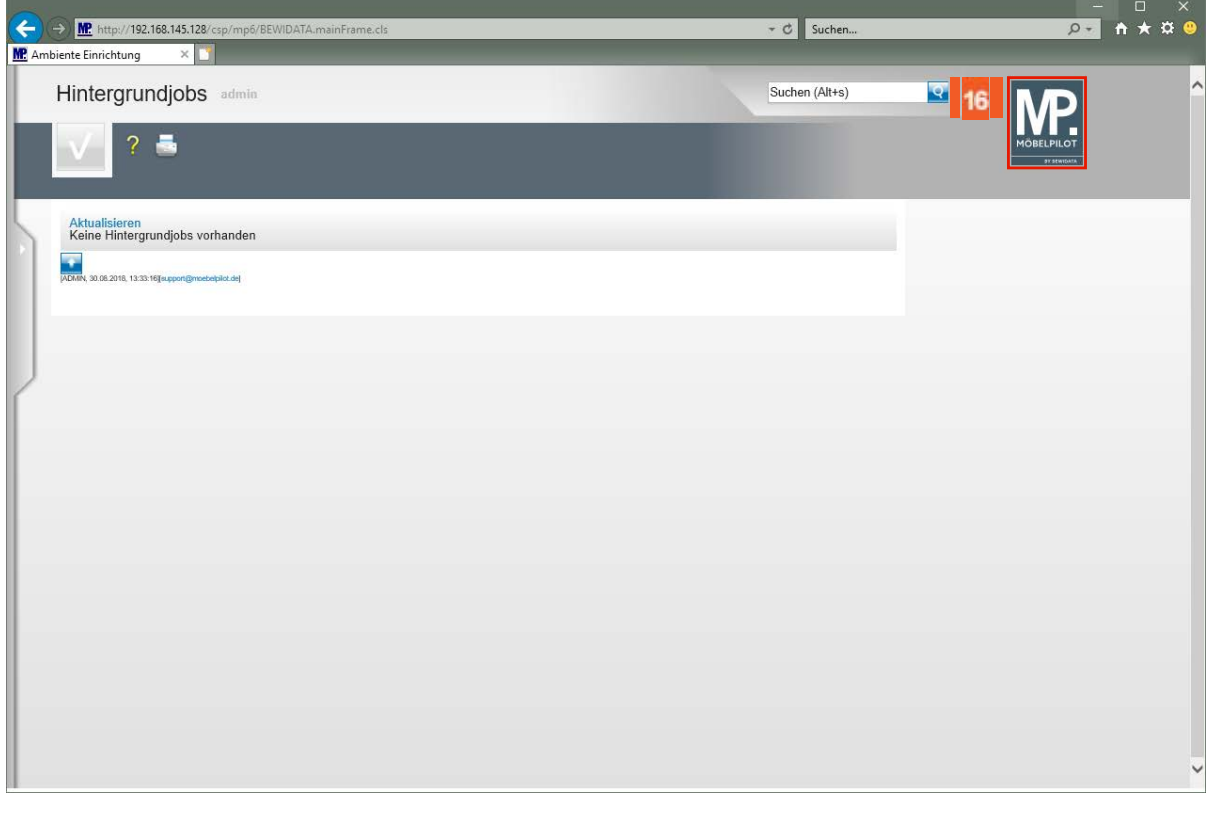

Klicken Sie auf die Schaltfläche **zur Willkommensseite**.

16

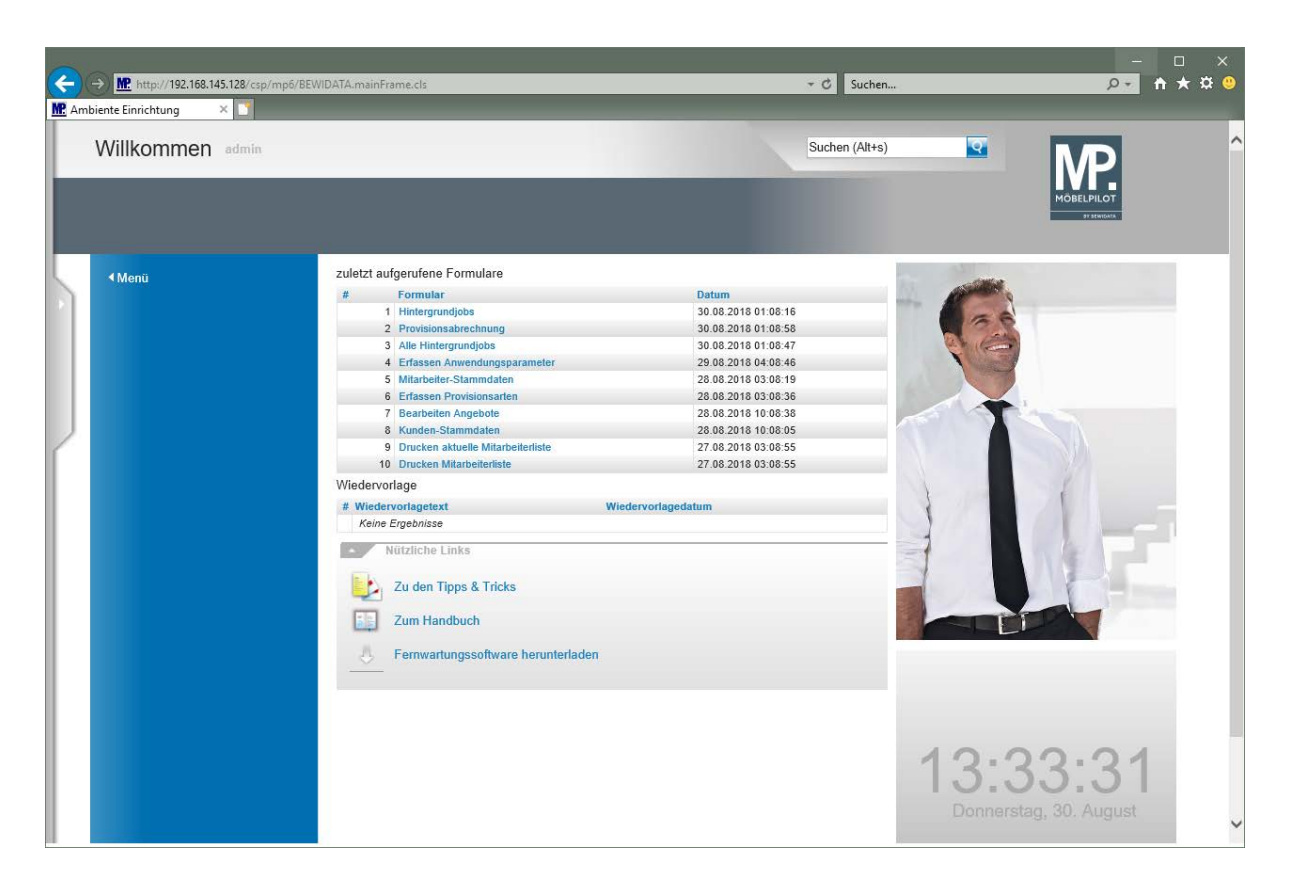

# **Wie erstelle ich eine umsatzabhängige Provisionsabrechnung?**

### **Lernziele**

- Sie sind in der Lage
- **eine Kontrollliste zur Provisionsabrechnung zu erstellen**
- **eine umsatzabhängige Provisionsabrechnung zu erstellen**

**Aufruf des Formulars**

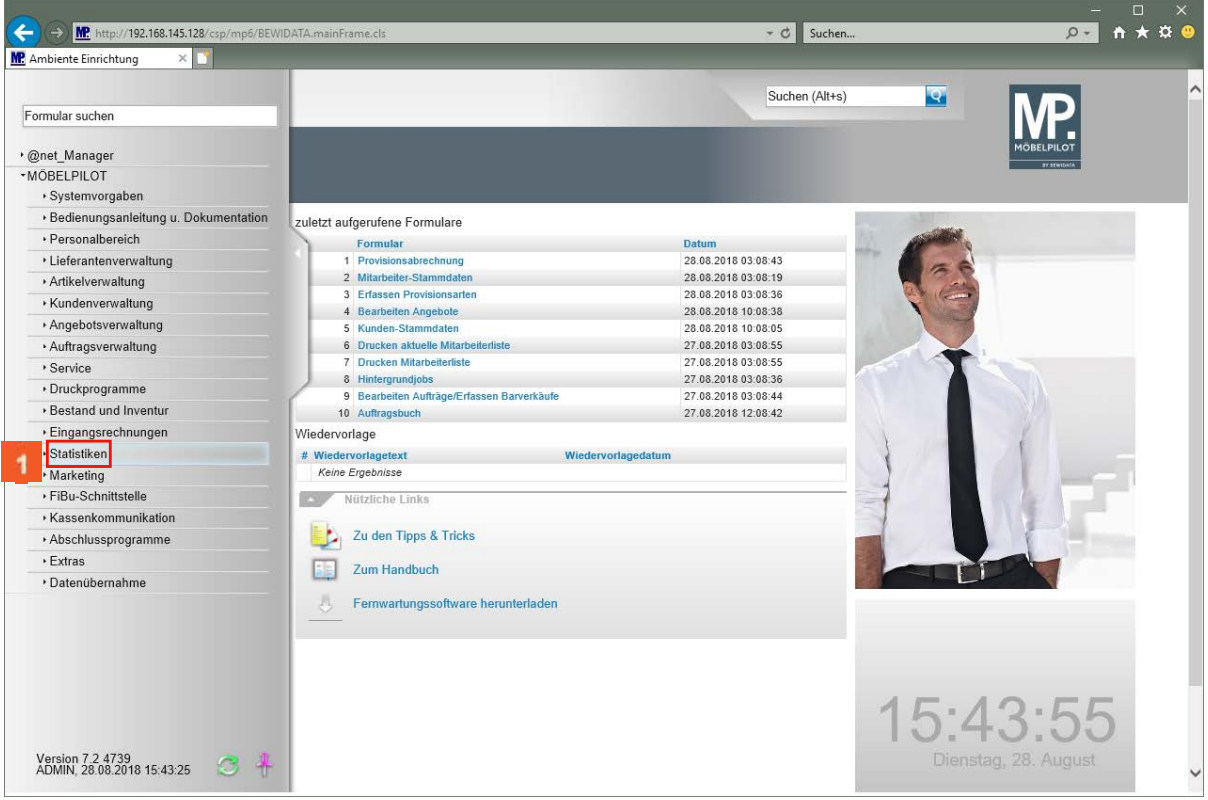

Klicken Sie auf den Hyperlink **Statistiken**.

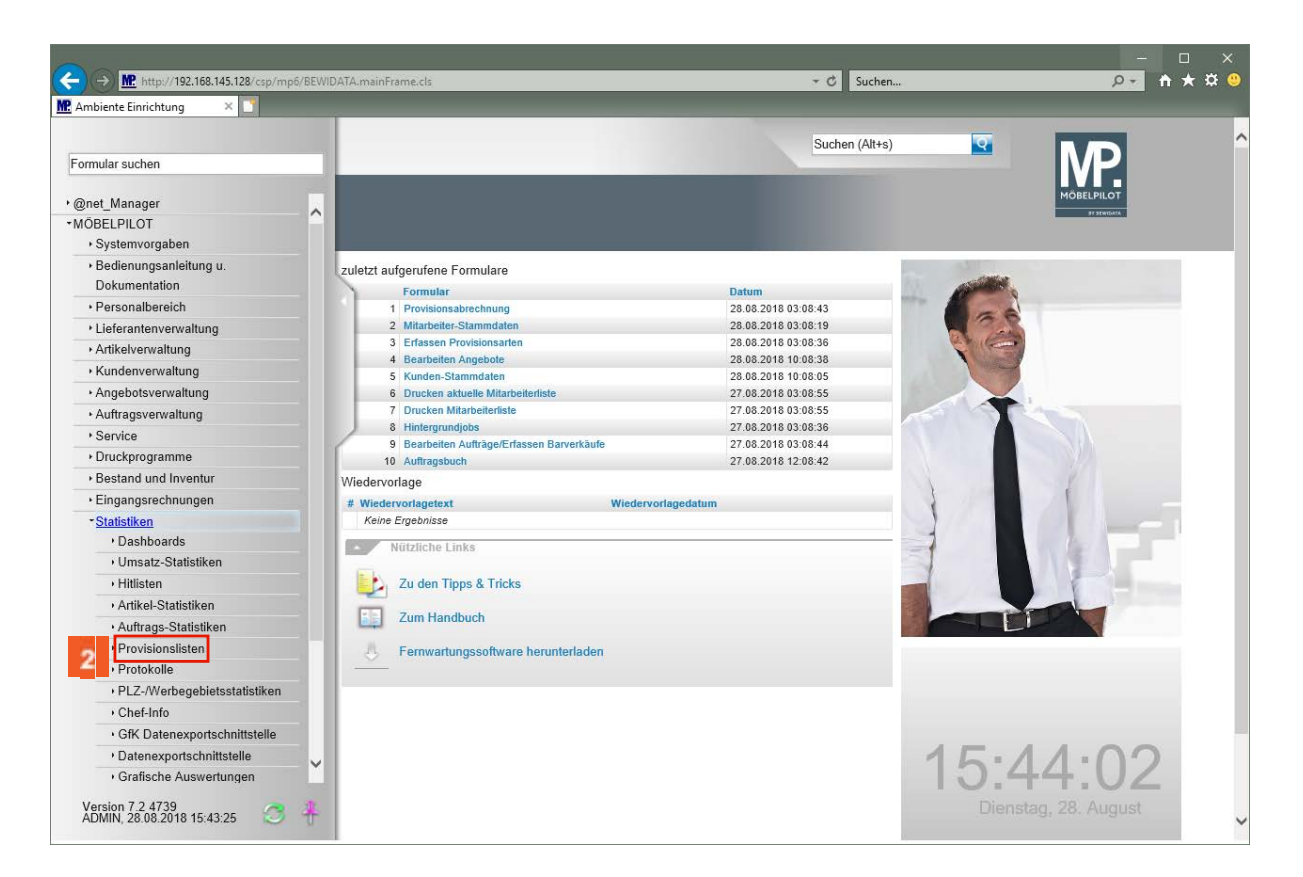

Klicken Sie auf den Hyperlink **Provisionslisten**.

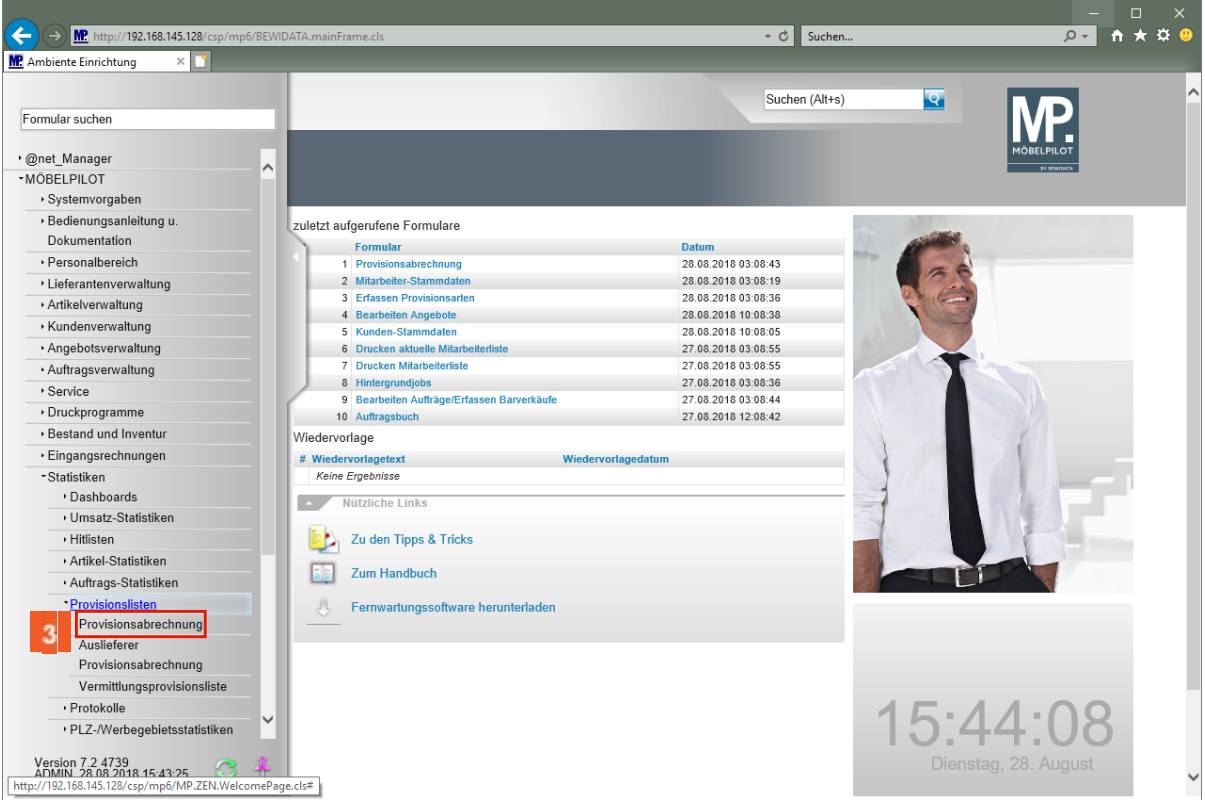

Klicken Sie auf den Hyperlink **Provisionsabrechnung**.

### **Schritt 1 - Kontrollliste erstellen**

Wir empfehlen Ihnen zunächst eine Kontrollliste zu erstellen und erst im zweiten Schritt die zur Verprovisionierung anstehenden Aufträge bzw. Auftragspositionen mit dem Merker *- Zahlung vorgetragen-* zu versehen. Der Vorteil liegt darin, dass Sie so ggf. noch korrigierend eingreifen können. Andernfalls würden die Vorgänge vom System als bereits abgerechnet angesehen werden.

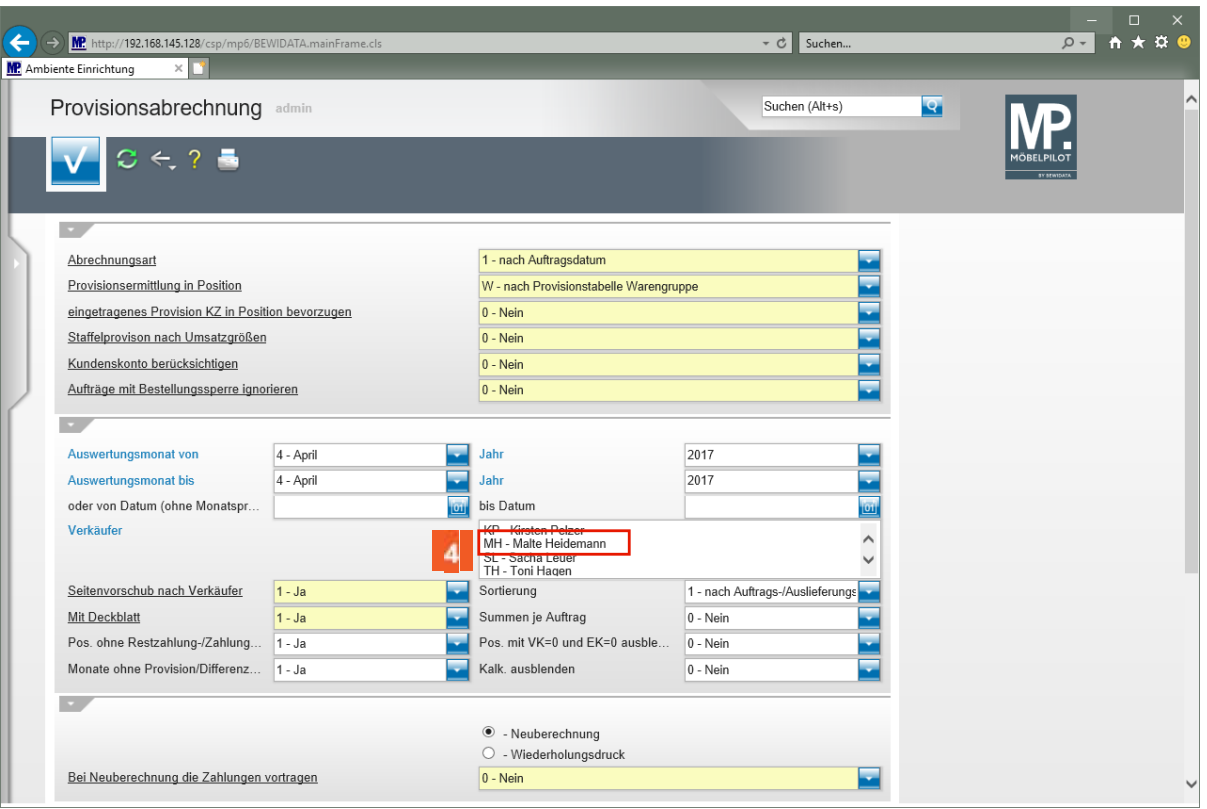

Klicken Sie auf den Listeneintrag **MH - Malte Heidemann**.

 $\overline{\mathbf{1}}$ **In der Praxis werden Sie die Provisionsabrechnung für mehrere Mitarbeiter benötigen. In diesem Fall kennzeichnen Sie bitte in diesem Auswahlfeld die jeweiligen Mitarbeiter. MÖBELPILOT erstellt Ihnen dann für jeden Mitarbeiter die entsprechende Abrechnung.**

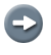

A

**Für die im Beispiel angeführte Verprovisionierung nach Umsatz werden nur die Angaben zum Zeitraum sowie zu den Mitarbeitern (Verkäufer) benötigt. Alle übrigen Vorgaben können weitestgehend außer Acht gelassen werden.**

**Bei der Erstellung der Kontrollliste sollte die Abfrage** *-Bei Neuberechnung die Zahlungen vortragen-* **auf** *-nein-* **gestellt werden.**

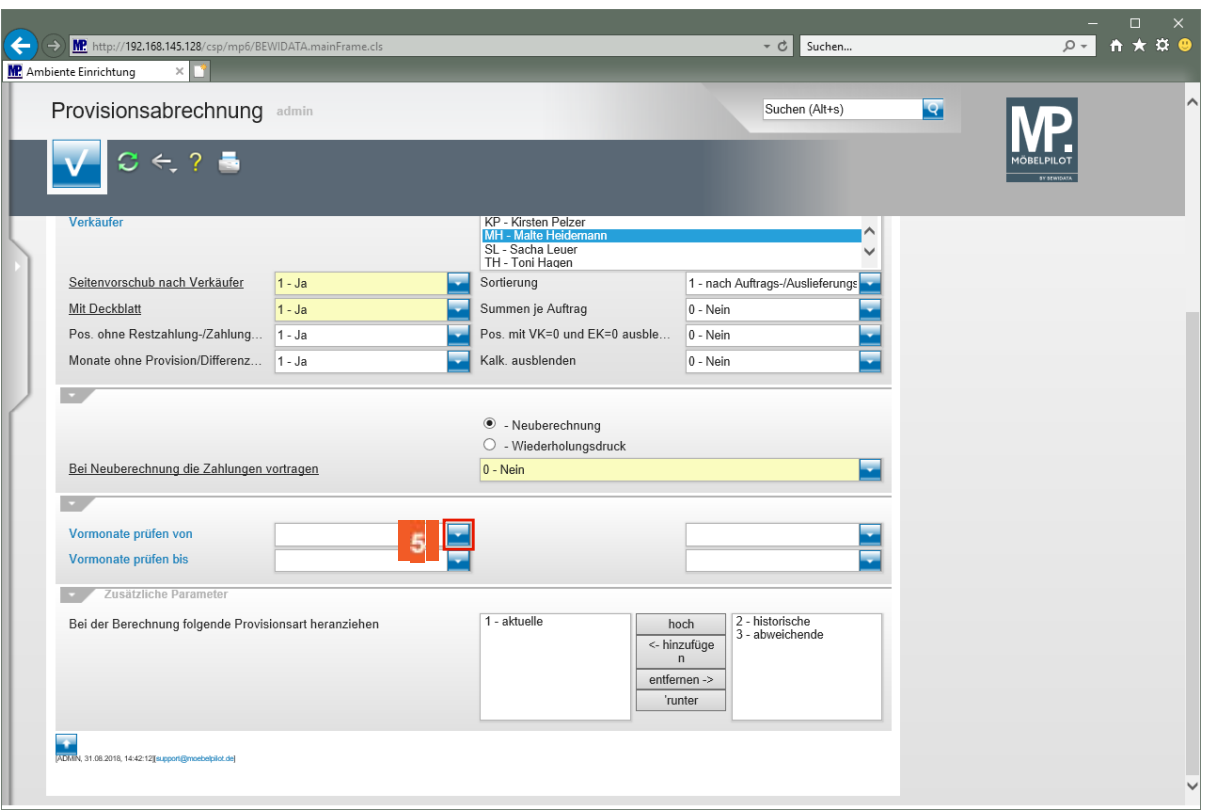

 $\Rightarrow$ **Änderungen, die nachträglich an einem bereits verprovisionierten Auftrag vorgenommen werden, haben positive oder negative Auswirkung auf den Provisionsbetrag. Wir empfehlen daher bei der Provisionsberechnung auch den zurückliegenden Zeitraum zu betrachten.**

Klicken Sie auf die Schaltfläche **Öffnen**.

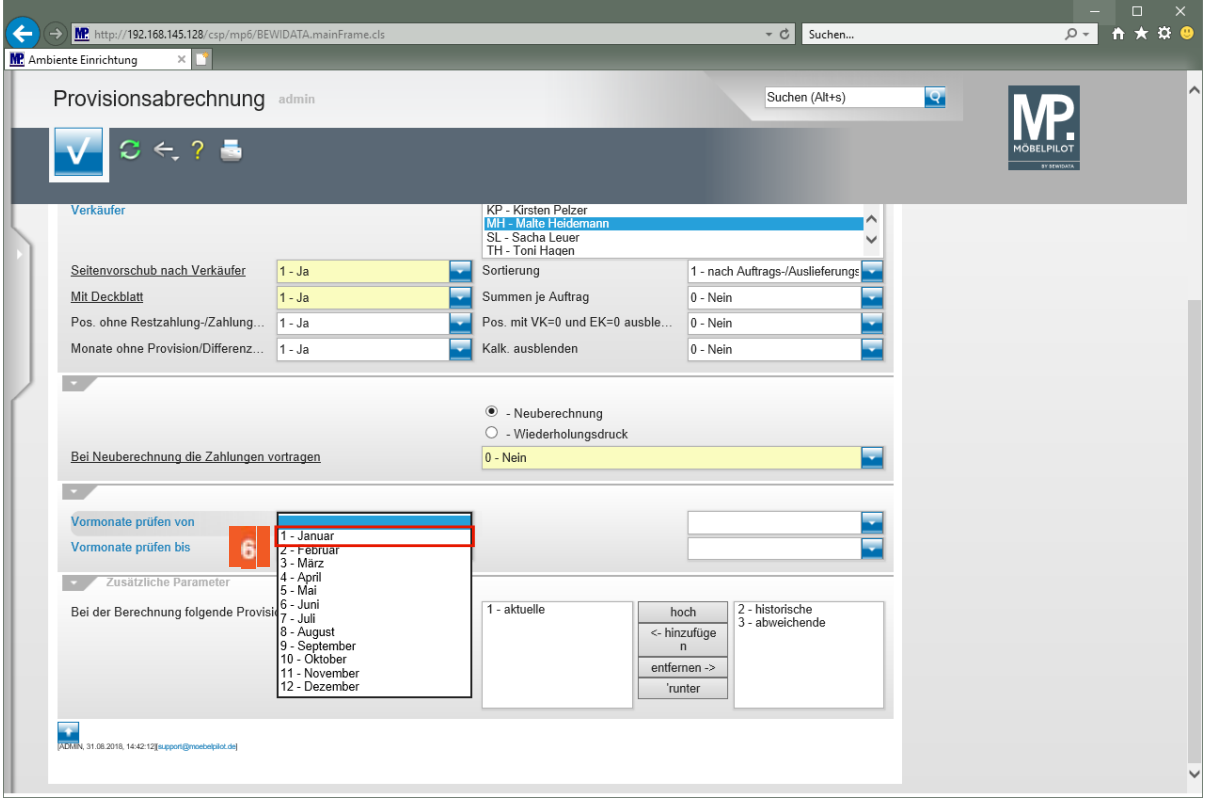

Klicken Sie auf den Listeneintrag **1 - Januar**.

 $\overline{\mathbf{1}}$ **Es bleibt dem Anwender überlassen, welches Zeitfenster er rückwirkend betrachten will. Wir empfehlen, hier mindestens die letzten 3 Monate abzufragen.**

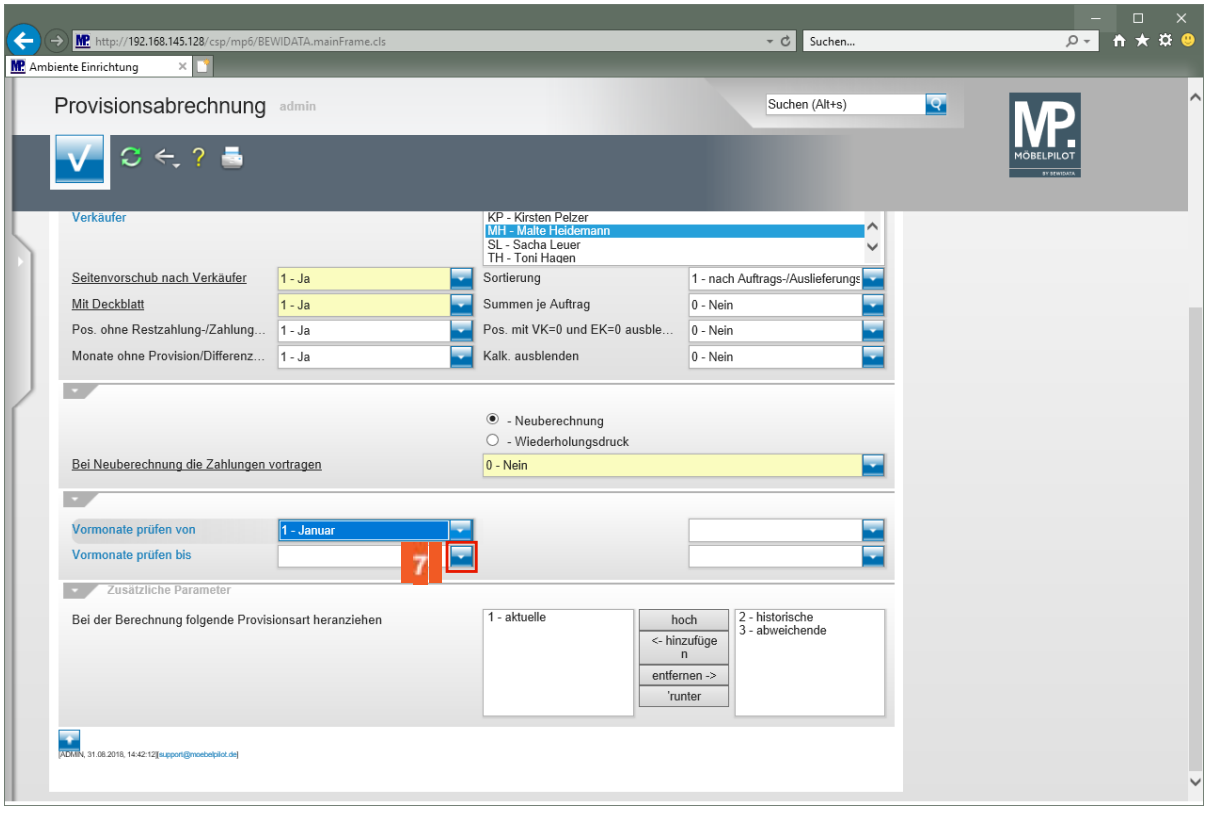

# Klicken Sie auf die Schaltfläche **Öffnen**.

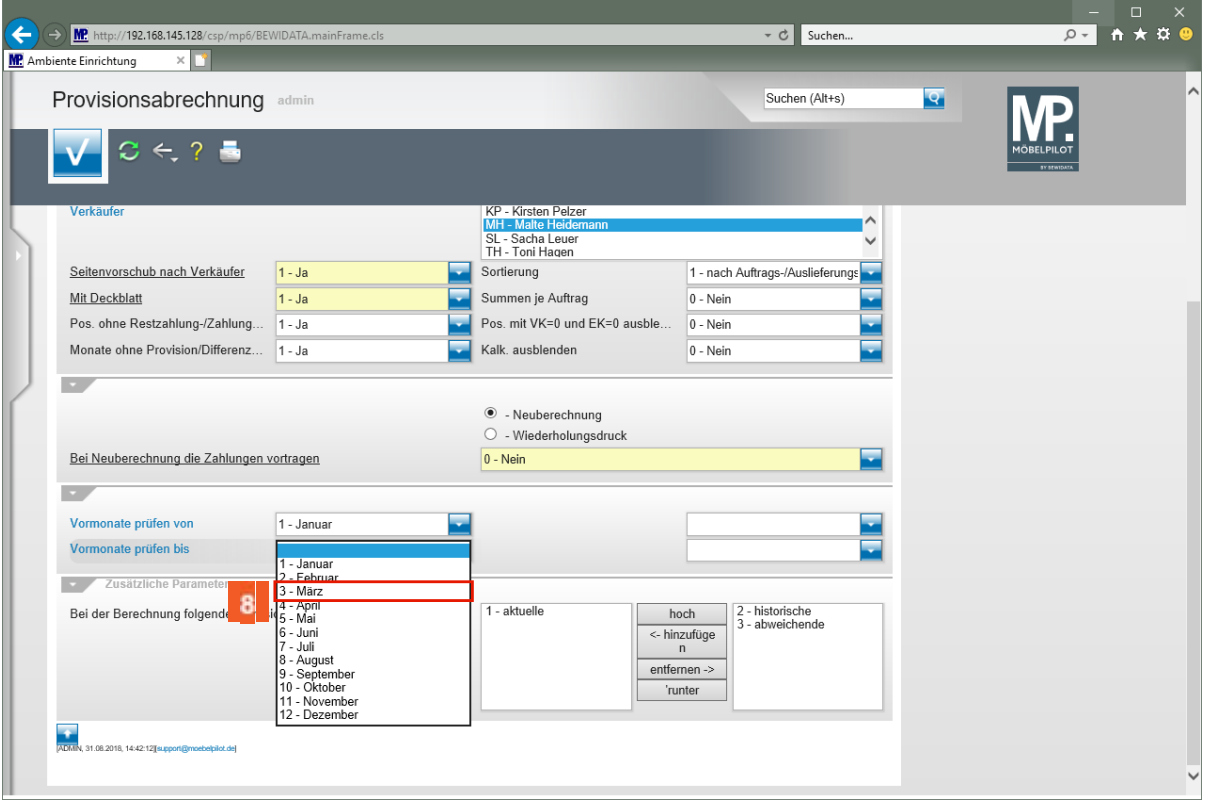

Klicken Sie auf den Listeneintrag **3 - März**.

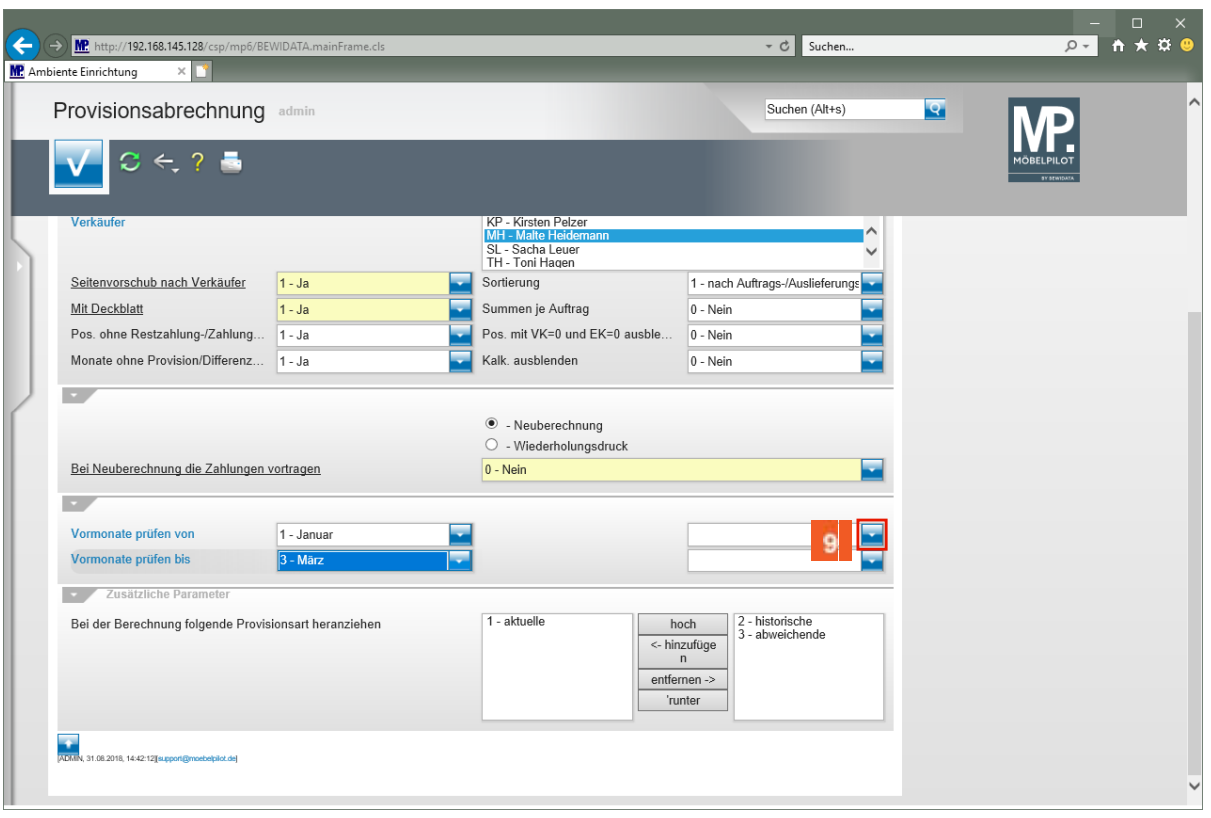

Klicken Sie auf die Schaltfläche **Öffnen**.

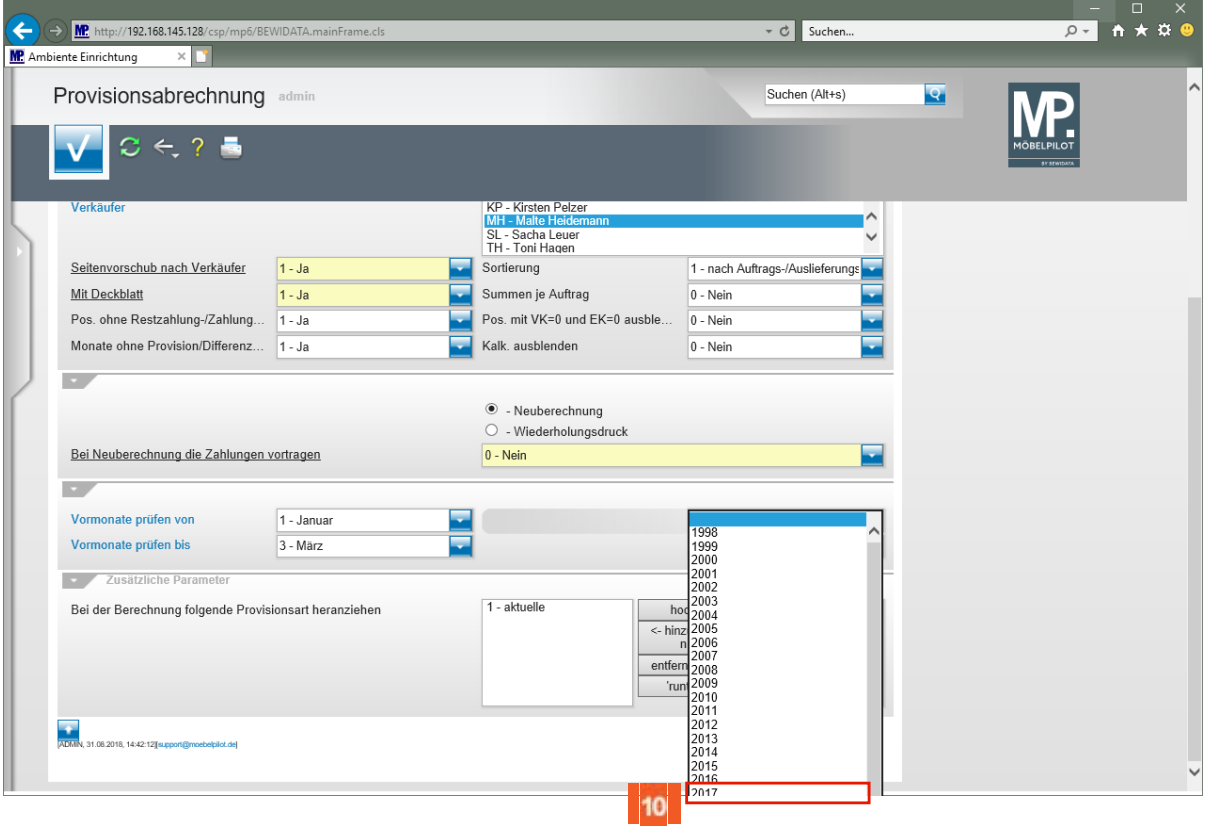

Klicken Sie auf den Listeneintrag **2017**.

 $10<sub>10</sub>$ 

 $\bullet$ 

 $11<sub>1</sub>$ 

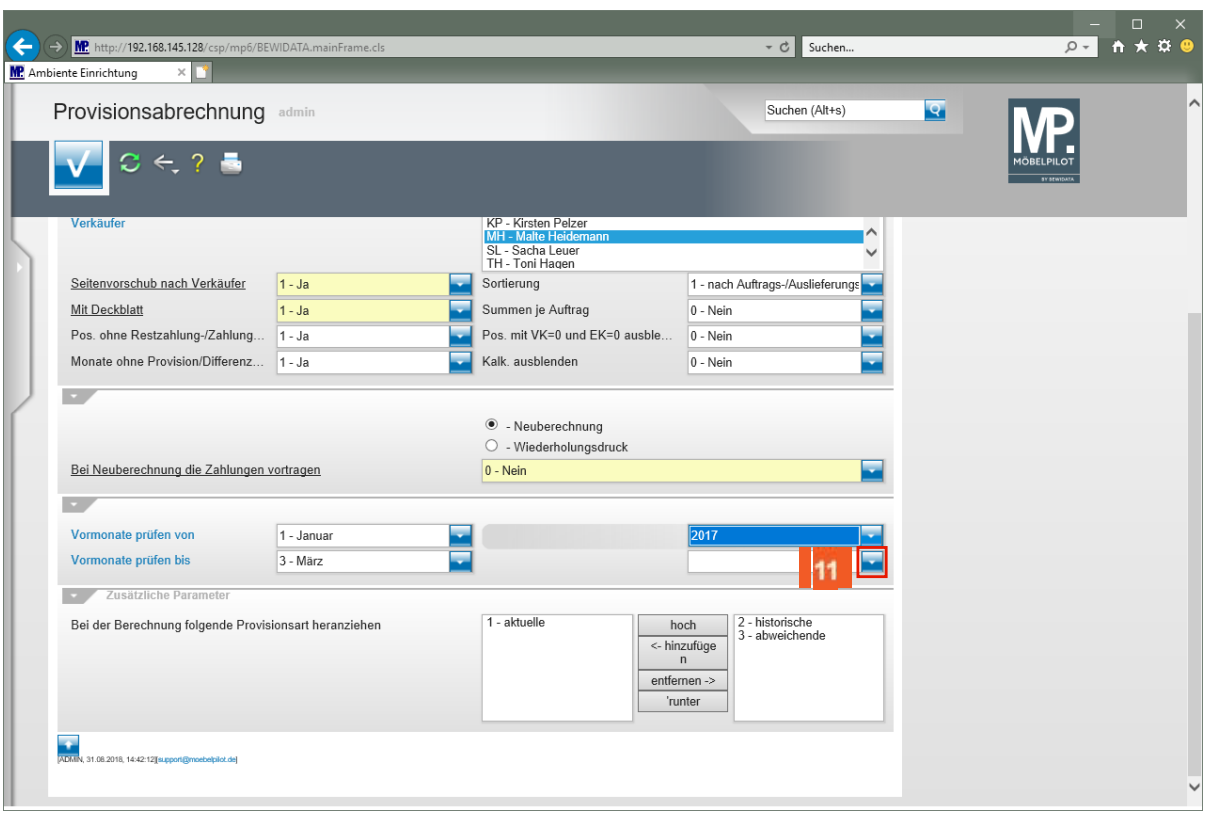

**Wählen Sie nun auch im 2ten Feld das entsprechende Jahr aus.**

Klicken Sie auf die Schaltfläche **Öffnen**.

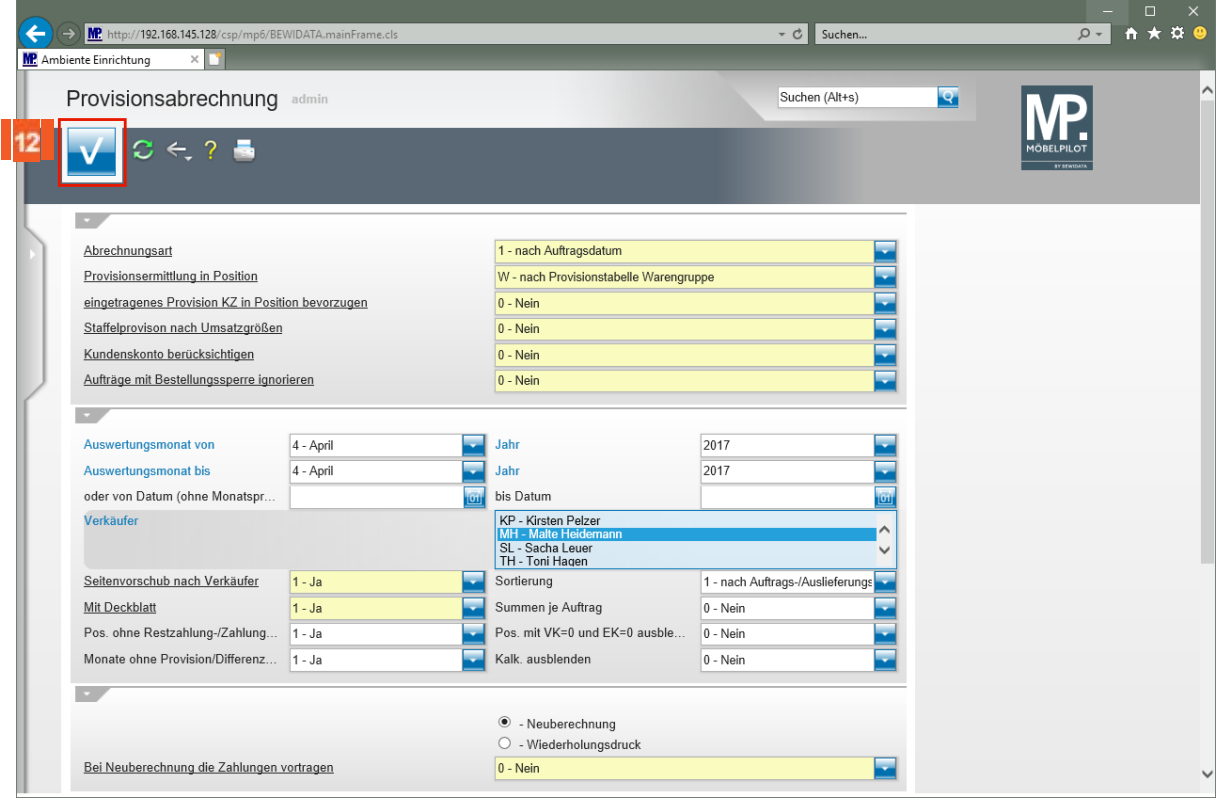

 $12$ Klicken Sie auf die Schaltfläche **Speichern (F12 oder Strg+S)**.

**Bei der Erstellung der Kontrollliste sollte die Vorgabe -***bei Neuberechnung die Zahlungen vortragen-* **auf -***nein***- gestellt werden.**

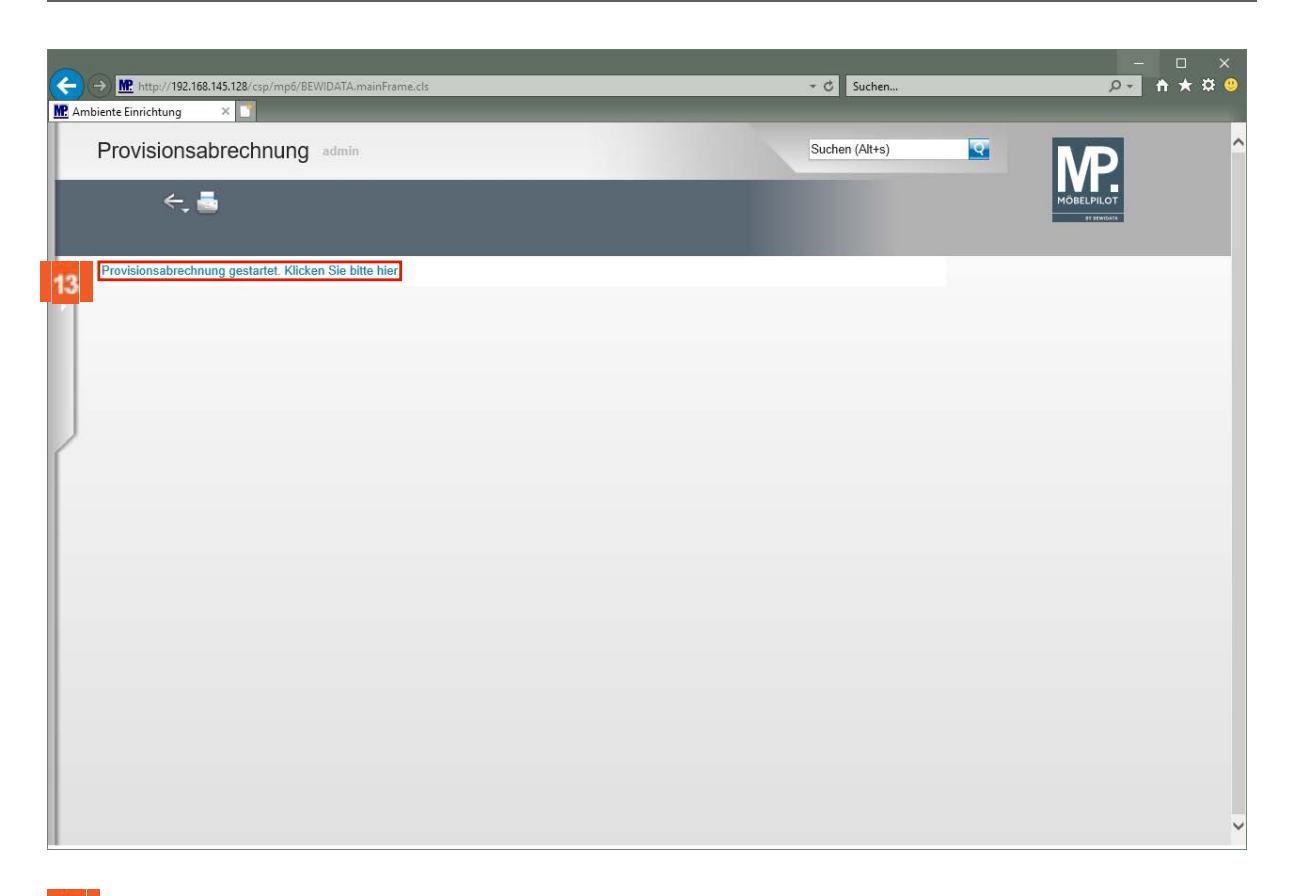

13 Klicken Sie auf den Hyperlink **Provisionsabrechnung gestartet. Klicken Sie bitte hier**.

**Bitte beachten Sie, dass nur Anwender mit entsprechender Berechtigung die Möglichkeit haben, die Provisionsabrechnung zu starten. Mehr zu diesem Thema finden Sie auch in der Dokumentation** *- [Programmanpassung: Provisionsabrechnung](https://docs.moebelpilot.com/publisher/dispatch.do?node=533&preview=false)*

 $\bigodot$ 

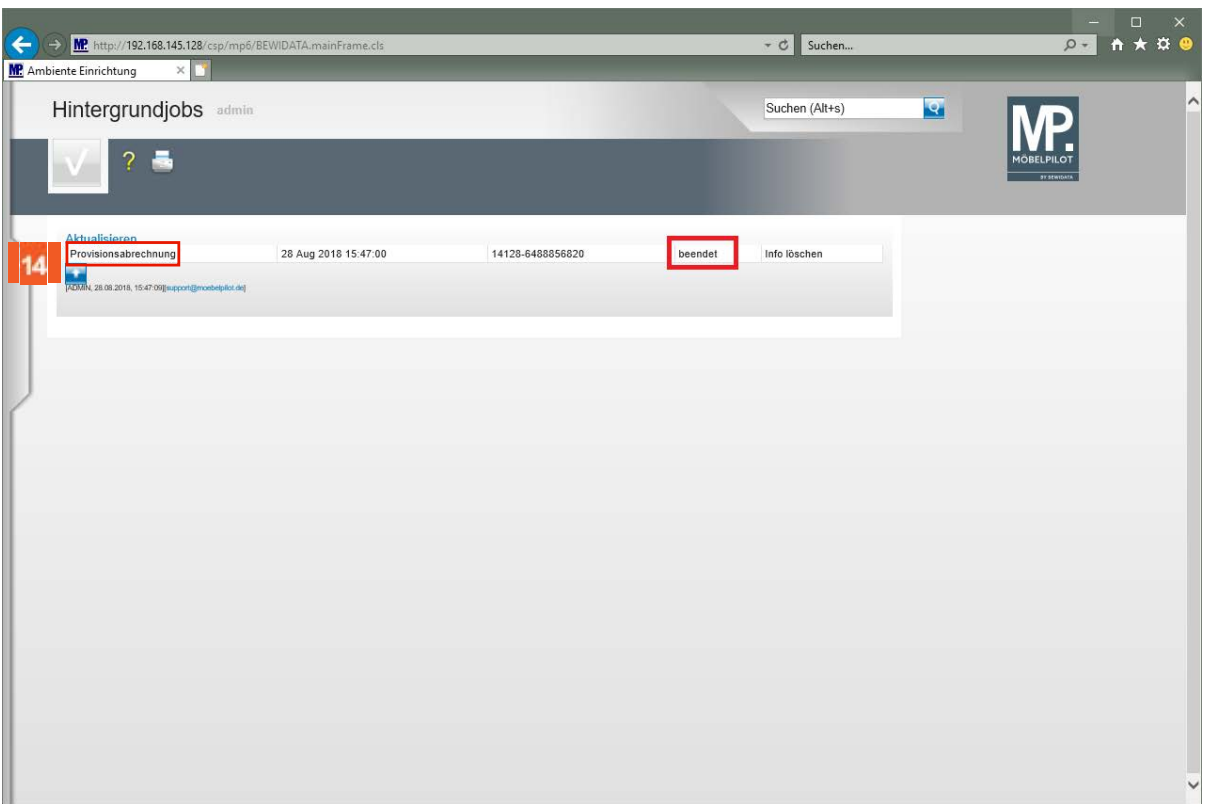

 $14$ Klicken Sie auf den Hyperlink **Protokoll**.

> **Sobald der Hintergrundjob -***beendet-* **ist, können Sie sich die Abrechnung anzeigen und danach ausdrucken lassen.**

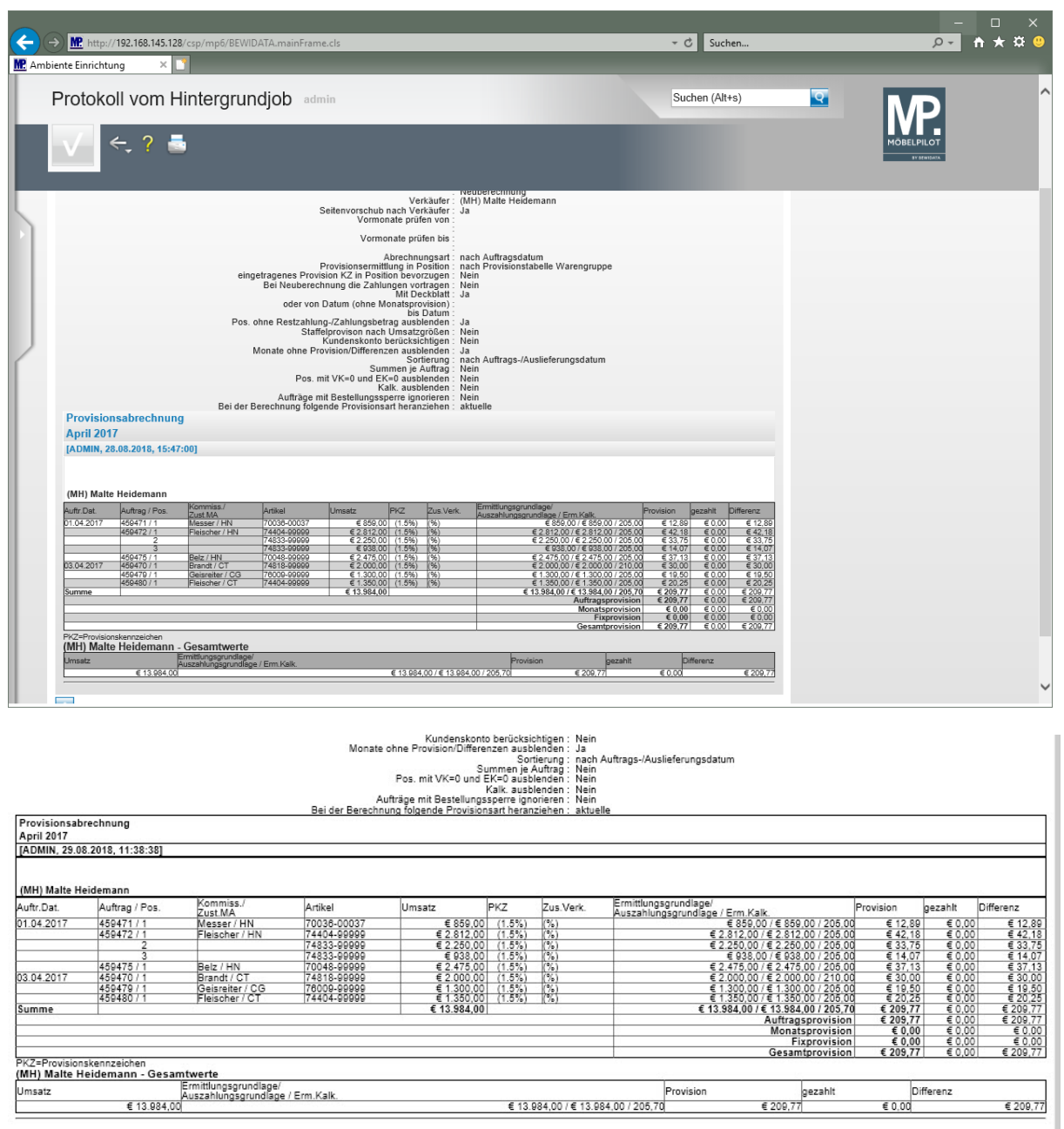

powin, 29.08.2018, 11:38:44JSupport@moebelpilot.dej

### **Beispiel einer Provisionsabrechnung**

### **Schritt 2 - Provisionsberechnung erstellen**

Zur Erstellung der finalen Provisionsabrechnung wiederholen Sie einfach die bereits beschriebenen Schritte. Achten Sie hierbei nur darauf, dass die Vorgabe *-Bei Neuberechnung die Zahlungen vortragen-* jetzt mit *-Ja-* beantwortet wird.